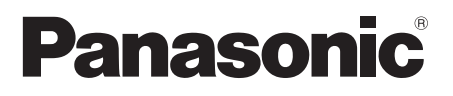

# **Инструкция по эксплуатации**

Для коммерческого использования

Полноэкранный ЖК-дисплей высокого разрешения

- Номер модели **TH-43LFE8E Для 43-дюймовой модели:**
	- **TH-48LFE8E Для 48-дюймовой модели:**
	- **TH-55LFE8E Для 55-дюймовой модели:**
	-
	- **TH-65LFE8E Для 65-дюймовой модели:**

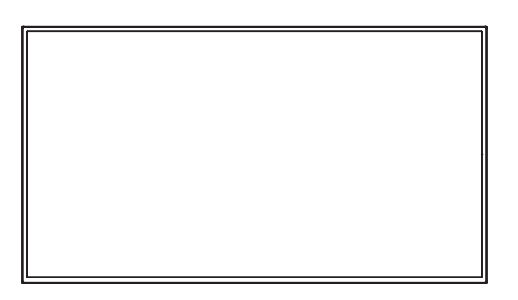

FHT HOMM

**Русский** Перед эксплуатацией данного изделия внимательно прочтите эту инструкцию и сохраните ее для использования в дальнейшей работе.

# *Дорогой покупатель Panasonic!*

*Добро пожаловать в семью пользователей Panasonic. Мы надеемся, что Ваш новый ЖК-дисплей будет дарить Вам радость многие годы.*

*Для того, чтобы в полной мере воспользоваться преимуществами Вашего нового устройства, пожалуйста, перед осуществлением каких-либо настроек прочитайте эту инструкцию и сохраните ее для справок в дальнейшем.*

*Сохраните также Ваш товарный чек и запишите номер модели, а также серийный номер Вашего устройства в соответствующие строки на задней обложке этого устройства.*

*Посетите наш веб-сайт Panasonic http://panasonic.com*

# **Содержание**

#### **Перед использованием**

- **Иллюстрации и экраны в данной Инструкции по** эксплуатации представлены для пояснительных целей и могут отличаться от фактических.
- Пояснительные рисунки в данной Инструкции по эксплуатации выполнены главным образом на основе 48-дюймовой модели.

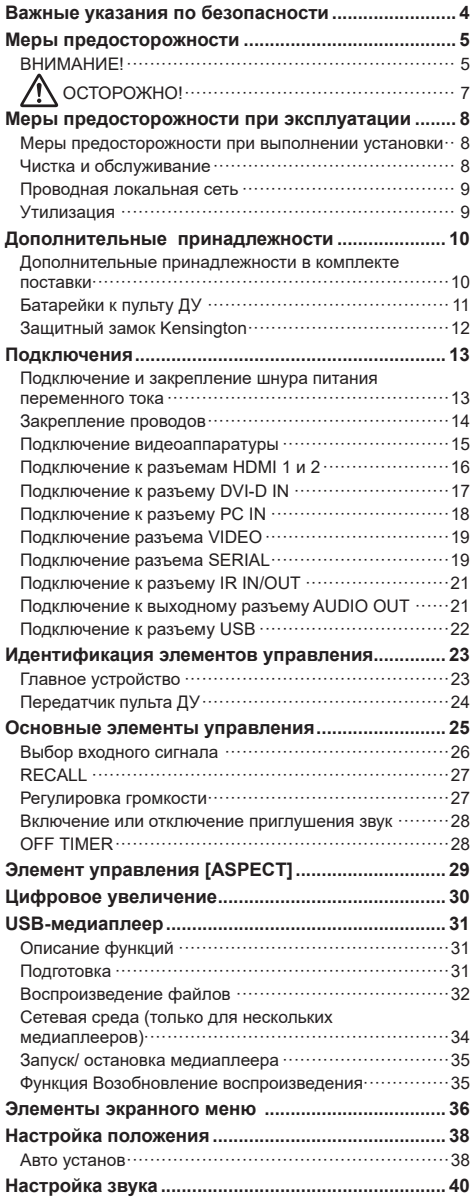

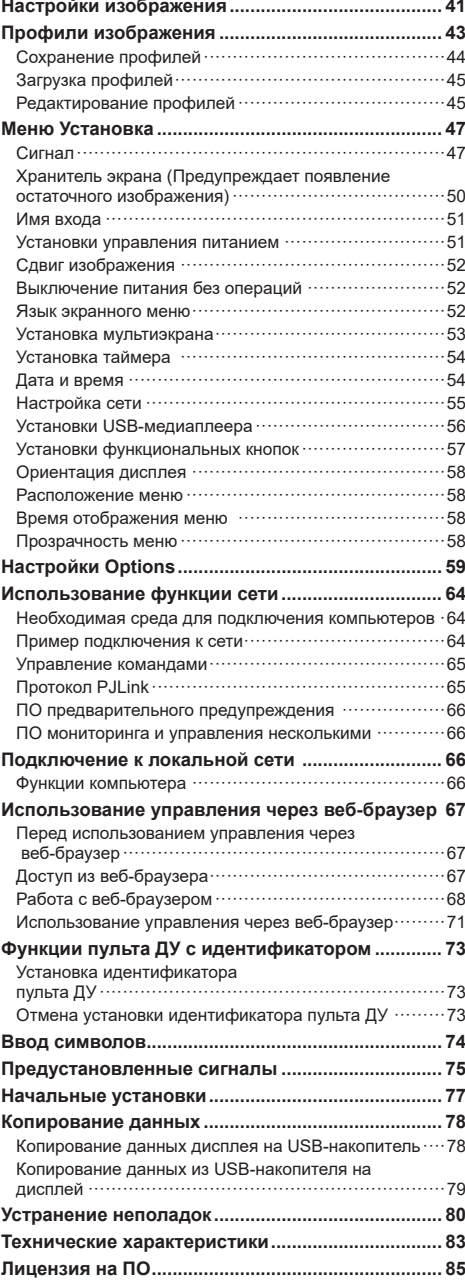

#### **ВНИМАНИЕ!**

- Не предназначено для использования в машинных залах согласно определению в Стандарте защиты ЭВМ/ оборудования для обработки данных, ANSI/NFPA 75.
- Для стационарного оборудования в электросистеме здания должно быть предусмотрено легкодоступное устройство разъединения.
- Для подключаемого оборудования сетевая розетка должна быть установлена в доступном месте возле оборудования.

#### **Примечание.**

На экране может сохраниться остаточное изображение. При отображении неподвижного изображения в течении длительного периода времени изображение может сохраниться на экране. Однако они исчезают после нахождения целого движущегося изображения на экране в течение нескольких секунд.

#### **Указания об охране товарных знаков**

- Microsoft<sup>®</sup>, Windows<sup>®</sup>, Windows Vista<sup>®</sup>, Windows<sup>®</sup>7, Windows®8 и Internet Explorer® являются зарегистрированными товарными знаками или товарными знаками Microsoft Corporation в США и (или) других странах.
- Macintosh, Mac, Mac OS, OS, X и Safari являются товарными знаками Apple Inc. зарегистрированными в США и других странах.
- PJLink является зарегистрированным или ожидающим регистрации товарным знаком в Японии, США и других странах и регионах.
- HDMI, логотип HDMI и High-Definition Multimedia Interface являются товарными знаками или зарегистрированными товарными знаками компании HDMI Licensing LLC в США и других странах.
- JavaScript зарегистрированный товарный знак или товарный знак корпорации Oracle Corporation, ее дочерних и связанных компаний в США и (или) других странах.
- RoomView, Crestron RoomView и Fusion RV являются зарегистрированными товарными знаками Crestron Electronics, Inc, а Crestron Connected - товарный знак Crestron Electronics, Inc.

Даже при отсутствии специальных ссылок на компании или товарные знаки изделий данные товарные знаки признаются полностью.

# **Важные указания по безопасности**

#### **ВНИМАНИЕ!**

1) Во избежание повреждений, которые приводят к возгоранию или поражению электрическим током, берегите устройство от дождя и сырости.

Не размещайте над ним контейнеры с водой (вазы с цветами, чашки, косметику и т. д.). (В том числе и на расположенных выше полках и т. д.).

Запрещается размещать устройство у источников открытого огня, таких как зажженные свечи.

- 2) Во избежание поражения электрическим током, не снимайте крышку. Внутри нет деталей, обслуживаемых пользователем. Сервисное обслуживание устройства должны выполнять только квалифицированные специалисты сервисной службы.
- 3) Не удаляйте контакт заземления с сетевой вилки. Данное устройство оборудовано трехштырьковой вилкой заземленного типа. Она войдет только в розетку питания заземленного типа. Это предназначено для обеспечения безопасности. Если невозможно вставить вилку в розетку, обратитесь к электрику.

Используйте вилку заземления согласно ее предназначению.

4) Во избежание поражения электрическим током убедитесь, что контакт заземления на сетевой вилке кабеля питания надежно подключен.

#### **ОСТОРОЖНО!**

Данное устройство предназначено для использования в помещениях, относительно свободных от электромагнитных полей.

Использование устройства возле источников сильных магнитных полей или там, где электрический шум перекрывает входной сигнал, может привести к искажению изображения или звука, а также способствует появлению помех и шума.

В избежание повреждения устройства устанавливайте его вдали от источников сильных магнитных полей.

#### **TH-43LFE8E, TH-48LFE8E, TH-55LFE8E: Класс защиты Il**

**TH-65LFE8E: Класс защиты I**

#### **ВНИМАНИЕ!**

Данное изделие относится к устройствам класса А. В жилых помещениях это изделие может создавать радиопомехи, и в этом случае пользователь должен принять меры для их устранения.

# **Меры предосторожности**

# **ВНИМАНИЕ!**

#### **■ Установка**

**Данный ЖК-дисплей предназначен для использования только со следующими вспомогательными принадлежностями.**

**Его использование с любыми другими вспомогательными принадлежностями может привести к нестабильной работе и травмированию пользователя.**

(Все следующие принадлежности производятся Panasonic Corporation).

• Подставка

TY-ST43PE8 (для 43/48/55-дюймовых моделей) TY-ST65PE8 (для 65-дюймовых моделей)

Компания не несет ответственности за любые повреждения устройства, связанные с падением в месте установки с подставки или настенного кронштейна, даже если это случилось в течение гарантийного срока.

Всегда обращайтесь к квалифицированному специалисту для выполнения установки.

Мелкими деталями можно подавиться, если случайно проглотить их. Храните мелкие детали в недоступном для детей месте. Выбрасывайте ненужные мелкие детали и иные объекты, включая упаковочные материалы и пластиковые пакеты/ пленку, и не позволяйте маленьким детям играть с ними, чтобы они случайно не задохнулись.

#### **Не размещайте дисплей на неровных или неустойчивых поверхностях и убедитесь, что он не нависает над краем своей опоры.**

• Иначе дисплей может упасть.

**Установите устройство в месте с минимальной вибрацией, способном выдержать вес устройства.**

• Падение устройства может привести к травме пользователя и нарушению работы устройства.

#### **Ничего не кладите на дисплей.**

• При попадании внутрь дисплея воды или посторонних предметов может произойти короткое замыкание, которое приводит к возгоранию или поражению электрическим током. При попадании посторонних предметов внутрь дисплея обращайтесь к местному торговому представителю Panasonic.

#### **Перевозите только в вертикальном положении!**

• Перевозка устройства, когда его экран смотрит вверх или вниз, может привести к повреждениям внутренних схем.

**Не закрывайте вентиляционные отверстия такими предметами, как газеты, скатерти и шторы. Это создает помехи для вентиляции.**

**Для обеспечения достаточной вентиляции см. стр. 8.**

#### **Вертикальная установка дисплея.**

В случае вертикальной установки дисплея убедитесь, что индикатор питания находится внизу. Вырабатываемое тепло может привести к возгоранию или повреждению дисплея.

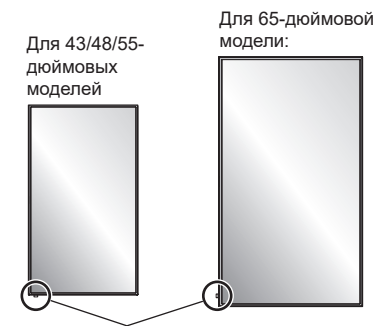

Индикатор питания

#### **Меры предосторожности при установке на стене или на подставке**

- Установку на стене или подставке следует выполнять только специалистам по установке. Неверная установка дисплея может привести к несчастному случаю, вплоть до серьезной травмы или смертельного исхода. Используйте дополнительную подставку.
- При установке на стене следует использовать настенный кронштейн, соответствующий стандартам VESA.
- Для 43/48-дюймовых моделей: VESA 200×200 Для 55/65-дюймовых моделей: VESA 400×400 (см. стр. 8)
- В случае прекращения работы с дисплеем на стене или подставке обратитесь к специалисту для оперативного демонтажа дисплея.
- В процессе настенного монтажа дисплея следите за тем, чтобы монтажные винты и шнур питания не соприкасались с металлическими предметами внутри стены. Прикосновение к металлическим предметам внутри стены может привести к поражению электрическим током.

#### **Установку устройства следует производить в месте, защищенном от прямых солнечных лучей.**

• Попадание прямых солнечных лучей негативно воздействует на жидкокристаллическую панель.

#### **■ При использовании ЖК-дисплея**

#### **Дисплей разработан для работы от переменного тока напряжением 220-240 В, 50/60 Гц.**

#### **Не закрывайте вентиляционные отверстия.**

• Это может привести к перегреву дисплея с последующим его возгоранием или иными повреждениями.

#### **Не помещайте внутрь дисплея посторонние предметы.**

• Не вставляйте металлические или воспламеняющиеся предметы в вентиляционные отверстия и не бросайте их в отверстия дисплея, т.к. это приводит к возгоранию или поражению электрическим током.

#### **Не снимайте крышку и не вносите каких-либо изменений в конструкцию устройства.**

• Детали внутри дисплея находятся под высоким напряжением. Прикосновение к ним вызывает серьезное поражение электрическим током. Для осмотра, регулировки и ремонта устройства обращайтесь к местному торговому представителю Panasonic.

#### **Обеспечьте свободный доступ к штепсельной вилке.**

#### **Для 65-дюймовой модели:**

**Штепсельную вилку следует подключать к сетевой розетке с защитным заземлением.** 

#### **Не используйте никаких кабелей питания, кроме входящего в комплект поставки данного устройства.**

• Это может вызвать короткое замыкание, выделение тепла и др., ведущее к возгоранию или поражению электрическим током.

#### **Запрещается использовать входящий в комплект шнур питания с другими устройствами.**

• Иначе возможно поражение электрическим током или возгорание.

#### **Надежно вставьте вилку шнура питания до упора.**

• Если она вставлена не полностью, возможно выделение тепла, ведущее к возгоранию. Если вилка повреждена или настенная розетка разболтана, их не следует использовать.

#### **Не прикасайтесь к вилке шнура питания мокрыми руками.**

• Иначе возможно поражение электрическим током.

**Не производите действий, которые могут привести к повреждению шнура питания. При отсоединении шнура питания держитесь за вилку, а не за кабель.**

• Обращайтесь со шнуром питания бережно, не вносите в него изменений, не ставьте на него тяжелые предметы, не нагревайте, не размещайте его рядом с горячими предметами, не сгибайте, не перекручивайте и не тяните с силой. Иначе возможно поражение электрическим током или возгорание. Ремонт поврежденного шнура питания производится местным торговым представителем Panasonic.

#### **Не снимайте крышки и НИКОГДА не модифицируйте дисплей самостоятельно**

• Не снимайте заднюю крышку во избежание контакта с деталями под напряжением. Внутри не содержится деталей, обслуживаемых пользователем. (Высокое напряжение может вызвать серьезное поражение электрическим током.)

• Проверка, настройка и ремонт дисплея производится местным торговым представителем Panasonic.

**Храните поставляемые в комплекте батарейки AAA/R03/UM4 в местах, недоступных для детей. Существует опасность их случайного проглатывания.**

• В случае появления подозрения, что ребенок проглотил батарейку, немедленно обратитесь к врачу.

**Если дисплей не предполагается использовать в течение длительного времени, выньте вилку шнура питания из настенной розетки.**

**Шум изображения может появиться в том случае, если подключить/ отключить соединительные кабели к входным разъемам, которые в настоящее время не используются, либо если включить/выключить питание видеоаппаратуры. Однако это не является неисправностью.**

**Для предупреждения распространения пожара никогда не ставьте возле дисплея свечи или другие источники открытого огня.**

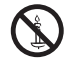

# **ОСТОРОЖНО!**

#### **В случае появления неполадок или неисправностей незамедлительно прекратите эксплуатацию дисплея.**

#### **■ В случае появления неполадки отключите вилку шнура питания от розетки.**

- Из устройства исходит дым или нехарактерный запах.
- Иногда пропадает изображение или звук.
- В корпус дисплея попала жидкость, в том числе вода, или посторонние предметы.
- Устройство деформировано, либо имеются признаки повреждения деталей.

#### **Продолжение эксплуатации дисплея в таком состоянии может привести к возгоранию или поражению электрическим током.**

- Немедленно отключите питание, выньте вилку из сетевой розетки и обратитесь к торговому представителю для выполнения ремонта.
- Для полного обесточивания данного дисплея необходимо вынуть штепсельную вилку из сетевой розетки.
- Категорически запрещается самостоятельно выполнять ремонт, т.к. это очень опасно.
- Чтобы обеспечить быстрое отключение устройства от сетевой розетки в случае необходимости, следует использовать легко доступную настенную розетку.

### **■ При использовании ЖК-дисплея**

#### **Не приближайте руки, лицо или предметы к вентиляционным отверстиям дисплея.**

• Из вентиляционных отверстий в верхней части дисплея выходит горячий воздух. Не подносите к этому порту руки, лицо или предметы, не переносящие высокой температуры, чтобы не получить ожоги и повреждения.

#### **Для перемещения и извлечения дисплея из упаковки требуется не менее 2 человек.**

• Несоблюдение данного требования приводит к падению устройства и травмированию пользователя.

#### **Не забудьте отсоединить все кабели перед перемещением дисплея.**

• Если при перемещении дисплея не все кабели были отсоединены, это может привести к повреждению кабелей, возгоранию или поражению электрическим током.

#### **Для обеспечения безопасности извлеките сетевую вилку из розетки перед выполнением любых действий по очистке.**

• Если этого не сделать, может произойти поражение электрическим током.

#### **Регулярно очищайте шнур питания, чтобы он не запылился.**

• Накопление на вилке шнура питания пыли приводит к повышению влажности, что влечет за собой повреждение изоляции и возгорание. Извлеките вилку шнура питания из розетки и протрите шнур сухой тканью.

#### **Не наступайте и не опирайтесь на дисплей или подставку.**

• Они могут опрокинуться или сломаться и нанести вам травму. Внимательно следите за детьми.

#### **При установке батареек соблюдайте полярность (+ и -).**

- В случае неправильного обращения батарейки могут взорваться или протечь, что приводит к возгоранию, травме и повреждению окружающих предметов.
- Установите батарейки правильно, следуя инструкциям. (см. стр. 11)

#### **Извлекайте батарейки из передатчика пульта ДУ, если он не используется в течение длительного времени.**

• Батарейки могут протечь, нагреться, воспламениться или взорваться, что приведет к возгоранию или повреждению окружающих предметов.

#### **Не сжигайте и не разбивайте батарейки.**

• Не подвергайте батарейки воздействию высокой температуры (солнечный свет, пламя и т.п.).

# **Меры предосторожности при эксплуатации**

#### **Меры предосторожности при выполнении установки**

#### **Не устанавливайте дисплей на улице.**

• Дисплей предназначен для эксплуатации в помещении.

#### **Температура окружающей среды для эксплуатации устройства**

- Эксплуатация устройства на высоте до 1 400 м (4 593 ft) над уровнем моря: от 0 до 40 °C (32 °F до  $104 °F)$
- Эксплуатация устройства на большой высоте (от 1 400 (4 593 ft) до 2 800 м (9 186 ft) над уровнем моря): от 0 до 35 °C (32 °F до 95 °F)

#### **Не устанавливайте устройство на высоте более 2 800 м (9 186 ft) над уровнем моря.**

• Несоблюдение этого требования приведет к сокращению срока службы внутренних деталей и неполадкам в работе.

#### **Информация о месте установки**

**При использовании подставки (дополнительная принадлежность) оставьте расстояние не менее 10 см (3 15/16 дюйма) сверху, слева и справа, и не менее 5 см (1 31/32 дюйма) сзади, а также оставьте расстояние между нижней частью дисплея и поверхностью пола.**

**При использовании иных средств установки следуйте инструкциям в соответствующих руководствах. (При отсутствии особых указаний о размерах установки в руководстве по установке оставьте расстояние не менее 10 см (3 15/16 дюйма) сверху, снизу, слева и справа, и не менее 5 см (1 31/32 дюйма) сзади.)**

Минимальное расстояние:

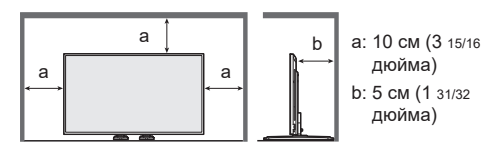

#### **Винты, которые используются с настенным кронштейном, соответствующим стандартам VESA**

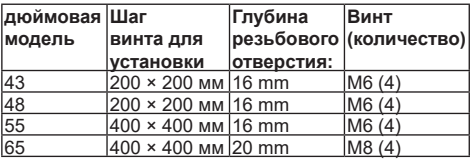

Для 43/48/55-дюймовых моделей

На данном устройстве можно использовать и другие резьбовые отверстия, отличные от указанных выше, однако рекомендуется использовать резьбовые отверстия, указанные в таблице.

#### **Подвижная конструкция индикатора питания и датчика приема сигналов пульта ДУ требуют осторожного обращения.**

• В заводской сборке индикатор питания и датчик пульта ДУ хранятся на главном устройстве. При обычной эксплуатации отодвигайте датчик приема сигналов пульта ДУ от края главного устройства с помощью рычага на задней панели. В зависимости от условий установки, таких как использование нескольких дисплеев, храните датчик приема сигналов пульта ДУ на главном устройстве. (см. стр. 23)

#### **Не беритесь за жидкокристаллическую панель.**

• Не нажимайте на жидкокристаллическую панель и не давите на нее острыми предметами. Сильное давление на жидкокристаллическую панель приведет к ее деформации и нарушению в работе.

#### **В зависимости от условий температуры и влажности может наблюдаться неравномерная яркость. Это не является неисправностью.**

В случае постоянной подачи тока эта неравномерность исчезает. В противном случае обратитесь к дистрибьютору.

#### **Чистка и обслуживание**

**Поверхность панели данного дисплея была специально обработана. Протирайте поверхность панели дисплея аккуратно, используя только чистую безворсовую ткань.**

- Если поверхность особенно грязна, протрите ее чистой безворсовой тканью, смоченной в чистой воде или воде, в которой было растворено нейтральное моющее средство в соотношении 1/100, после чего равномерно протирайте ее сухой тканью того же типа, пока она не станет сухой.
- Не царапайте и не ударяйте поверхность ногтями или иными твердыми объектами, иначе она может оказаться повреждена. Кроме того, не позволяйте поверхности входить в контакт с летучими веществами, таких как спреи от насекомых, растворители и разбавители. Это может отрицательно сказаться на состоянии поверхности.

#### **При загрязнении корпуса протрите его мягкой, сухой тканью.**

- Если корпус особенно грязен, намочите ткань в воде, к которой добавлено небольшое количество нейтрального моющего средства, после чего выжмите ткань. Используйте эту ткань для протирания корпуса, после чего вытрите его насухо сухой тканю.
- Не наносите моющие средства непосредственно на поверхность дисплея. При попадании капель воды внутрь корпуса могут возникнуть проблемы при работе.
- Не допускайте с летучими веществами, таких как спреи от насекомых, растворители и разбавители. Это может отрицательно сказаться на состоянии поверхности корпуса или привести к отваливанию покрытия. Кроме того, не допускайте его длительного контакта с предметами, сделанными из резины или полихлорвинила.

#### **Использование тканей, пропитанных химическими веществами**

- Ткани, пропитанные химическими веществами, не следует использовать для очистки экрана.
- Следуйте инструкциям для такой ткани при использовании ее для очистки корпуса.

### **Проводная локальная сеть**

**Если в месте установки дисплея может накапливаться статическое электричество, перед началом работы необходимо принять меры для защиты от электростатических разрядов.**

- Если в месте установки дисплея часто накапливается статическое электричество, например, на ковре, прерывание связи проводной локальной сети происходит чаще. В таком случае устраните статическое электричество и источник шума, которые могут вызывать неполадки, с помощью антистатического коврика, и установите подключение проводной локальной сети заново.
- В редких случаях подключение к локальной сети прерывается под действием статического электричества или шума. В этом случае следует однократно отключить и снова включить питание дисплея и подключенных устройств. Подключение к локальной сети.

#### **В работе дисплея возможны нарушения под действием сильных радиоволн от радиовещательных станций или радиоприемников.**

• Если в зоне установки дисплея находятся установки или оборудование, излучающие сильные радиоволны, переместите дисплей на достаточное расстояние от источника радиоволн. Либо оберните кабель LAN, подключенный к разъему LAN, металлической фольгой или металлической трубой с заземлением с обеих сторон.

### **Утилизация**

**Утилизацию данного изделия следует производить в строгом соответствии с указаниями местных органов власти или торговых представителей.**

# **Дополнительные принадлежности**

### **Дополнительные принадлежности в комплекте поставки**

Проверьте наличие нижеперечисленных дополнительных принадлежностей и предметов

#### **Инструкция по эксплуатации (Брошюра)**

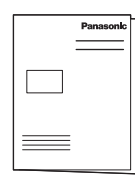

**Инструкция по эксплуатации (Компакт-диск)**

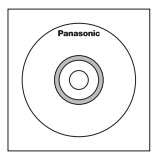

### **Передатчик пульта ДУ**×1

● N2QAYA000099

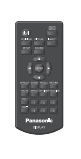

#### **Батарейки для передатчика пульта ДУ**

(типоразмера AAA/R03/UM4 × 2)

**Фиксатор х 3**

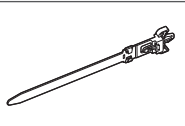

#### **Шнур питания**

TH-43LFE8E,TH-48LFE8E, TH-55LFE8E

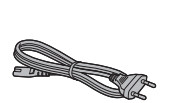

<u>States of the Sea</u>

**TH-65L FF8F** 

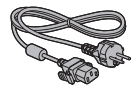

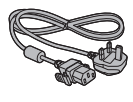

### **Внимание**

- Соблюдайте условия хранения мелких деталей, храните их в местах, недоступных для детей.
- В случае утери принадлежностей обратитесь к торговому представителю.
- После извлечения оборудования утилизируйте упаковочные материалы в соответствии с инструкциями.

### **Батарейки к пульту ДУ**

1. Отодвинув и придерживая крючок, откройте крышку батарейного отсека.

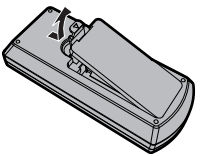

2. Вставьте батарейки, соблюдая полярность (+ и –).

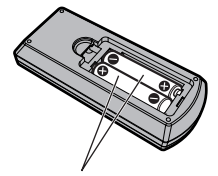

Типоразмер AAA/R03/UM4

3. Установите крышку на место.

#### **Полезный совет** C

● Если вы часто пользуетесь пультом ДУ, для продления срока службы используйте щелочные батарейки.

#### **Меры предосторожности при использовании батареек**

Неправильная установка батареек может вызвать их протечку и привести к коррозии и повреждению передатчика пульта ДУ.

Утилизацию батареек следует выполнять с соблюдением мер по охране окружающей среды.

#### **Соблюдайте следующие меры предосторожности:**

- 1. Батарейки следует всегда заменять парами. Отработавшие батарейки заменяйте новыми.
- 2. Не используйте отработавшую батарейку вместе с новой.
- 3. Не используйте батарейки разного типа (например, угольно-цинковые с щелочными)
- 4. Не пытайтесь зарядить, замкнуть, разобрать, нагреть или сжечь использованные батарейки.
- 5. Замена батареек требуется, если пульт ДУ начинает работать со сбоями или экран не включается.
- 6. Не сжигайте и не разбивайте батарейки.
- 7. Не подвергайте батарейки воздействию высокой температуры (солнечный свет, пламя и т.п.).

# **Защитный замок Kensington**

Защитное отверстие предназначено для защитных шнуров Kensington.

**Для 43-дюймовой модели:**

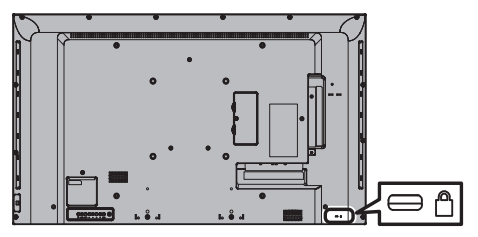

**Для 48-дюймовой модели:**

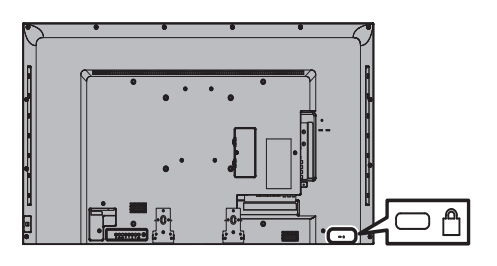

**Для 55-дюймовой модели:**

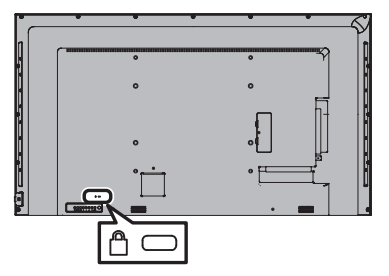

**Для 65-дюймовой модели:**

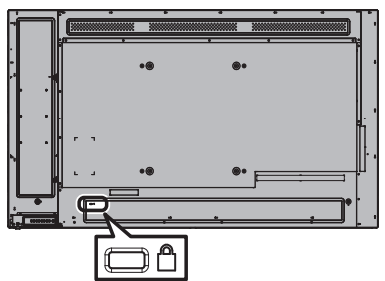

# **Подключения**

### **Подключение и закрепление шнура питания переменного тока**

#### **Для 43/48/55-дюймовых моделей**

Задняя панель дисплея

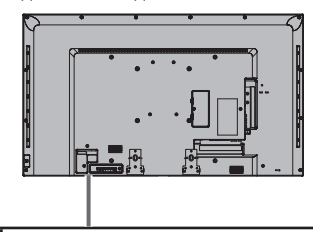

#### **Вставьте шнур питания переменного тока в разъем на задней панели дисплея до упора.**

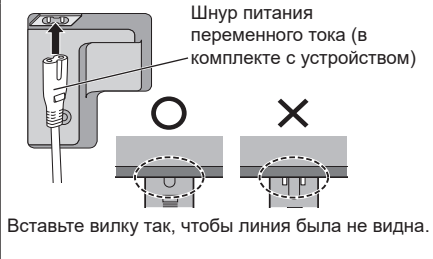

Оборудование класса II

#### **Для 65-дюймовой модели:**

• Шнур питания переменного тока для 65-дюймовой модели оснащен 3-штырьковой вилкой с заземлением.

Задняя панель дисплея

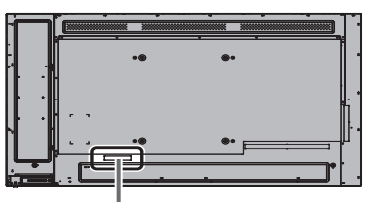

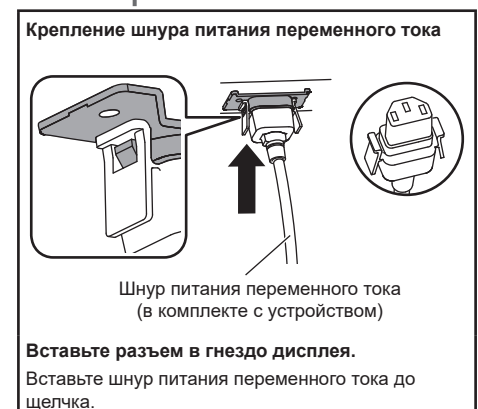

#### **Примечание**

• Убедитесь, что он заблокирован слева и справа.

**Отсоедините шнур питания переменного тока**

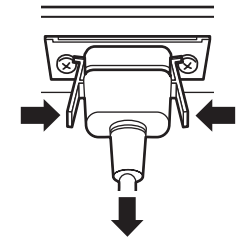

Нажмите на две кнопки и отсоедините разъем.

- При отсоединении кабеля питания переменного тока не забудьте сперва вынуть вилку кабеля из розетки.
- Поставляемый в комплекте шнур питания переменного тока предназначен специально для данного дисплея. Не используйте его в других целях.

# **Закрепление проводов**

### **Примечание**

 $\big($ 

● В комплект устройства входят 3 фиксатора. Закрепите кабели в 3 местах с помощью отверстий в фиксаторах, как показано ниже. Дополнительно можно приобрести фиксаторы у торгового представителя. (Имеется в службе поддержки клиентов)

#### **1. Присоедините фиксатор**

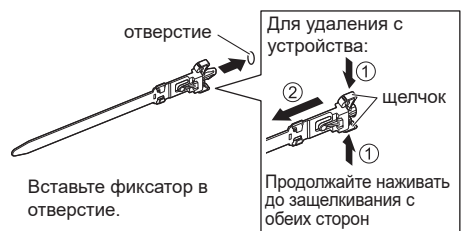

#### **2. Скрепите провода**

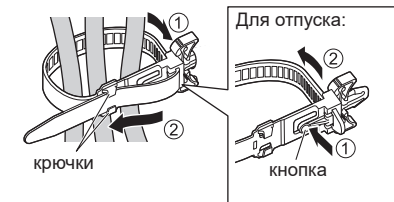

Поместите конец в крючки

Продолжайте нажимать кнопку

#### **Подключение видеоаппаратуры**

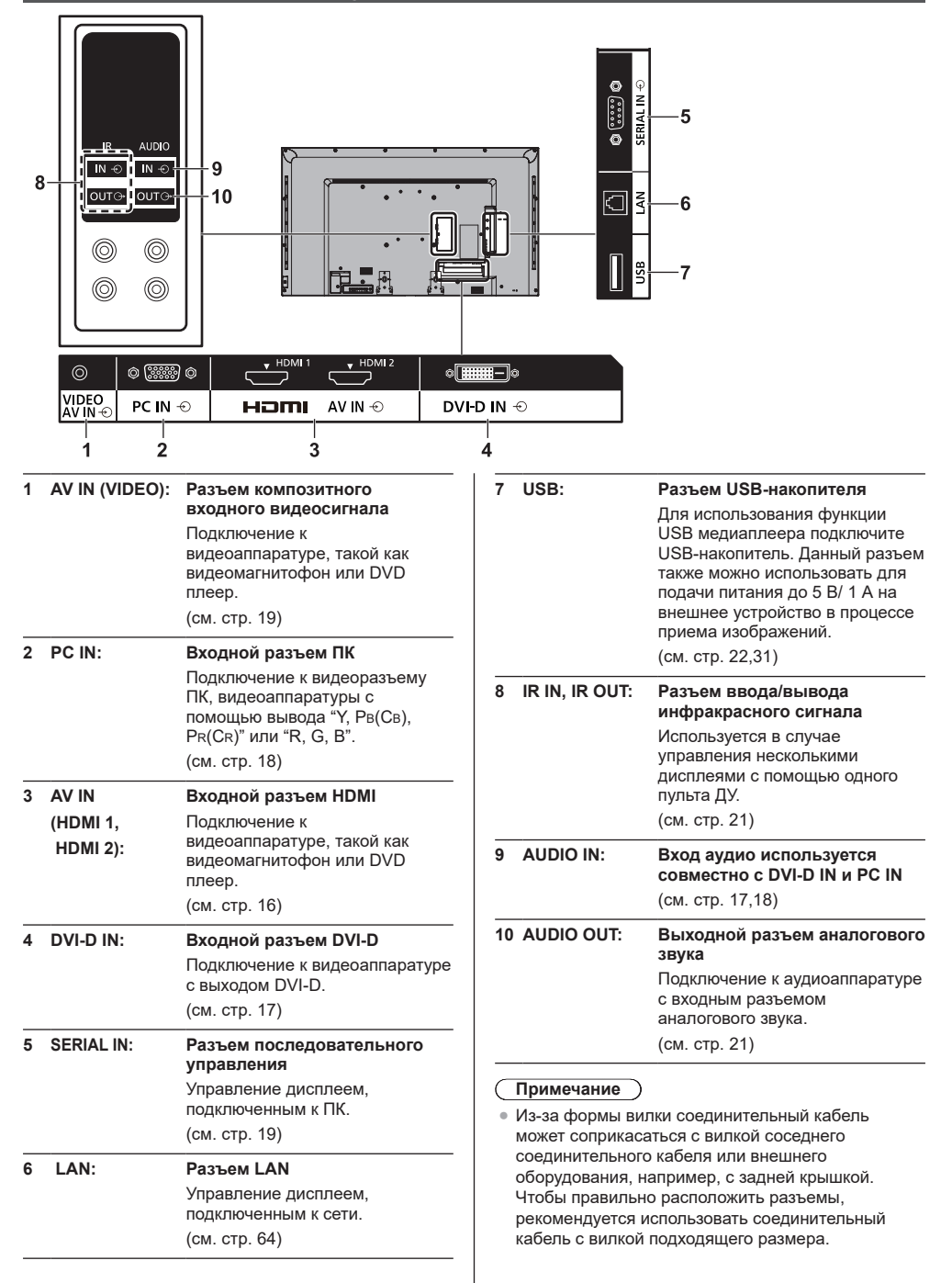

• В связи с особенностями конструкции блока выводов нельзя использовать некоторые соединительные кабели и USB-накопители.

Рекомендуется ознакомиться с информацией в разделе "ВЫВОД" таблицы технических характеристик изделия.

Для просмотра информации о технических характеристиках изделия посетите следующий веб-сайт.

http://panasonic.net/prodisplays/download/ specsheets02.html

### **Подключение к разъемам HDMI 1 и 2**

#### **Примечание**

- Показанное дополнительное оборудование и кабель HDMI не поставляются в комплекте с устройством.
- Изображение с некоторых HDMI устройств не воспроизводится.

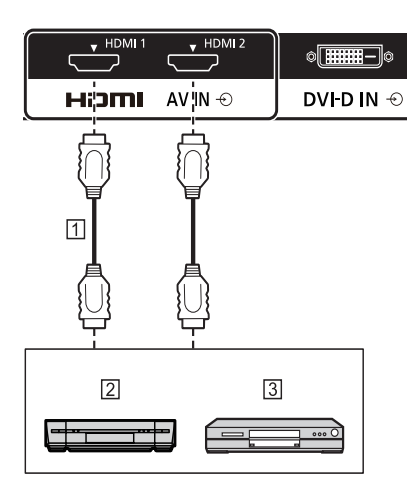

- Кабель HDMI (не входит в комплект поставки)
- Видеомагнитофон

**3** DVD плеер

**Назначения контактов и названия сигналов для разъема HDMI**

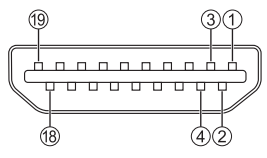

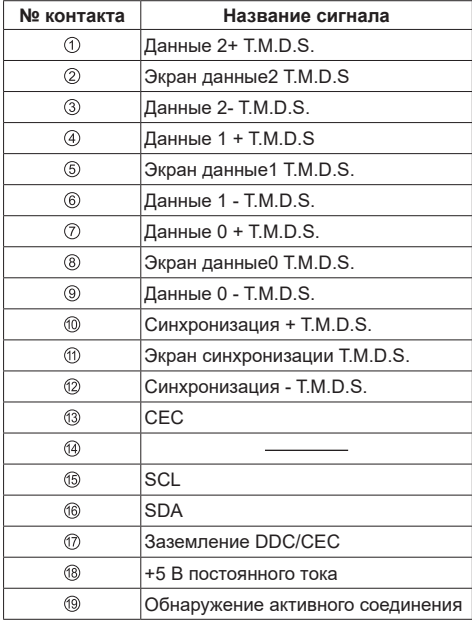

### **Подключение к разъему DVI-D IN**

### **Примечание**

- Показанное дополнительное оборудование и провода не поставляются с данным набором.
- Используйте кабель DVI-D, соответствующий стандарту DVI. В зависимости от длины и качества кабеля возможно нарушение изображения.

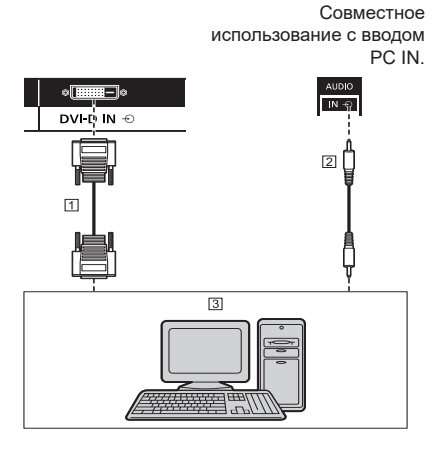

- Видеокабель DVI-D (до 5 м длиной) (не входит в комплект поставки)
- Кабель с мини-разъемом стерео (М3) (не входит в комплект поставки)
- Вывод видеосигнала PC с DVI-D

#### **Назначения контактов и названия сигналов для входного разъема DVI-D**

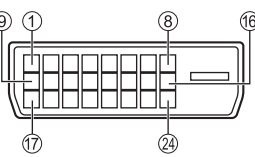

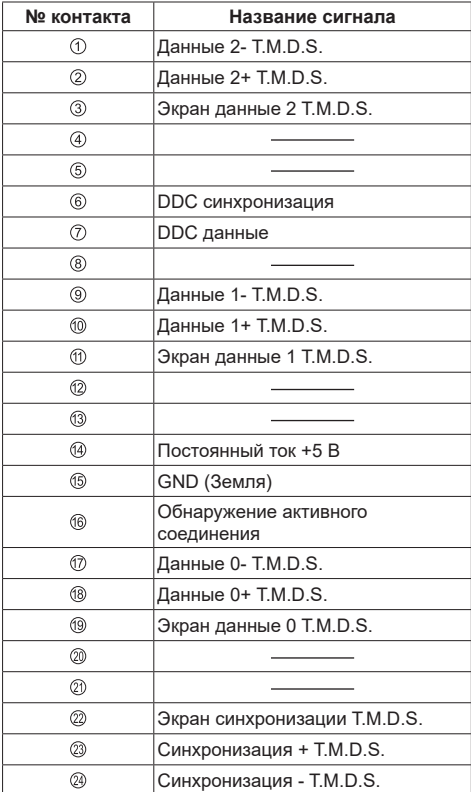

#### **Подключение к разъему PC IN**

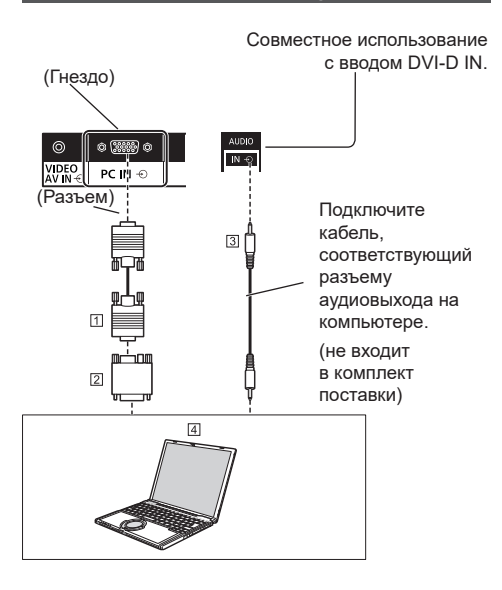

- 15-контактный мини-разъем D-sub (не входит в комплект поставки)
- Адаптер преобразования (при необходимости) (не входит в комплект поставки)
- Кабель с мини-разъемом стерео (М3) (не входит в комплект поставки)
- КОМПЬЮТЕР

#### **Допустимый тип компьютерного сигнала**

- Для стандартных входных сигналов ПК, которые описываются в разделе "Предустановленные сигналы" (см. стр. 75), в устройстве уже сохранены значения настройки стандартных положений и размеров изображения. Можно добавить до восьми типов входного сигнала ПК, не включенных в список.
- К допустимым входным сигналам с компьютера относятся сигналы с частотой горизонтальной развертки от 30 до 110 кГц и частотой кадровой развертки от 48 до 120 Гц.
- Максимальное разрешение экрана составляет 1 440 × 1 080 точек с форматом изображения [4:3] и 1 920 × 1 080 точек, если используется формат изображения [16:9]. Если разрешение экрана превышает указанные максимальные значения, это может привести к недостаточной четкости мелких деталей изображения.

#### **Примечание**

- Разъем PC IN совместим с DDC2B. Если подключенный компьютер не совместим с протоколом DDC2B, то в процессе подключения необходимо изменить настройки компьютера.
- Некоторые модели ПК невозможно подключить к дисплею.
- Для подключения компьютеров, оснашенных 15-контактным мини-разъемом D-sub, совместимым с DOS/V, адаптер не требуется.
- На иллюстрации компьютер показан только в целях демонстрации.
- Показанный дополнительный компьютер, кабели и адаптер преобразования не входят в комплект поставки.
- Не устанавливайте частоту горизонтальной и кадровой развертки для ПК сигналов, не входящих в указанный диапазон частот.
- Для компонентного входа можно использовать контакты 1, 2, 3 15-контактного мини-разъема D-sub.
- Установите для параметра [Выбор входа: компонент/RGB] в меню [Сигнал] значение [Компонентный] (при подключении компонентного сигнала) или [RGB] (при подключении сигнала RGB). (см. стр. 48)

#### **Назначения контактов и названия сигналов для входного разъема PC Input (15-контактный миниразъем D-sub)**

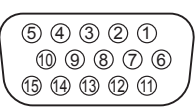

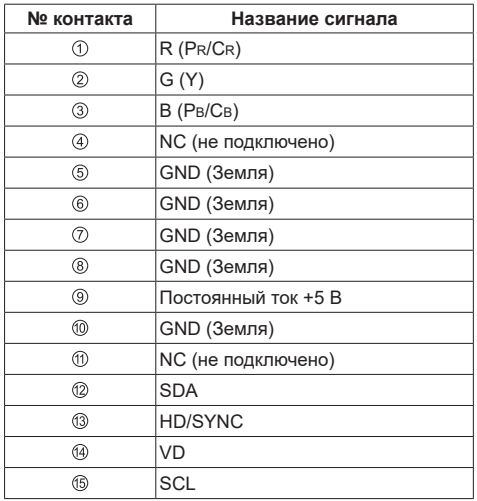

# **Подключение разъема VIDEO**

#### **Примечание**

• Показанная видеоаппаратура, соединительные кабели и переходные вилки не входят в комплект поставки.

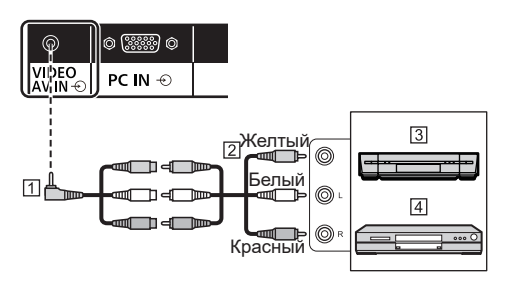

- переходной кабель с 4-полюсным мини-разъемом (приобретается отдельно)
- Кабель с аудио/видео контактами
- Видеомагнитофон
- DVD плеер

#### **Характеристики монтажных соединений 4-полюсного мини-разъема**

#### **Примечание**

• 4-полюсной мини-разъем (М3) используется для следующих монтажных соединений разъема VIDEO данного устройства. При подключении разъема иным способом возможны нарушения вывода видео и звука.

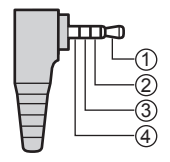

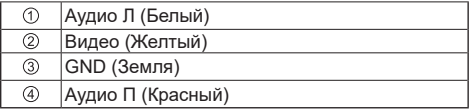

### **Подключение разъемa SERIAL**

Разъем SERIAL соответствует спецификациям интерфейса RS-232C, поэтому дисплеем может управлять через компьютер, подключенный к этому разъему.

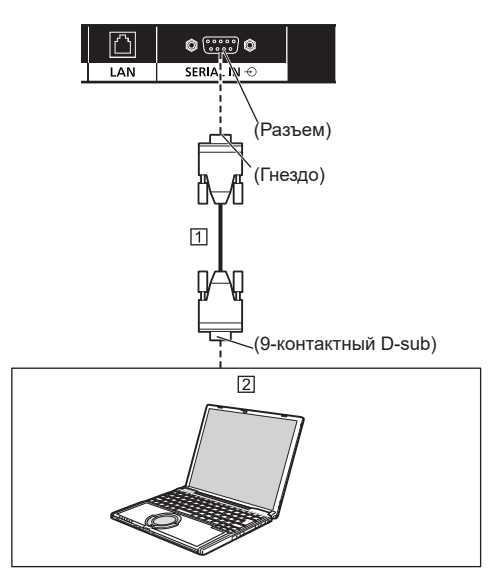

Кабель прямого подключения RS-232C (не входит в комплект поставки)

#### КОМПЬЮТЕР и др.

#### **Примечание**

- Используйте кабель прямого подключения RS-232C для подключения компьютера к дисплею.
- Компьютер показан только в целях демонстрации.
- Показанный дополнительный компьютер и кабели не входят в комплект поставки.

Данному компьютеру будет необходимо программное обеспечение, допускающее отправку и получение данных управления, которое удовлетворяет приведенным ниже условиям. Используйте компьютерное приложение, такое как ПО языка программирования. Подробности см. в документации к компьютерному приложению.

#### **Назначения контактов и названия сигналов для разъема SERIAL**

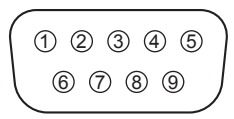

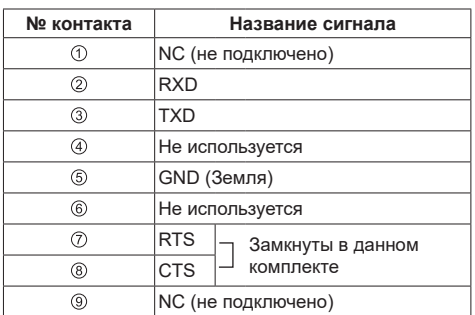

Эти названия сигналов указывают на спецификации компьютера.

#### **Параметры связи**

Уровень сигнала: Соответствует RS-232C

Метод синхронизации: Асинхронный

Скорость передачи данных: 9600 бит/с

Четность: Нет

Длина символов: 8 бит

Стоп-бит: 1 бит

Управление потоком данных: Нет

#### **Базовый формат для данных управления**

Передача данных управления с компьютера начинается с сигнала STX, за которым следуют команда, параметры и, наконец, сигнал ETX. В случае отсутствия параметров нет необходимости отправлять сигнал параметров.

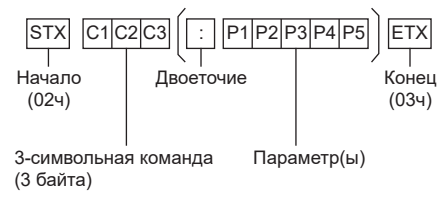

#### **Команда**

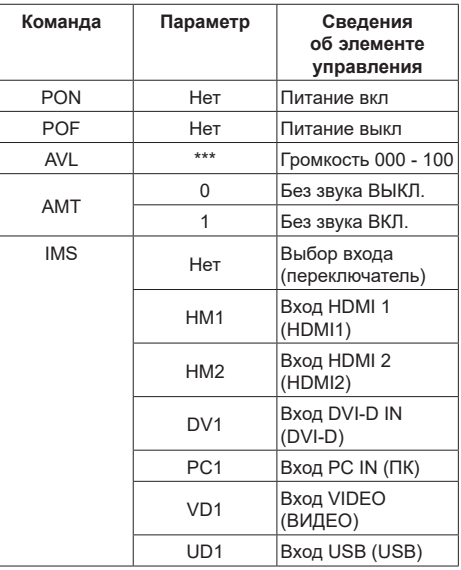

#### **Примечание**

• Если передается несколько команд, дождитесь реакции устройства на первую команду перед отправкой следующей.

- При передаче неверной команды по ошибке устройство отправляет компьютеру команду "ER401".
- В режиме ожидания (питание ВЫКЛ пультом ДУ) устройство отвечает только на команды PON.
- За подробными инструкциями по использованию команд обращайтесь к местному торговому представителю Panasonic.

# **Подключение к разъему IR IN/OUT**

Подключите кабель с мини-разъемом (М3) от разъема IR OUT первого дисплея к разъему IR IN второго дисплея.

Инфракрасный сигнал от первого дисплея поступает на второй дисплей.

В этом случае IR (инфракрасный приемник на датчике приема сигналов пульта ДУ) второго дисплея не работает.

Для гирляндного подключения дисплеев повторите вышеуказанные действия.

#### **Примечание**

● Соединительные кабели не входят в комплект устройства.

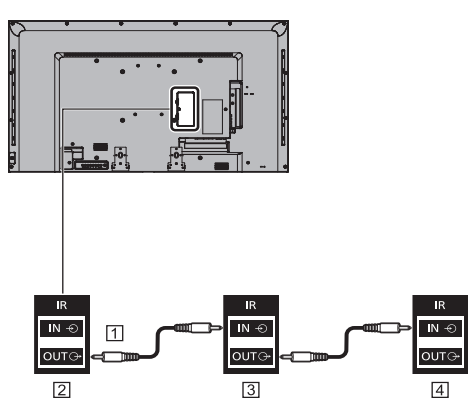

- Кабель с мини-разъемом (М3) (приобретается отдельно)
- Первый дисплей
- Второй дисплей
- Третий дисплей

### **Подключение к выходному разъему AUDIO OUT**

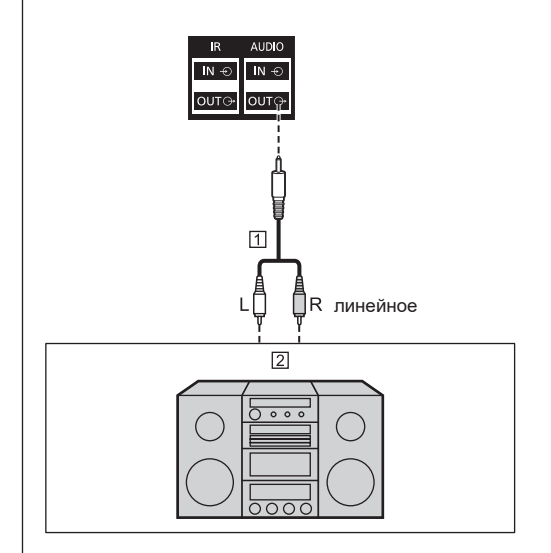

- Код стереофонического звука (не входит в комплект поставки)
- Аудиоаппаратура

- Показанное аудиоаппаратура и кабель не поставляются в комплекте с устройством.
- Для вывода звука через выходной разъем AUDIO OUT устройства установите для параметра [Выбор выхода] в меню [Звук] значение [Выбор выхода]. (см. стр. 40)

### **Подключение к разъему USB**

Для использования функции USB медиаплеера подключите USB-накопитель. (см. стр. 31)

Кроме того, питание подается при подключении приобретаемого отдельно флэш-накопителя.

#### **Примечание**

● Флэш-накопитель и соединительные кабели не входят в комплект устройства.

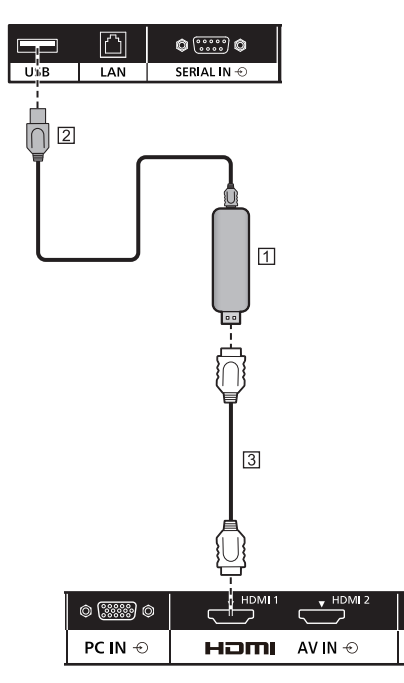

Флэш-накопитель

 $2$  Кабель USB (приобретается отдельно)

Удлинительный кабель HDMI

(приобретается отдельно)

#### **Назначения контактов и названия сигналов для разъема USB**

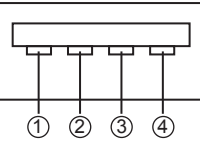

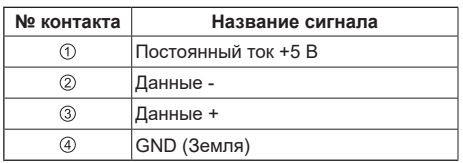

При приеме изображений на внешнее устройство может подаваться питание до 5 В/ 1 А.

● Если сила тока превышает параметры подачи питания, вывод блокируется и на экран выводится следующее сообщение.

[USB DC5V OUT overload. Please remove cable or equipment, then turn the display off / on.]

В этом случае необходимо извлечь оборудование, выключить и снова включить питание пультом ДУ и т.д.

- Если прямое подключение к данному устройству невозможно из-за размера флэш-накопителя и по другим причинам, используется приобретаемый отдельно удлинительный кабель.
- Некоторые типы USB-накопителей могут упираться во внешнее оборудование, такое как задняя крышка, поэтому их невозможно подключить. Возьмите приобретаемый отдельно удлинительный кабель или USB-накопитель меньшего размера, который можно подключить к данному устройству.

# **Идентификация элементов управления**

# **Главное устройство**

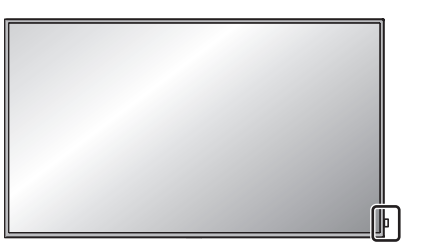

Для 65-дюймовой модели:

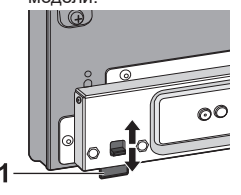

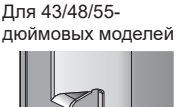

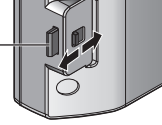

• При обычной эксплуатации отодвиньте индикатор питания и датчик приема сигналов пульта ДУ от края главного устройства с помощью рычага на задней панели.

1

В зависимости от условий установки, таких как использование нескольких дисплеев, храните их на главном устройстве.

#### **Примечание**

- При обычной эксплуатации отодвигайте индикатор питания и датчик приема сигналов пульта ДУ от края главного устройства с помощью рычага на задней панели. В зависимости от условий установки, таких как использование нескольких дисплеев, храните их на главном устройстве.
- **1 Индикатор питания/ Сенсор пульта ДУ Индикатор питания загорается.**

#### **Если питание устройства ВКЛ (Главный выключатель питания Вкл/Выкл: ВКЛ)**

- Воспроизводится изображение: Зеленый
- Питание ВЫКЛ (в режиме ожидания) пультом ДУ: Красный

При выборе для параметра [Управление по сети] значения [ВКЛ] (см. стр. 55): Оранжевый (Красный/зеленый)

• Питание ВЫКЛ функцией <<Управление питанием>>: Оранжевый (Красный/зеленый)

Функция "Управление питанием" (см. стр. 51)

#### **Если питание устройства ВЫКЛ (Главный выключатель питания Вкл/Выкл: ВЫКЛ): Не горит**

**Примечание**

Выключенное устройство продолжает потреблять энергию, если вилка не отключена от сетевой розетки.

Если индикатор питания горит оранжевым цветом, значит, энергопотребление в режиме ожидания выше, чем, когда горит красный индикатор питания.

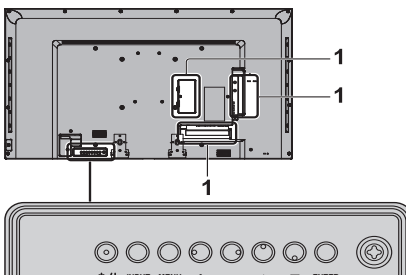

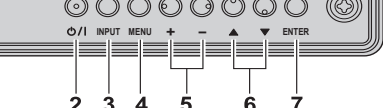

- **1 Внешний входной разъем**
	- Подключение к видеоаппаратуре, ПК и др. (см. стр. 15)
- **2 <Главный выключатель питания Вкл/Выкл>**
	- Включение/выключение питания.
- **3 <INPUT (устройство)> (Выбор входного сигнала)**
	- Выбор подключенного устройства. (см. стр. 27)
- **4 <MENU (Устройство)>** 
	- При каждом нажатии на кнопку <MENU (Устройство)> открывается следующий элемент экранного меню. (см. стр. 36)
- **5 <+ (Устройство)> / <- (Устройство)>** 
	- Громкость больше "+" / меньше "-"
	- Настройка громкости. Также можно переключить параметры и настроить уровень на главном экране. (см. стр. 28, 36)
- **6 < ▲ (Устройство)> / < ▼ (Устройство)>** 
	- Выбор элемента меню. (см. стр. 36)
- **7 <ENTER (Устройство)>**
	- Настройка элементов экранного меню. (см. стр. 36)
	- Переключение формата изображения. (см. стр. 29)

#### **Передатчик пульта ДУ**

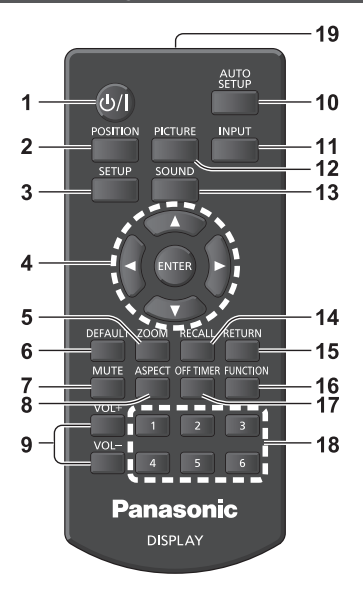

### **1 Кнопка (ВКЛ/ВЫКЛ) Standby ( )**

• Включение и выключение питания при включении дисплея кнопкой питания. (см. стр. 25)

#### **2 POSITION**

(см. стр. 38)

#### **3 SETUP**

(см. стр. 47)

#### 4 **ENTER / Кнопки курсора (▼▲◀▶)**

- Используются для выполнения операций в экранных меню. (см. стр. 36)
- **5 ZOOM**
	- Вход в режим цифрового увеличения. (см. стр. 30)

#### **6 DEFAULT**

- Сброс параметров изображения, звука и т.д. и восстановление значений по умолчанию. (см. стр. 38, 40, 41)
- **7 MUTE**
	- Включение или отключение приглушения звука. (см. стр. 28)
- **8 ASPECT**
	- Настройка формата изображения. (см. стр. 29)

#### **9 VOL + / VOL -**

• Регулировка уровня громкости звука. (см. стр. 28)

#### **10 AUTO SETUP**

• Автоматическая регулировка положения/ размера экрана. (см. стр. 38)

#### **11 INPUT**

● Переключение входа для отображения на экране. (см. стр. 27)

#### **12 PICTURE**

(см. стр. 41)

#### **13 SOUND**

(см. стр. 40)

#### **14 RECALL**

• Отображение текущего состояния настройки режима входа, формата изображения и т.д. (см. стр. 27)

#### **15 RETURN**

● Возврат в предыдущее меню. (см. стр. 36)

#### **16 FUNCTION**

(см. стр. 57)

#### **17 OFF TIMER**

• Переключение в режим ожидания по истечении установленного времени. (см. стр. 28)

#### **18 Цифровые кнопки (1 - 6)**

● Используются как кнопки быстрого вызова, если им присвоены востребованные операции. (см. стр. 57)

#### **19 Передача сигналов**

#### **Примечание**

● В данном руководстве кнопки на пульте ДУ и устройстве обозначаются символами < >. (Пример: <INPUT>.)

Объяснения операций приводятся с учетом использования кнопок на пульте ДУ, но также можно выполнять их аналогичными кнопками на устройстве.

# **Основные элементы управления**

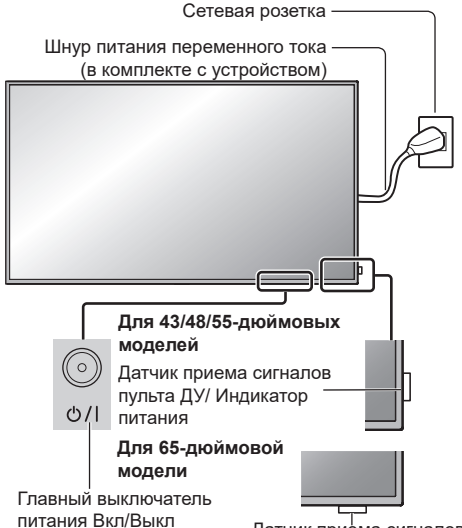

(Задняя панель дисплея)

Датчик приема сигналов пульта ДУ/ Индикатор питания

Направляйте пульт ДУ непосредственно на датчик приема сигналов пульта ДУ на устройстве.

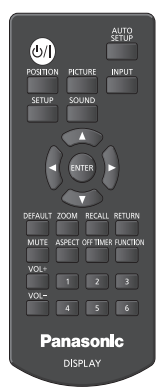

#### **Примечание**

- При обычной эксплуатации отодвигайте датчик приема сигналов пульта ДУ от края главного устройства с помощью рычага на задней панели. (см. стр. 23)
- Между датчиком приема сигналов пульта ДУ на

главном устройстве и пультом ДУ не должно быть препятствий.

- При работе пульт ДУ должен располагаться напротив датчика приема сигналов или в пределах его видимости.
- Защищайте датчик приема сигналов пульта ДУ на главном устройстве от попадания прямых солнечных лучей или сильного флуоресцентного освещения.

# **1 Присоедините кабель питания переменного тока к дисплею.**

(см. стр. 13)

**2 Вставьте штепсельную вилку в сетевую розетку.**

#### **Примечание**

- Тип штепсельной вилки зависит от конкретной страны. Поэтому штепсельная вилка из комплекта вашего устройства может отличаться от изображения слева.
- При отсоединении кабеля питания переменного тока не забудьте сперва вынуть вилку кабеля из розетки.
- **3 Для включения устройства нажмите на кнопку <Главный выключатель питания Вкл/Выкл>: Включение питания.**
	- Индикатор питания: Зеленый (Воспроизводится изображение.)
	- Если питание устройства ВКЛ, пульт ДУ активен.

### **■ ВКЛ/ВЫКЛ питания пультом ДУ**

Чтобы включить дисплей, нажмите на кнопку режима ожидания (ВКЛ/ВЫКЛ).

● Индикатор питания: Зеленый (Воспроизводится изображение.)

Чтобы выключить дисплей, нажмите на кнопку режима ожидания (ВКЛ/ВЫКЛ).

● Индикатор питания: Красный (режим ожидания)

Если устройство включено или находится в режиме ожидания, нажмите на кнопку <Главный выключатель питания Вкл/Выкл>, чтобы его отключить.

#### **Примечание**

Во время работы функции "Управление питанием" индикатор питания меняет цвет на оранжевый при отключении питания.

Функция "Управление питанием" (см. стр. 51)

#### **■ Первое включение устройства**

Отображается следующий экран.

1 Выберите язык кнопками ▲ ▼ и **нажмите на кнопку <ENTER>.**

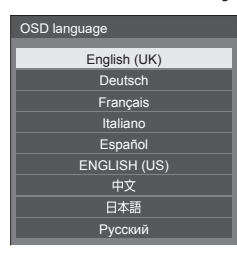

**2 Выберите [Год] / [Месяц] / [День]**  / [Час] / [Минута] кнопками ▲ ▼ и **установите кнопками <>** 

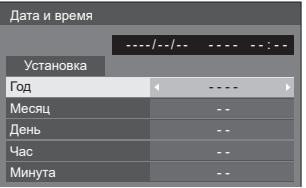

**3 Выберите [Установка] кнопками и нажмите на кнопку <ENTER>.**

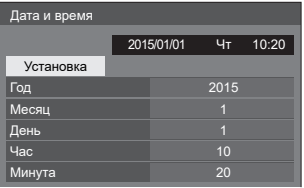

**4 В случае вертикальной установки**  выберите [Портрет] кнопками ▲ ▼ и **нажмите на кнопку <ENTER>.**

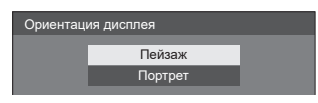

#### **Примечание**

• После установки всех элементов при следующем включении устройства данные экраны не отображаются.

После выполнения установки для изменения параметров используются следующие меню.

[Язык экранного меню] (см. стр. 52)

[Дата и время] (см. стр. 54)

[Ориентация дисплея] (см. стр. 58)

### **■ Power ON message**

При включении питания устройства может появиться

следующее сообщение:

**Выключение питания при отсутствии операций Меры предосторожности**

 **Включено <<Выключение питания без операций>>.**

Если для параметра [Выключение питания без операций] в меню [Установка] выбрано значение [Включить], при каждом включении питания на экран выводится предупреждение. (см. стр. 52)

#### **Информация "Управление питанием"**

**Последнее отключение из-за <<Управление питанием>>.**

Во время работы функции "Управление питанием" при каждом включении питания на экран выводится информационное сообщение. (см. стр. 51)

Настройка данных сообщений выполняется в следующих меню:

• Меню [Options]

Power on message(No activity power off) (Сообщение Питание Вкл.(Выключение питания без операций)) (см. стр. 63)

Power on message(Power management) (Сообщение Питание Вкл.(Управление питанием)) (см. стр. 63)

### **Выбор входного сигнала**

Выбор источников входного сигнала для устройства.

#### **Нажмите на кнопку <INPUT> или <INPUT (Устройство)>.**

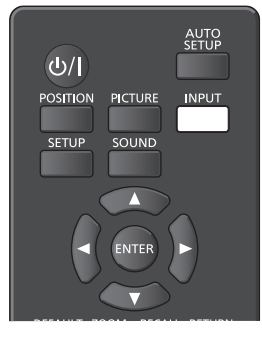

Устройство

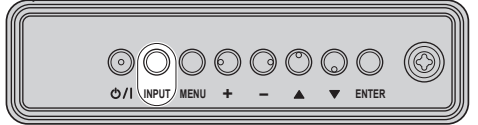

Переключение входа производится при каждом нажатии на кнопки.

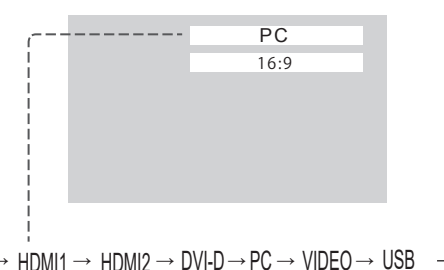

HDMI1: Разъем HDMI 1, вход HDMI

HDMI2: Разъем HDMI 2, вход HDMI DVI-D: Входной разъем DVI-D IN, вход DVI-D

PC: Входной разъем PC IN, вход PC

VIDEO: разъем VIDEO, композитный входной видеосигнал

USB: разъем USB, вход USB

#### **Примечание** C

- Отображается название сигнала, установленное в [Имя входа]. (см. стр. 51)
- Переключение входов доступно при установке для [Input lock] значения [Off]. (см. стр. 60)
- Если на экране ЖК дисплея длительно отображается неподвижное изображение, в этом случае может появиться остаточное (фантомное) изображение. Чтобы защитить от него экран, рекомендуется использовать экранную заставку или сдвиг изображения. (см. стр. 50, 52)

# **RECALL**

Проверка состояния настройки метки входа, режима изображения и др. параметров.

**Нажмите на кнопку <RECALL>.**

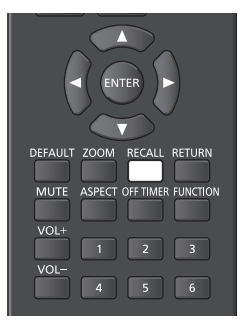

Отображается текущее состояние настроек.

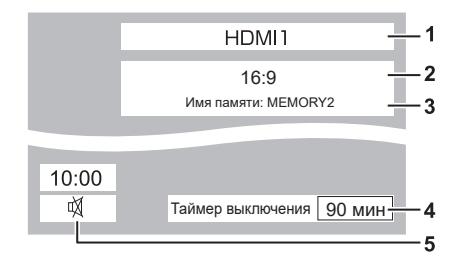

- **1** Имя входа
- **2** Формат изображения (см. стр. 29)
- **3** Имя профиля (см. стр. 45)
- **4** Оставшееся время таймера выключения (см. стр. 28)
- **5** Часы/ Отключение сигнала (см. стр. 28)
- Если в выбранном входе отсутствует сигнал. на экране отображается [Нет сигнала] около 30 секунд.
- Для отображения часов установите [Дата и время] и выберите для [Clock display] значение [On]. (см. стр. 54, 63)

#### **Регулировка громкости**

**Чтобы отрегулировать громкость, нажмите на кнопку <VOL +> <VOL -> или <+ (Устройство)> <- (Устройство)>.**

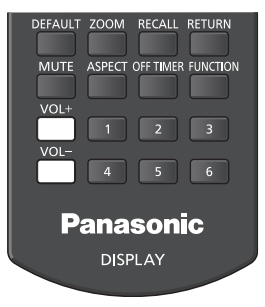

#### Устройство

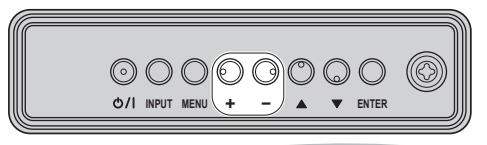

#### Громкость (ДИНАМИКИ) 20

- Текущий уровень громкости звука сохраняется в памяти устройства даже при выключении питания.
- Если для [Maximum VOL level] установлено значение [On], громкость можно настроить только до установленного максимального значения, а значение на экране приобретает красный цвет, достигнув максимума. (см. стр. 60)

#### **Включение или отключение приглушения звук**

Эта функция используется для временного приглушения звука, например, чтобы ответить на телефонный вызов или звонок в дверь.

#### **Нажмите на кнопку <MUTE>.**

 $\bullet$  На экране отображается  $M$ , и звук отключается. Для включения звука снова нажмите на эту кнопку.

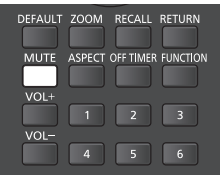

- Звук снова включается при включении/ выключении питания и изменении уровня громкости.
- Если функция MUTE активна, в качестве напоминания отображается  $M$  после выполнения операции.

# **OFF TIMER**

Для дисплея можно установить переключение в режим ожидания через определенное время. (30 мин., 60 мин., 90 мин.)

**Значение параметра переключается при каждом нажатии на кнопку <OFF TIMER> (Таймер выключения).**

● [0 мин] → [30 мин] → [60 мин] → [90 мин] → [0 мин] (Отмена)

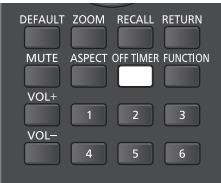

- Когда до выключения остается три минуты, оставшееся время мигает (красным цветом). А затем дисплей переходит в режим ожидания.
- Для просмотра оставшегося времени таймера выключения нажмите на кнопку <RECALL>.
- В случае прерывания подачи питания таймер выключения отключается.

# **Элемент управления [ASPECT]**

#### **Нажмите на кнопку <ASPECT> или <ENTER (Устройство)> несколько раз для переключения различных форматов:**

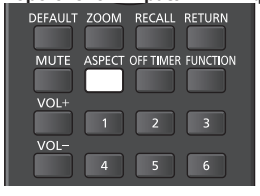

Устройство

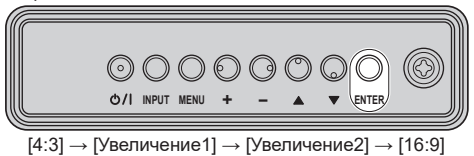

### **Примечание**

- Значение формата изображения сохраняется в памяти отдельно для каждого входного разъема.
- Если источником сигнала является USBустройство, используется фиксированный формат изображения [16:9].

### **■ Список форматов изображения**

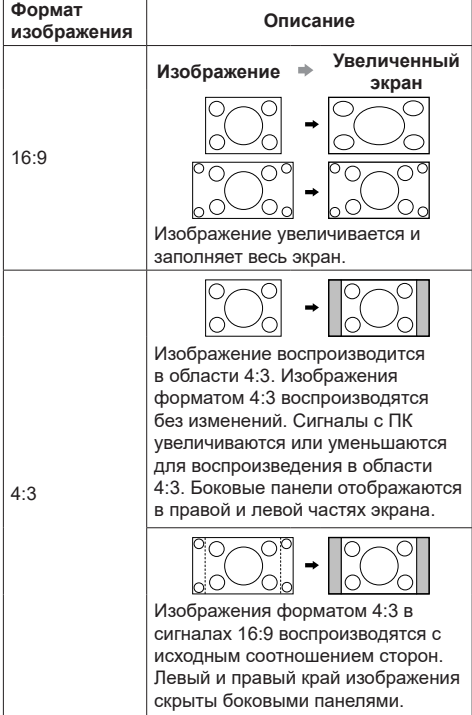

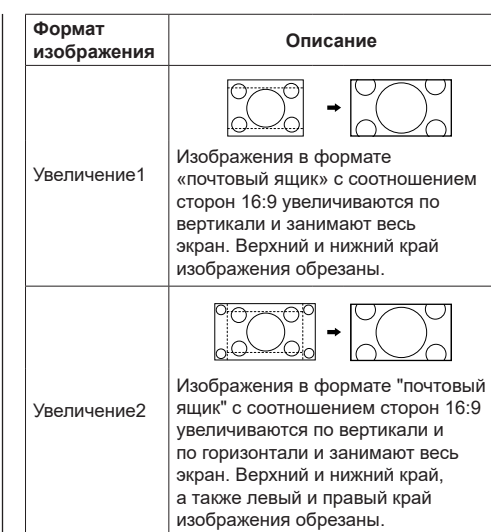

- Не оставляйте на экране неподвижное изображение в формате 4:3 на длительное время, поскольку это может привести к появлению на экране остаточного изображения.
- Следует учитывать, что полытки увеличить или уменьшить изображение с помощью функции выбора формата экрана на дисплеях, установленных в общественных местах с целью рекламы или публичного показа, могут привести к нарушению авторских прав согласно действующему законодательству. Запрещается демонстрировать или изменять не принадлежащие вам материалы, защищенные авторским правом, в коммерческих целях без предварительного разрешения правообладателя.

# **Цифровое увеличение**

Выбор области экрана (25 областей) для увеличения, а также увеличение выбранной области изображения в 2, 3 и 4 раза.

(Используйте пульт ДУ. Данная операция не выполняется кнопками на панели управления устройства).

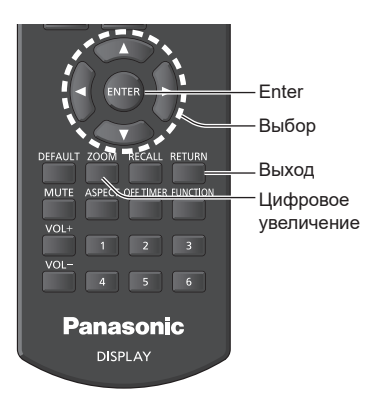

### **1. Установите режим цифрового увеличения.**

#### **Нажмите на кнопку <ZOOM>.**

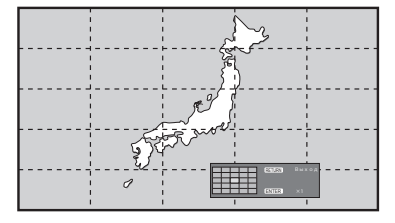

Устанавливается формат экрана [16:9] и отображается руководство по выполнению цифрового увеличения.

**2. Выберите область изображения для увеличения.**

#### Выберите кнопками  $\nabla \triangle \blacktriangle \blacktriangleright$ .

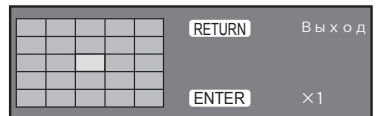

Руководство по выполнению цифрового увеличения

**3. Выберите коэффициент увеличения областей экрана.**

#### **Переход к следующему значению производится при каждом нажатии на кнопку <ENTER>.**

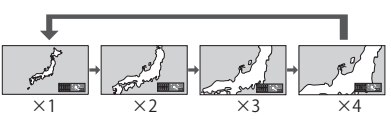

- Если операции не выполняются около 60 секунд, а коэффициент увеличения экрана установлен на "х1", режим увеличения выключается.
- Если операции не выполняются около 3 секунд, а коэффициент увеличения экрана установлен на "x2", "x3" или "x4", руководство по выполнению цифрового увеличения исчезает. Чтобы снова вызвать руководство, нажмите на любую из кнопок  $\nabla \blacktriangle \blacktriangle \blacktriangleright$ .
- **4. Выход из режима цифрового увеличения.**

#### **Чтобы выйти из режима цифрового увеличения, нажмите на кнопку <RETURN>.**

Экран возвращается в предыдущее состояние, как до перехода в режим цифрового увеличения, а руководство по выполнению цифрового увеличения исчезает.

- Чтобы выйти из режима, нажмите на любую из следующих кнопок. Затем выполняется функция нажатой кнопки.
	- Пульт ДУ:<AUTO SETUP> <POSITION> <PICTURE> <INPUT> <SETUP> <SOUND> <DEFAULT> <RECALL> <MUTE> <ASPECT> <OFF TIMER> <FUNCTION> <VOL+> <VOL->  $<1>~<6>$

Устройство <INPUT> <MENU> <+>  $\leftarrow$   $\blacktriangleright$   $\blacktriangleright$   $\blacktriangleright$   $\ltimes$   $\vdash$   $\Join$   $\vdash$   $\vdash$   $\Join$   $\succ$ 

- После запуска таймера экранной заставки режим цифрового увеличения отключается.
- В случае выключения питания (OFF) выполняется принудительное завершение режима.
	- В случае отключения питания (OFF) кнопкой standby (ON/OFF) на пульте ДУ.
	- В случае выключения (OFF) переключателя питания на панели управления устройства
	- В случае выключения питания (OFF) таймером выключения
	- В случае выключения питания (OFF) функцией автоматического выключения при отсутствии сигнала или системой управления питанием

- В следующих случаях режим цифрового увеличения недоступен.
	- Если для [Установка мультиэкрана] выбрано значение [ВКЛ].
	- Если активна экранная заставка.
	- При выборе USB-устройства источником сигнала.
- Если увеличенное изображение выглядит грубее исходного.
- В мультиэкранном режиме используются функции [Установка мультиэкрана] (Параметры мультиэкрана).

# **USB-медиаплеер**

### **Описание функций**

USB медиаплеер воспроизводит неподвижные изображения и фильмы, сохраненные в USBнакопителе, с подключенного к дисплею USBнакопителя.

#### Примечание

● Для использования этой функции установите для [USB-медиаплеер] значение [Включить] в меню [Установка] - [Установки USB-медиаплеера]. (см. стр. 56)

#### **Один медиаплеер**

Файлы воспроизводятся одним дисплеем.

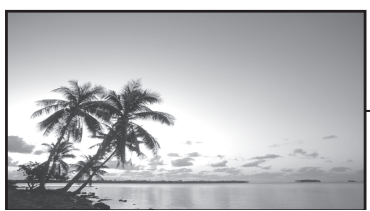

個 USB-

накопитель

#### **Несколько медиаплееров**

Несколько дисплеев соединены между собой кабелями LAN, на них одновременно воспроизводятся файлы с USB-накопителя.

Один из нескольких дисплеев становится главным устройством, а остальные - подчиненными. Ниже приводится пример конфигурации из двух дисплеев.

Для подключения по локальной сети см. "Сетевая среда (только для нескольких медиаплееров)" (стр. 34).

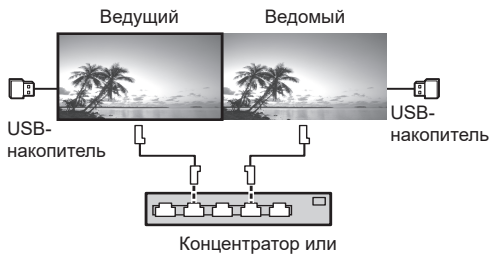

широкополосный маршрутизатор

- Примечание
- В режиме Multi Media Player (Несколько медиаплееров) для каждого устройства требуется один USB-накопитель.

#### **Подготовка**

#### **■ Поддерживаемое устройство**

- Поддерживаются имеющиеся в продаже USB-накопители. (Устройства с функциями безопасности не поддерживаются).
- Допускается использование USB-накопителей, не отформатированных в FAT16 или FAT32.
- Поддерживаются USB-накопители размером до 32 ГБ.
- Поддерживается только конфигурация с одним разделом.

#### **■ Подготовка**

Подготовьте следующие файлы в USB-накопителе для медиаплеера.

- Воспроизведение файла
- Сценарий (при необходимости)
- Список файлов (при необходимости)

#### **■ Воспроизведение файла**

Медиаплеер устройства поддерживает следующие форматы.

#### **Имя файла (Расширение)**

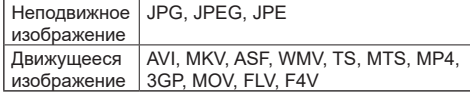

#### **Кодек**

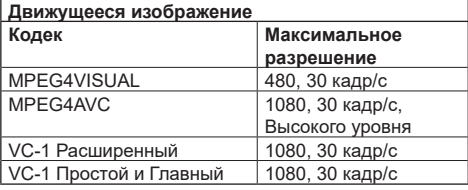

### **Аудио**

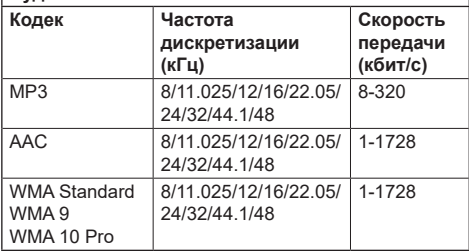

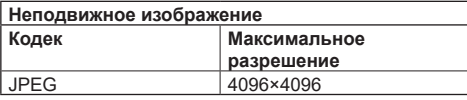

- Максимальный размер 1 файла: 2 ГБ.
- (Файлы, защищенные технологией Digital Rights Management (DRM) не могут быть воспроизведены.
- Русский **31** Некоторые файлы могут не воспроизводиться, даже если они имеют формат, который находится в приведенном списке.
- Выбирайте такие файлы, в которых поддерживается и формат видео, и формат звука.
- Воспроизведение не выполняется, если отсутствует видеофайл.

#### **■ Сценарий**

Для воспроизведения файла можно указать порядок и время воспроизведения. Сохранить в USB-накопителе под именем "scenario.dat" непосредственно в корневой папке.

• Сохранить файлы в формате UTF-8N.

#### **■ Список файлов**

Это список файлов для воспроизведения. Сохранить в USB-накопителе под именем "filelist. dat" непосредственно в корневой папке. ● Сохранить файлы в формате UTF-8N.

#### **■ Термины, связанные с термином Сценарий- / Список файлов**

#### **Имя файла**

Это имя воспроизводящегося файла.

Имя файла должно включать расширение.

Пример) introduction.jpg

Contents\_video01.wmv

• Введите расширение имени файла, используя однобайтовые буквы и цифры.

#### **Определение файла**

Это определение файла, которое используется сценариями и файлами.

> PHOTO\_xxx: определение файла неподвижного изображения

VIDEO\_xxx: определение файла движущегося изображения

- Часть «ххх» должна находиться в диапазоне от 001 до 999.
- Введите определение файла, используя однобайтовые буквы и цифры.

#### **Время воспроизведения**

Это время воспроизведения файла.

Время воспроизведения может находиться в интервале от 3 секунд до 24 часов. (Единица: секунда)

- Пример) 3: 3 секунды 86400: 24 часа
	- 10,5: 10,5 секунд Значение можно уменьшить до 1/10 (одной десятой) секунды, используя десятичный знак (запятую).

Время воспроизведения является несущественным.

Неподвижные изображения: файл воспроизводится в течение времени, выбранного в меню [Установки USB-медиаплеера] - [Длительность показа слайдов]. (см. стр. 56)

Движущиеся изображения: файл воспроизводится

в течение времени воспроизведения файла.

- Введите время воспроизведения, используя однобайтовые латинские символы.
- Если при воспроизведении файлов большого размера выбрано короткое время воспроизведения, файлы могут

воспроизводиться некорректно, например, на экране может появиться шум.

В этом случае необходимо увеличить время воспроизведения (на 10 секунд и более).

#### **Идентификатор группы (для нескольких медиаплееров)**

Это идентификатор, который используется для образования групп в сети в условиях нескольких медиаплееров.

GroupID:G xx : Группа xx

- Часть «хх» должна находиться в диапазоне от 01 до 10.
- Введите идентификатор группы, используя однобайтовые буквы и цифры.

#### **ПРИМЕЧАНИЕ.**

• "UTF-8N": Кодирование UTF-8 без BOM. Блокнот для windows не поддерживает данное кодирование. Используйте другой редактор с поддержкой кодирования UTF-8 без BOM.

#### **Воспроизведение файлов**

#### **■ Пример настройки в каждом режиме**

#### **Один медиаплеер Тип1**

Файлы воспроизводятся в порядке следования их имен в USB-накопителе.

**Сценарий и список файлов**

Сценарий:

Необязательно

Список файлов:

Необязательно

#### **Пример настройки**

#### **Содержимое USB-накопителя**

- $\top$  001 Introduction.jpg
- 002\_Contents\_Video1.wmv
- $-$  003 Contents Video2.wmv
- $-$  004 Contents Video3.wmv

#### **Воспроизведение содержимого**

В указанном выше примере настройки следующее содержимое будет воспроизводиться в режиме повтора (циклически).

- 1. 001 Introduction.jpg (\*1)
- 2. 002 Contents Video1.wmv (\*2)
- 3. 003\_Contents\_Video2.wmv (\*2)
- 4. 004 Contents Video3.wmv (\*2)

\*1 Воспроизведение в течение времени,

установленного в [Длительность показа слайдов].

\*2 Воспроизведение в течение времени воспроизведения файла.

#### **Один медиаплеер Тип2**

Файлы воспроизводятся в порядке их следования в сценарии.

#### **Сценарий и список файлов**

Сценарий:

Ввод [Имя файла: Время воспроизведения].

- Список файлов:
- Необязательно

#### **Пример настройки**

#### **Содержимое USB-накопителя**

- $\top$  scenario.dat
- $\vdash$  Introduction.jpg
- Contents\_Video1.wmv
- Contents\_Video2.wmv
- Contents\_Video3.wmv

#### **scenario.dat**

Introduction.jpg:10 Contents\_Video1.wmv:10 Contents\_Video2.wmv:20 Contents\_Video3.wmv:

#### **Воспроизведение содержимого**

В указанном выше примере настройки следующее содержимое будет воспроизводиться в режиме повтора (циклически).

- 
- 1. Introduction.jpg (10 секунд)<br>2. Contents Video1.wmv (10 секунд) 2. Contents\_Video1.wmv
- 3. Contents\_Video2.wmv (20 секунд)
- 4. Contents\_Video3.wmv (Воспроизведение

в течение времени воспроизведения файла)

#### **Один медиаплеер Тип3**

Файлы воспроизводятся в порядке их следования в сценарии.

#### **Сценарий и список файлов**

Сценарий:

 Ввод [Определение файла: Время воспроизведения].

Список файлов:

Ввод [Определение файла: Имя файла].

#### **Пример настройки**

#### **Содержимое USB-накопителя**

- $\overline{\top}$  filelist dat
- scenario.dat
- $-$  Introduction.jpg
- Contents\_Video1.wmv
- Contents\_Video2.wmv
- Contents\_Video3.wmv

#### **filelist.dat**

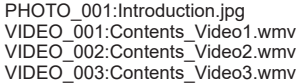

#### **scenario.dat**

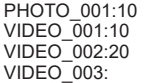

#### **Воспроизведение содержимого**

В указанном выше примере настройки следующее содержимое будет воспроизводиться в режиме повтора (циклически).

- 1. Introduction.jpg (10 секунд)
- 2. Contents\_Video1.wmv (10 секунд)
- 3. Contents\_Video2.wmv (20 секунд)
- 4. Contents\_Video3.wmv (Воспроизведение

в течение времени воспроизведения файла)

#### **Несколько медиаплееров**

Файлы воспроизводятся в порядке их следования в сценарии для Главного плеера.

#### **Сценарий и список файлов**

[Ведущее устройство]

Ввод сценария (Определение файла): (Время Сценарий:

 Ввод [Определение файла: Время воспроизведения].

Список файлов - Первая строка:

Ввод [Group ID] (Идентификатор группы).

Список файлов - Вторая и последующие строки:

Ввод [Определение файла: Имя файла].

[Ведомое устройство]

Сценарий:

Необязательно

Список файлов - Первая строка:

Ввод [Group ID] (Идентификатор группы).

Список файлов - Вторая и последующие строки:

Ввод [Определение файла: Имя файла].

#### **Пример настройки**

[Ведущее устройство]

#### **Содержимое USB-накопителя**

- $\top$  filelist.dat
- scenario.dat
- $\vdash$  L Introduction.jpg
- L\_Contents\_Video1.wmv
- L\_Contents\_Video2.wmv
- L\_Contents\_Video3.wmv

#### **filelist.dat**

GroupID: G01 PHOTO\_001:L\_Introduction.jpg VIDEO\_001: L\_Contents\_Video1.wmv VIDEO\_002: L\_Contents\_Video2.wmv VIDEO\_003: L\_Contents\_Video3.wmv

#### **scenario.dat**

PHOTO\_001:10 VIDEO\_001:10 VIDEO\_002:20 VIDEO\_003:

#### **[Ведомое устройство]**

#### **Содержимое USB-накопителя**

- $\top$  filelist.dat
- $L$  R Introduction.jpg
- $L$  R Contents Video1.wmv
- L R Contents Video2.wmv
- R Contents Video3.wmv

#### **filelist.dat**

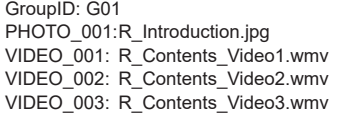

#### **Воспроизведение содержимого**

В указанном выше примере настройки следующее содержимое будет воспроизводиться в режиме повтора (циклически).

[Ведущее устройство]

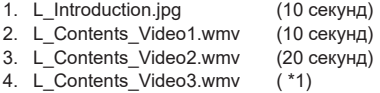

[Ведомое устройство]

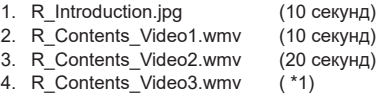

\*1 Воспроизведение в течение времени воспроизведения L\_Contents\_Video3.wmv (Ведущее устройство).

#### Примечание

[Установка мультиэкрана] (Параметры мультиэкрана) не поддерживаются.

#### **■ Проверка содержимого USB-накопителя**

Для выполнения проверки содержимого USBнакопителя зайдите в меню [Установки USBмедиаплеера] - [Проверка файла сценария]. (см. стр. 56)

При наличии ошибки информация выводится в показанном ниже виде.

 $A(B)$ : $C$ 

- A: Имя файла с ошибкой
- B: Строка с ошибкой
- C: Код ошибки

#### Примечание

Отображаются основные коды ошибок. Ниже представлены сведения о найденных ошибках.

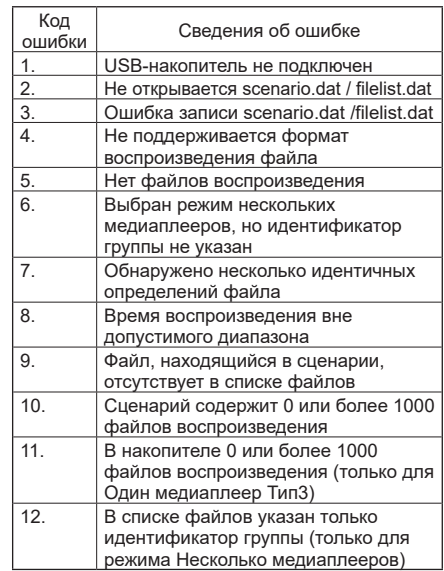

#### **Дополнительное примечание**

Проверка содержимого USB-накопителя не определяет возможности воспроизведения конкретного файла.

Если воспроизведение файла невозможно при включении медиаплеера, отображается сообщение об ошибке.

При выполнении синхронизированного воспроизведения в режиме Multi Media Player (мультимедийный проигрыватель) файл должен воспроизводиться с использованием "Проверка файла сценария" для "Настройка USBмедиаплеера"

### **Сетевая среда (только для нескольких медиаплееров)**

#### **■ Пример настройки подключения LAN и IPадреса/ Маски подсети**

Как показано ниже, соедините несколько устройств вместе кабелями LAN и установите IP-адреса/ маски подсети, чтобы все дисплеи находились в одной сети.

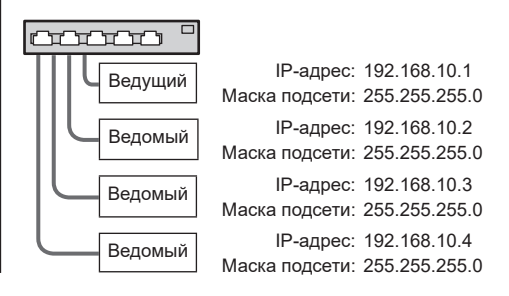

- Примечание
- Установите для [Управление по сети] всеми дисплеями значение [ВКЛ]. (см. стр. 55)
- В зависимости от сетевой среды синхронизация может быть сильно нарушена.
- Во избежание перегрузки сети не подключайте другие устройства.
- Между устройствами должен находиться маршрутизатор, иначе установить подключение не получится. Используйте устройства в одной подсети.
- Не используйте беспроводную сеть для подключения, это может привести к нарушению воспроизведения.

#### **Запуск/ остановка медиаплеера**

#### **■ Для Одного медиаплеера**

#### **Старт**

- **1. Установите USB-накопитель для медиаплеера.**
	- Примечание
	- Некоторые типы USB-накопителей могут упираться во внешнее оборудование, такое как задняя крышка, поэтому их невозможно подключить. Возьмите приобретаемый отдельно удлинительный кабель или USBнакопитель меньшего размера, который можно подключить к данному устройству.

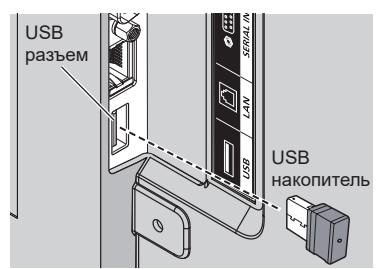

- **2. Выполнить проверку содержимого USBнакопителя.**
- **3. Изменение INPUT на USB.**

#### **Завершение**

**Изменение INPUT на "не USB".**

#### **■ Несколько медиаплееров**

**Старт**

**1. Подключите несколько устройств кабелями LAN.**

(см. на стр. 34 "Пример настройки подключения LAN и IP-адреса/ Маски подсети")

- **2. Установите USB-накопитель для медиаплеера в каждый дисплей.**
- **3. Выполняется проверка содержимого USBнакопителя на каждом дисплее.**
- **4. Изменение INPUT в Подчиненном устройстве на [USB].**
- **5. Изменение INPUT в Ведущем устройстве на [USB].**

#### **Завершение**

**Изменение INPUT в Ведущем устройстве на «не [USB]».**

### **Функция Возобновление воспроизведения**

После завершения работы медиаплеера файл, воспроизведение которого возобновляется, зависит от настройки [Установки USB-медиаплеера] - [Возобновление воспроизведения].

При выборе значения [ВКЛ]:

Файл, который воспроизводился до завершения работы медиаплеера, начинает воспроизводиться с начала.

При выборе значения [ВЫКЛ]:

Воспроизведение начинается с первого файла в сценарии.

#### Примечание

● Функция возобновления воспроизведения продолжает работать до выключения питания устройства или извлечения USB-накопителя.

# **Элементы экранного меню**

# **1 Вызов экранного меню.**

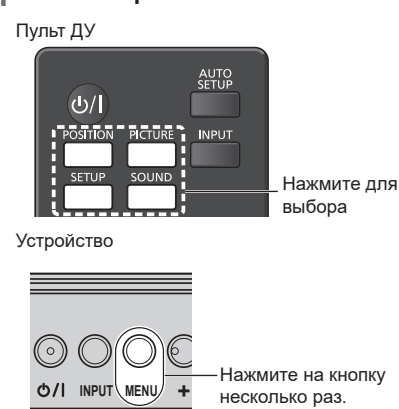

При каждом нажатии на кнопку открывается следующий элемент экранного меню. Обычный просмотр → [Изображение] → [Установка] → [Положение] → [Звук]

# **2 Выберите пункт.**

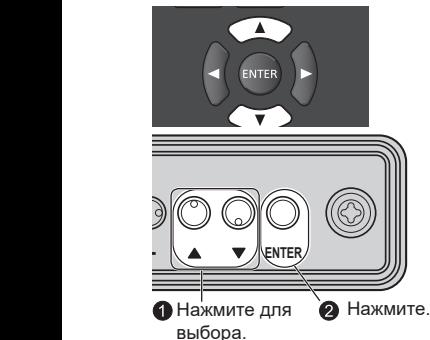

(Пример: меню [Изображение])

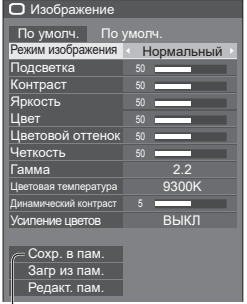

Подменю Нажмите на кнопку <ENTER> для вызова подменю.

# **3 Установить.**

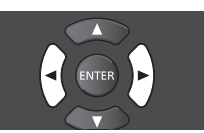

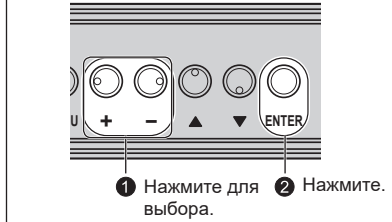

# **4 Выход из меню.**

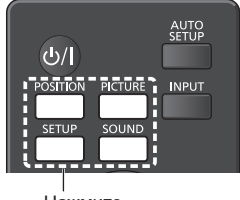

Нажмите

Нажмите на кнопку <RETURN>, чтобы вернуться на предыдущий экран.

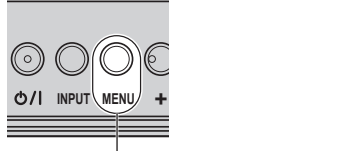

Нажмите на кнопку несколько раз.
#### **Список меню**

● Меню, не поддерживающее редактирование, выделено серым цветом. Возможность настройки элементов меню зависит от типа сигнала, ввода и настройки меню.

## **Меню [Положение]**

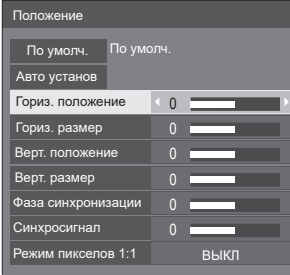

(см. стр. 38-39)

### **Меню [Звук]**

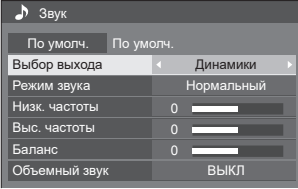

(см. стр. 40)

## **Меню [Изображение]**

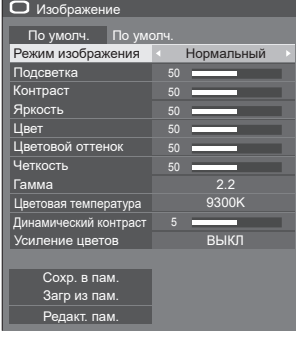

(см. стр. 41-46)

## **Меню [Установка]**

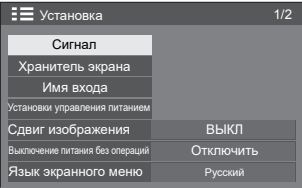

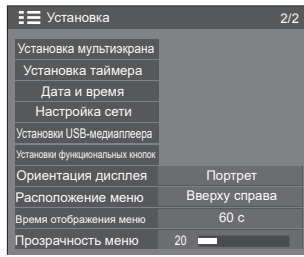

(см. стр. 47-58)

# **Настройка положения**

# **1 Нажмите на кнопку <POSITION> для вызова меню [Положение].**

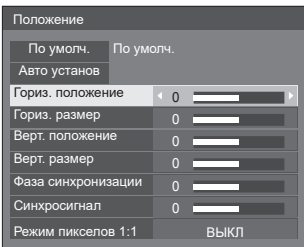

# **2 Выберите пункт для настройки**  кнопками  $\blacktriangle$   $\blacktriangledown$ .

● Пункты, которые не настраиваются, выделены серым цветом.

Возможность настройки пунктов зависит от типа входного сигнала и режима отображения.

# **3** Настройка кнопками  $\blacktriangle$ .

# **4 Чтобы выйти из режима настройки, нажмите на кнопку <POSITION>.**

## **■ Возврат в предыдущее меню**

Нажмите на кнопку <RETURN>.

## **■ Возврат к заводским установкам**

Нажмите на кнопку <DEFAULT> в меню, либо на кнопку <ENTER> после выбора [По умолч.], чтобы восстановить исходные заводские параметры.

#### **Примечание**

- Значения пункта [Положение] сохраняются в памяти отдельно для каждого входного разъема.
- В процессе ввода с USB-устройства настройки [Положение] не выполняются.

#### **Настройка параметра [Положение] при вертикальной установке дисплея**

Выполняя настройку, учитывайте, что даже в случае вертикальной установки дисплея настройка положения/ размера выполняется так же, как и при установке в горизонтальном расположении.

# **Авто установ**

Если источником входного сигнала является ПК, параметры [Гориз. положение] / [Верт. положение], [Гориз. размер] / [Верт. размер], [Синхросигнал] и [Фаза синхронизации] корректируются автоматически.

#### **Данная настройка включается в следующих случаях:**

• При вводе аналогового сигнала (ПК).

#### **Выведите на экран изображение соответствующего сигнала, выберите [Авто установ] и нажмите на кнопку <ENTER>.**

## **Функции пульта ДУ**

#### **Нажмите на <AUTO SETUP>.**

Если функция Авто установ не работает, отображается сообщение [Не выполнено].

### **Режим Авто**

В меню [Options] установите для параметра [PC auto setting] значение [On] (см. стр. 61) для запуска автоматической корректировки положения:

- Питание дисплея включено.
- Переключение входного сигнала.

### **Примечание**

- Если частота синхросигнала для ПК составляет 162 МГц и выше, автоматическая коррекция параметров [Синхросигнал] и [Фаза синхронизации] не выполняется.
- Функция Авто установ не работает при воспроизведении обрезанного или темного изображения. В таком случае переключитесь на яркое изображение, на котором четко видны поля и другие предметы, и попытайтесь снова выполнить авто установку.
- В зависимости от типа сигнала, после выполнения Авто установ изображение может быть смещено. При необходимости выполните точную настройку положения/ размера.
- Если для сигнала XGA (1024×768, 1280×768, 1366×768) не удается правильно установить параметры с помощью функции Авто установ, предварительный выбор отдельного сигнала в меню [Режим XGA] (см. стр. 48) поможет отрегулировать Авто установ.
- Функция Авто установ работает некорректно, если сигнал, такой как дополнительная информация, выходит за пределы действительного периода показа изображения, либо при малых интервалах между сигналами синхронизации и изображения. Кроме того, нарушения в его работы возможны в случае добавления сигнала изображения с трехуровневой синхронизацией или сигналов SYNC ON G.
- Если функция Авто установ работает некорректно, выберите [По умолч.], нажмите на кнопку <ENTER> и отрегулируйте положение/ размер вручную.

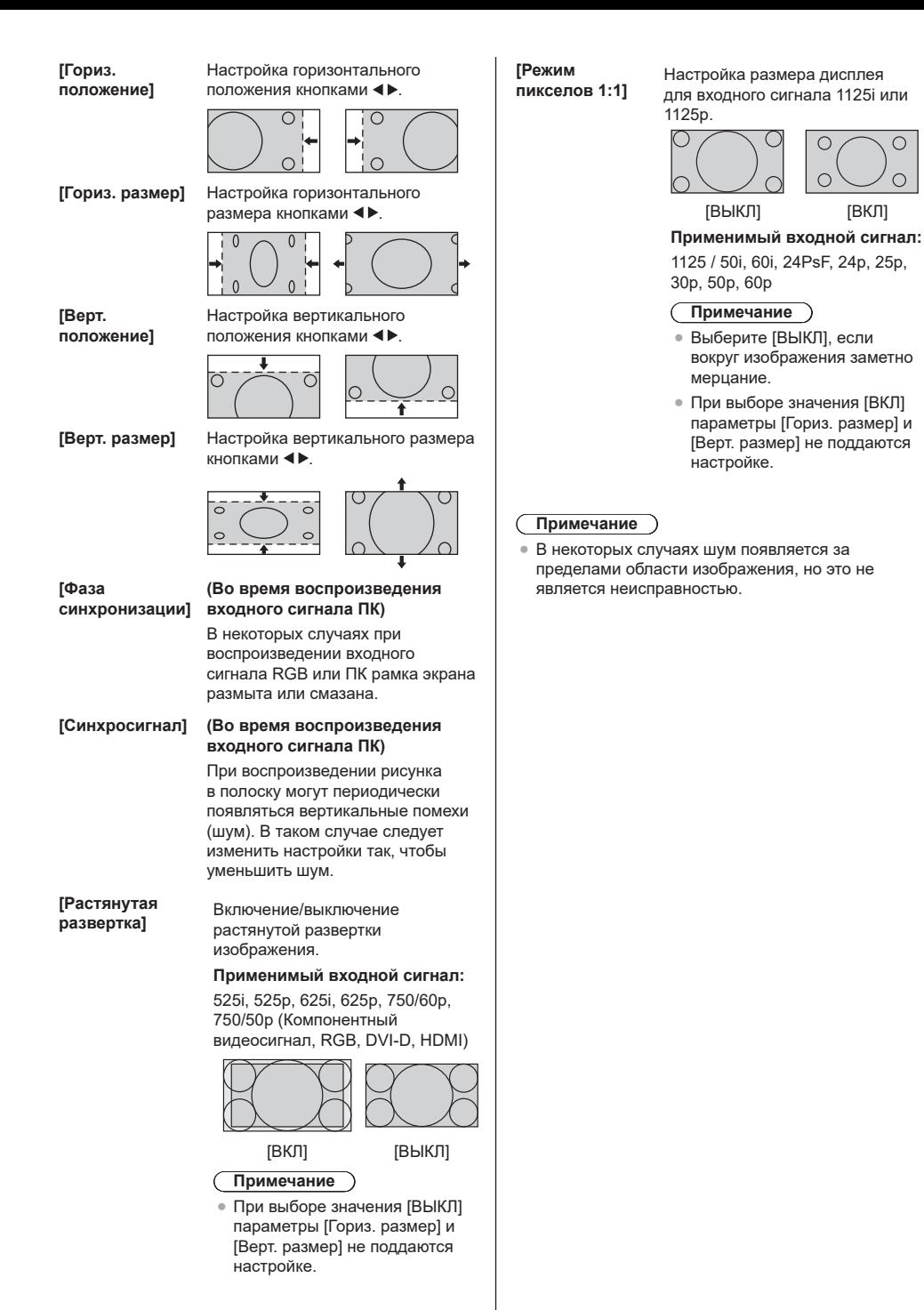

# **Настройка звука**

# **1 Нажмите на кнопку <SOUND> для вызова меню [Звук].**

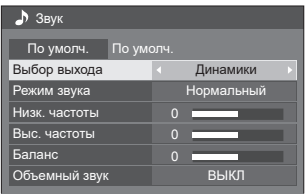

- **2 Выберите пункт для настройки**  кнопками  $\blacktriangle$   $\nabla$ .
	- Меню, не поддерживающее редактирование, выделено серым цветом.
- **3 Выберите нужный уровень**  кнопками **<br />**, слушая звук.
- **4 Чтобы выйти из режима настройки, нажмите на кнопку <SOUND>.**

# **■ Возврат в предыдущее меню**  Нажмите на кнопку <RETURN>.

# **■ Возврат к заводским установкам**

Нажмите на кнопку <DEFAULT> в меню, либо на кнопку <ENTER> после выбора [По умолч.], чтобы восстановить исходные заводские параметры.

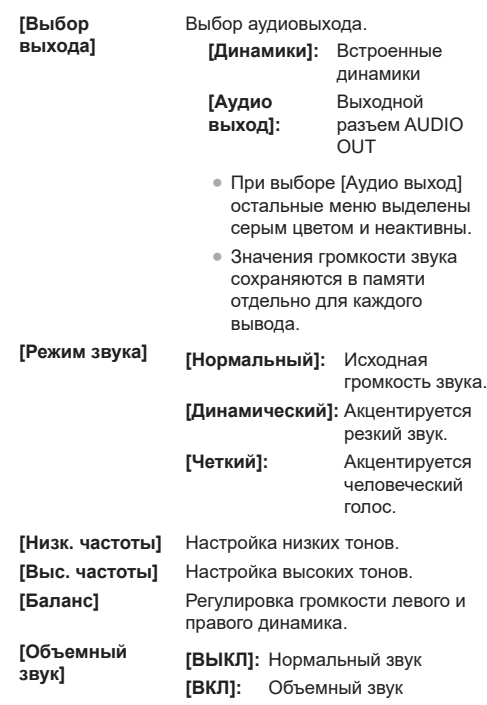

## **Примечание**

<sup>●</sup> Параметры [Низк. частоты], [Выс. частоты] и [Объемный звук] сохраняются в памяти отдельно для [Нормальный], [Динамический] и [Четкий] в меню [Режим звука].

# **Настройки изображения**

# **1 Нажмите на кнопку <PICTURE> для вызова меню [Изображение].**

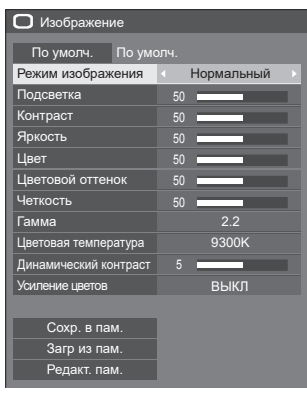

# **2 Выберите пункт для настройки**  кнопками  $\blacktriangle$   $\blacktriangledown$ .

• Меню, не поддерживающее редактировани выделено серым цветом.

- **3 Выберите нужный уровень**  кнопками **4**, глядя на **изображение позади меню.**
- **4** Чтобы выйти из режима настройк **нажмите на кнопку <PICTURE>.**

# **■ Возврат в предыдущее меню**  Нажмите на кнопку <RETURN>.

**■ Возврат к заводским установкам**

Нажмите на кнопку <DEFAULT> в меню, либо на кнопку <ENTER> после выбора [По умолч.], что восстановить исходные заводские параметры.

#### Примечание

• В процессе воспроизведения сигнала от PC IN (Вход ПК) настройка следующих параметров не выполняется.

[Цвет], [Цветовой оттенок], [Четкость], [Динамический контраст], [Усиление цветов]

● Для статичных изображений в процессе ввода с USB-устройства перечисленные ниже параметры недействительны.

[Контраст], [Яркость], [Цвет], [Цветовой оттенок], [Четкость], [Динамический контраст], [Усиление цветов]

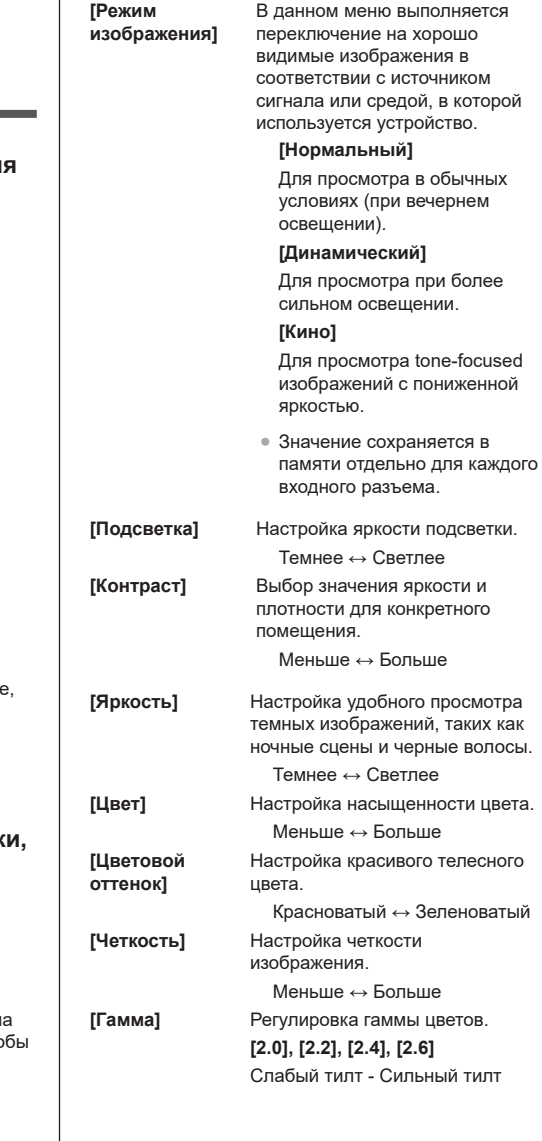

**[Цветовая температура]** Регулировка тона цвета. **[3200K], [4000K], [5000K], [6500K], [7500K], [9300K], [10700K], [Естественный], [Пользователь 1], [Пользователь 2]**

#### **Примечание**

- При низком числовом значении [Цветовая температура] выделяется красный цвет, а при высоком значении - синий.
- [Естественный] это цветовой тон элемента экрана, а значение [Гамма] является фиксированным и составляет 2.2 или эквивалентное ему.
- При настройке следующих пользовательских параметров можно выбрать [Пользователь 1] и [Пользователь 2].

#### **Пользовательская настройка [Цветовая температура]**

Допускается сохранение 2 типов подробных параметров [Цветовая температура].

**1** Нажмите на кнопку <ENTER> в настройках [Цветовая температура].

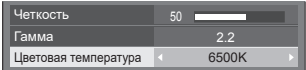

- Пример: Если для [Цветовая температура] задано значение [6500K], заданное значение [6500K] можно автоматически установить как [Пользователь 1] и [Пользователь 2].
- **2** Выберите пользователя, чтобы сохранить параметры в памяти кнопками  $\blacktriangle$  V, и нажмите на кнопку <ENTER>.

Настройка цветовой температуры **ить на 6500K** Пользователь 1 Пользователь 2

#### **3** Выберите [Да] кнопками  $\blacktriangleleft$  и нажмите на кнопку <ENTER>.

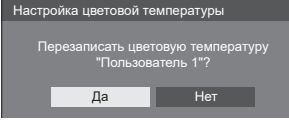

**4** Задать каждый элемент на экране подробных настроек.

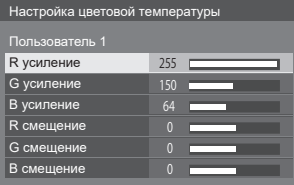

#### **[R усиление]**

Регулировка баланса белого светло-красных областей.

от 0 до 255

#### **[G усиление]**

Регулировка баланса белого светло-зеленых областей.

от 0 до 255

 **[B усиление]**

 Регулировка баланса белого голубых областей.

от 0 до 255

 **[R смещение]**

Регулировка баланса белого темно-красных областей.

от -127 до 128

 **[G смещение]**

Регулировка баланса белого темно-зеленых областей.

от -127 до 128

 **[B смещение]** Регулировка баланса белого темно-синих областей.

от -127 до 128

Значения сохраняются в памяти отдельно для каждого входного разъема.

При возврате в меню [Изображение] заданный пользователь будет выбран для [Цветовая температура].

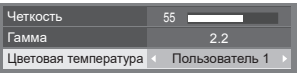

**[Динамический**  Для автоматической настройки **контраст]**

**[Усиление цветов]**

контраста определяются изменения в использовании цветов в постоянно изменяющихся изображениях, например, в кинофильмах.

При выборе значения [ВКЛ] выделяются цвета в воспроизводимых изображениях.

# **Профили изображения**

В памяти устройства можно в виде профилей сохранить до 6 комбинаций значений настройки изображения (в меню [Изображение]), которые применяются при необходимости. Таким образом удобно использовать избранные параметры изображения.

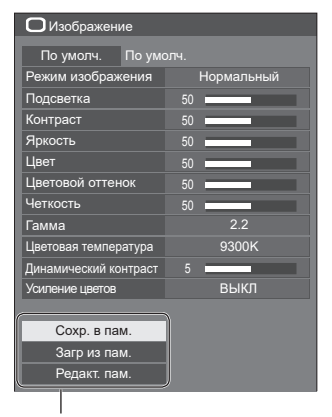

## **[Сохр. в пам.]** (см. стр. 44)

**[Загр из пам.]** (см. стр. 45) **[Редакт. пам.]**

(см. стр. 45)

 $1.1$  $| 2. [ * ]$  $\frac{3. [ * ]}{4. [}$ MEMORY1 MEMORY2 MEMORY3 MEMORY4 5. [ ] MEMORY5 MEMORY6

# **Обзор профилей изображения**

#### **Исходное изображение**

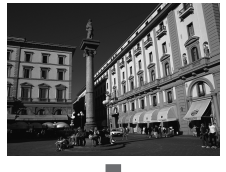

Настройка изображения. (см. стр. 41-42)

#### **Пользовательское изображение**

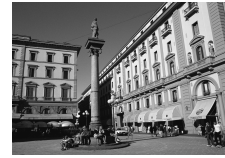

Пример:

Сохраните значения настройки изображения в профиле [MEMORY1].

**[Сохр. в пам.]**

#### **Исходное изображение**

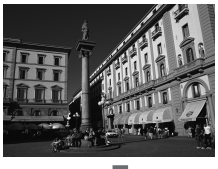

Пример: Загрузка из [MEMORY1]. **[Загр из пам.]**

#### **Пользовательское изображение**

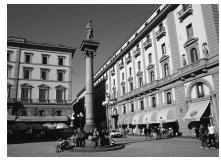

#### **Экран [Редакт. пам.]**

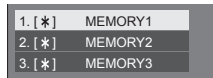

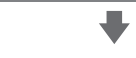

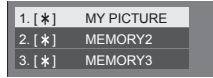

Пример:

Смените имя памяти на [MY PICTURE] (Мое изображение).

**[Редакт. пам.]**

# **Сохранение профилей**

Для сохранения значений настройки изображения в профилях выполните следующие действия.

**1 Укажите качество изображения в меню [Изображение].**

(см. стр. 41, 42)

**2 В меню [Изображение] выберите [Сохр. в пам.] кнопками ▲ ▼ и нажмите на кнопку <ENTER>.**

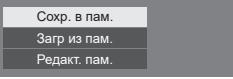

**3 Выберите имя профиля, чтобы сохранить значения настройки**  изображения кнопками ▲ ▼, и **нажмите на кнопку <ENTER>.**

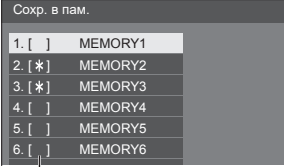

 $\bullet$  [ $\ast$ ] Профиль, в котором уже сохранены настройки изображения, отмечен знаком.

4 Выберите [Ввод] кнопками **∢** и **нажмите на кнопку <ENTER>.**

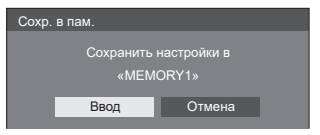

- **5 Введите имя профиля кнопками AV4**.
	- Ввод символов (см. стр. 74)

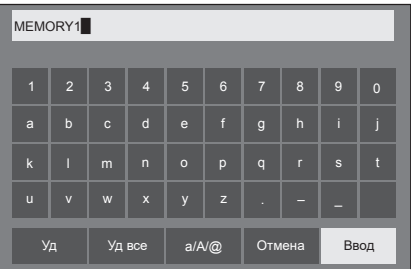

**6 После завершения ввода имени профиля выберите [Ввод]**  кнопками **А V < > и** нажмите на **кнопку <ENTER>.**

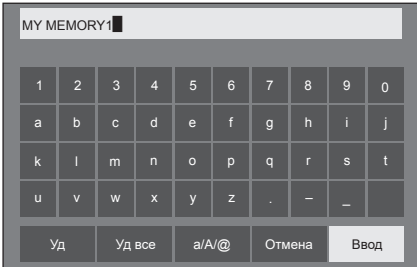

• Чтобы отменить сохранение профиля. выберите [Отмена].

# **Загрузка профилей**

Загрузите профили и примените значения настройки изображения для дисплея, как показано ниже.

**1 В меню [Изображение] выберите [Загр из пам.] кнопками ▲ ▼ и нажмите на кнопку <ENTER>.**

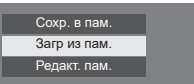

**2 Выберите профиль для загрузки**  кнопками **▲ ▼** и нажмите на кнопку **<ENTER>.**

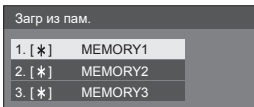

**Загрузка профилей числовыми кнопками на пульте ДУ.**

Каждая числовая кнопка от <1> до <6> назначена для загрузки [MEMORY1] - [MEMORY6].

[Установки функциональных кнопок] (см. стр. 57)

- **1 Нажмите на любую кнопку от <1> до <6>.**
- 2 Выберите [Ввод] кнопками **◀▶** и **нажмите на кнопку <ENTER>.**

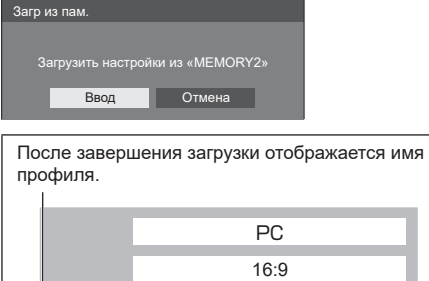

## **Примечание**

• Загруженные профили сохраняются в памяти в соответствии с выбором входного разъема.

Имя памяти: MEMORY2

# **Редактирование профилей**

Удалите или переименуйте профили, как показано ниже.

- **■ Удаление профилей**
- **1 В меню [Изображение] выберите [Редакт. пам.] кнопками ▲ ▼ и нажмите на кнопку <ENTER>.**

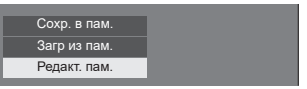

**2 Выберите [Очист. память] кнопками A ▼ и нажмите на кнопку <ENTER>.** 

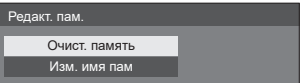

**3 Выберите профиль для удаления**  кнопками ▲ ▼ и нажмите на кнопку **<ENTER>.**

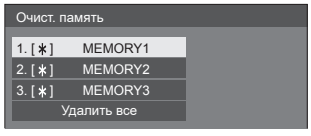

- Для удаления всех профилей выберите [Удалить все].
- 4 Выберите [Ввод] кнопками **∢** и **нажмите на кнопку <ENTER>.**

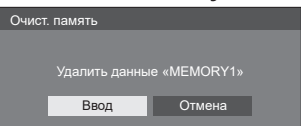

- **■ Переименование профилей**
- **1 В меню [Изображение] выберите**  [Редакт. пам.] кнопками ▲ ▼ и **нажмите на кнопку <ENTER>.**

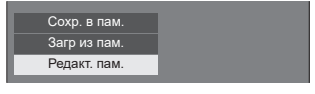

**2 Выберите [Изм. имя пам] кнопками и нажмите на кнопку <ENTER>.**

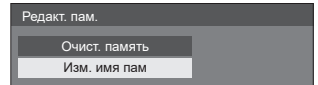

**3 Выберите профиль для**  переименования кнопками ▲ ▼ и **нажмите на кнопку <ENTER>.**

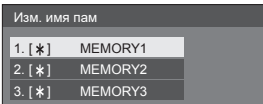

- **4 Введите имя профиля кнопками .**
	- Ввод символов (см. стр. 74)

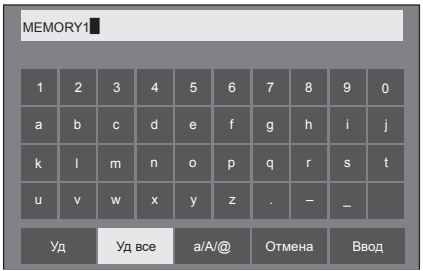

**5 После завершения ввода имени профиля выберите [Ввод] кнопками А V < > и нажмите на кнопку <ENTER>.**

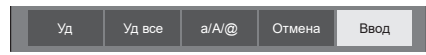

● Чтобы отменить переименование профиля, выберите [Отмена].

# **Меню Установка**

# **1 Нажмите на кнопку <SETUP> для вызова меню [Установка].**

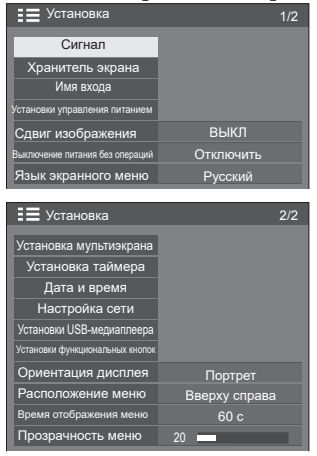

# **2 Выберите пункт для установки**  кнопками  $\blacktriangle$   $\blacktriangledown$ .

- Меню, не поддерживающее редактирование, выделено серым цветом. Возможность настройки элементов меню зависит от типа сигнала, ввода и настройки меню.
- **3** Настройте кнопками  $\blacktriangleleft$ .
- **4 Чтобы выйти из режима настройки, нажмите на кнопку <SETUP>.**

#### **■ Возврат в предыдущее меню**

Нажмите на кнопку <RETURN>.

## **Сигнал**

#### Для сигнала HDMI

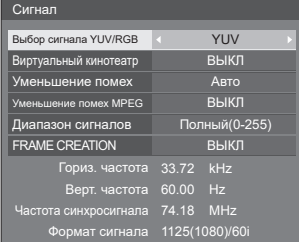

#### Для сигнала DVI

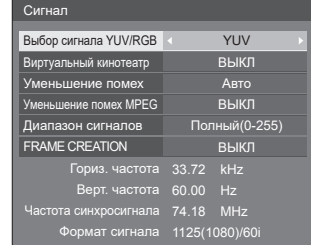

## Для сигнала ПК

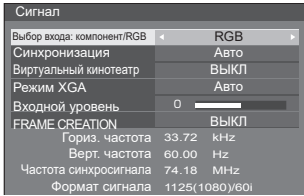

Для комбинированного видеосигнала

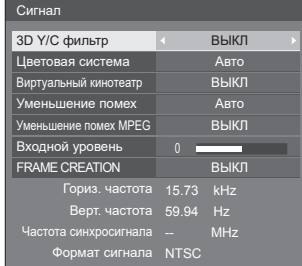

#### Для USB сигнала

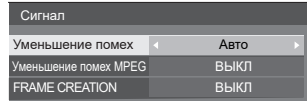

#### **Примечание**

- В меню настройки [Сигнал] отображаются различные условия настройки для каждого входного сигнала.
- Меню, не поддерживающее редактирование, выделено серым цветом.

### **[Выбор входа: компонент/RGB]**

Данное меню отображается при поступлении входного сигнала от ПК.

Выберите для соответствия сигналам от источника, подключенного к разъему PC IN (Вход ПК).

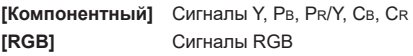

### **[Выбор сигнала YUV/RGB]**

Данное меню отображается при поступлении входного сигнала от HDMI и ПК.

Выберите для соответствия сигналам от источника, подключенного к разъемам HDMI 1, HDMI 2 и DVI-D IN.

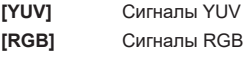

## **[Синхронизация]**

Данная функция активна только при вводе сигнала через разъем PC IN.

#### **Настройка синхросигнала RGB/ПК [Авто]:**

Автоматический выбор синхронизации по H и V или синхронизированного сигнала. Если требуются оба типа синхронизации, будет выбрана синхронизация по H и V.

#### **[по сигналу G]:**

Используется синхронизированный сигнал по Video G, который поступает через разъем G.

#### **[Синхронизация по HV]:**

Используется синхронизированный сигнал по Video HD/VD, который поступает через разъем HD/VD.

#### **Настройка композитного синхросигнала [Авто]:**

Автоматический выбор синхронизации по H и V или синхронизированного сигнала. Если требуются оба типа синхронизации, будет выбрана синхронизация по H и V.

#### **[по сигналу Y]:**

Используется синхронизированный сигнал по Video Y, который поступает через разъем Y.

## **[Синхронизация по HV]:**

Используется синхронизированный сигнал по Video HD/VD, который поступает через разъем HD/VD.

#### **[Виртуальный кинотеатр]**

Реалистичное воспроизведение видеозаписей в форме кинофильмов. Как правило, этот параметр [ВЫКЛ].

# **Примечание**

- Если для [Виртуальный кинотеатр] задано значение [ВКЛ], видеозаписи, включая кинофильмы, воспроизводятся со скоростью 24 кадра в секунду, в более естественном качестве.
- Если видео выглядит неестественно при выборе [ВКЛ], установите [ВЫКЛ].

#### **[Уменьшение помех]**

Шумоподавление изображения.

### **[ВЫКЛ]:**

Отключение шумоподавления.

### **[МИН.], [СРЕД.], [МАКС.]:**

Установка силы шумоподавления.

#### **[Авто]:**

Для параметра уменьшения помех автоматически устанавливается значение [МИН.], [СРЕД.] или [МАКС.].

#### **Примечание**

Данное меню не отображается при PC IN (Вход ПК)

#### **[Уменьшение помех MPEG]**

Уменьшение блочных и москитных шумов в видеозаписях MPEG.

#### **[ВЫКЛ]:**

Отключение шумоподавления.

**[МИН.], [СРЕД.], [МАКС.]:**

Установка силы шумоподавления.

#### **Примечание**

Данное меню не отображается при поступлении входного сигнала от PC IN (Вход ПК).

#### **[Режим XGA]**

Данное меню отображается при поступлении входного сигнала от PC IN (Вход ПК).

Данное устройство поддерживает сигналы XGA (1024 × 768, 1280 × 768, 1366 × 768) с различным соотношением сторон и частотой выборки.

#### **[Авто]:**

Сигнал определяется автоматически.

Переключите настройку в соответствии с типом входного сигнала для улучшения качества воспроизведения, в зависимости от угла обзора и разрешения дисплея.

#### **Примечание**

● После выполнения этой настройки при необходимости выполните настройку параметров (таких как [Авто установ]) в меню [Положение]. (см. стр. 38)

#### **[Диапазон сигналов]**

Переключение динамического диапазона в соответствии с указанными ниже входными сигналами.

### HDMI1, HDMI2, DVI-D

#### **[Видео(16-235)]:**

Если входной сигнал находится в видео диапазоне. Например, Выходной разъем HDMI для DVD плеера

#### **[Полный(0-255)]:**

Если входной сигнал занимает всю область. Например, Выходной разъем HDMI для персонального компьютера

#### **[Авто]:**

Переключение динамического диапазона с [Видео(16-235)] на [Полный(0-255)] и наоборот выполняется автоматически в соответствии с типом входного сигнала.

#### **Примечание**

[Авто] можно выбрать для входного сигнала HDMI.

#### **[Входной уровень]**

Данное меню отображается при поступлении входного сигнала от входных разъемов PC IN и VIDEO.

Настройка очень ярких и трудноразличимых областей.

#### **от -16 до + 16:**

(Низкий уровень) - (Высокий уровень)

#### **[3D Y/C фильтр]**

Фильтр устанавливается, если видео выглядит неестественным при воспроизведении комбинированного входного видеосигнала. Как правило, этот параметр [ВКЛ].

## **Примечание**

В зависимости от сигнальной системы данный фильтр может оказаться малоэффективным или совсем не эффективным.

#### **[Цветовая система]**

Цветовая система устанавливается в соответствии с методом сигнала при воспроизведении комбинированного входного видеосигнала. Как правило, этот параметр установлен на [Авто]. Формат входного сигнала определяется автоматически.

#### **[Авто], [PAL], [SECAM], [NTSC], [NTSC 4.43], [PAL M], [PAL N]:**

Как правило, этот параметр установлен на [Авто] при просмотре видеозаписей PAL-60.

#### **Нестабильность изображений**

Если для системы задано значение [Авто], в редких случаях изображения становятся нестабильными при условии низкого уровня входных сигналов или наличия сильного шума. В таком случае задайте параметры системы в соответствии с форматом входного сигнала.

#### Для 65-дюймовых моделей

## **[FRAME CREATION]**

Улучшается качество видеофильмов. Выберите [ВЫКЛ], если видеоизображение выглядит неестественно.

## **[ВЫКЛ]:**

Функция кадросинтеза отключена.

#### **[МИН.], [СРЕД.], [МАКС.]:**

Устанавливает степень кадросинтеза.

Примечание

● Функция [FRAME CREATION] предназначена для 65-дюймовых моделей. Данная функция отсутствует в 43/ 48/ 55-дюймовых моделях.

#### **Воспроизведение входного сигнала**

Отображается частота и тип текущего входного сигнала.

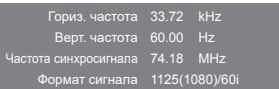

#### **Диапазон воспроизведения:**

По горизонтали (15 - 135 кГц) По вертикали (24 - 120 Гц)

Частота синхросигнала отображается при вводе цифрового и ПК сигнала.

# **Хранитель экрана (Предупреждает появление остаточного изображения)**

Запрещается воспроизведение неподвижных изображений, особенно в режиме 4:3.

Если необходимо оставить дисплей во включенном состоянии, используется экранная заставка.

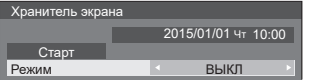

# **■ Параметры экранной заставки**

#### **Функции экранной заставки**

Во время работы экранной заставки следующие 5 узоров циклически отображаются на весь экран в течение 5 секунд каждый.

Черный → Темно-серый → Серый → Светло-серый → Белый → Светло-серый → Серый → Темно-серый

## **Запуск экранной заставки**

Выберите [ВКЛ] в меню [Режим].

- Выберите [Старт] и нажмите на кнопку <ENTER>.
- Экранное меню исчезает, а экранная заставка активируется.

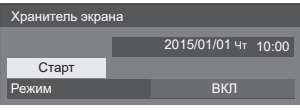

## **Примечание**

● Чтобы отключить работающую экранную заставку, нажмите на следующие кнопки.

Пульт ДУ: <RETURN>

Панель управления устройства:

 $\leq MENU$ >  $\leq NPUT$ >  $\leq +$ >  $\leq$   $\geq$   $\blacktriangle$   $\blacktriangledown$   $\leq$   $\leq NTER$ >

● После отключения дисплея экранная заставка отключается.

## **Установка интервала экранной заставки**

Выберите [Интервал] в меню [Режим].

Задайте [Длительность цикла].

 $\bullet$  Нажмите на кнопку  $\blacktriangleleft$  чтобы изменить время на 15 минут.

Задайте [Длительность показа].

 $\bullet$  Нажмите на кнопку  $\blacktriangleleft$  один раз, чтобы изменить время на 1 минуту. Нажмите на кнопку несколько раз, чтобы изменить время на 15 минут.

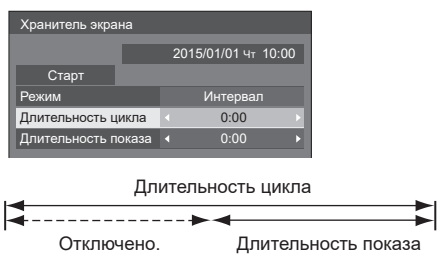

- **Примечание**
- Значение [Длительность показа] не должно превышать [Длительность цикла].

#### **Установка времени начала и завершения работы экранной заставки**

Выберите [Задание времени] в меню [Режим].

- Задайте [Время начала] и [Время завершения].
	- $\bullet$  Нажмите на кнопку  $\blacktriangleleft$  один раз, чтобы изменить время на 1 минуту. Нажмите на кнопку несколько раз, чтобы изменить время на 15 минут.

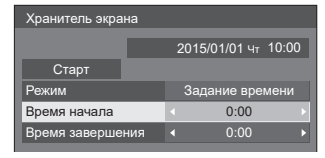

### **Примечание**

Задайте [Дата и время] до установки [Время начала] и [Время завершения]. (см. стр. 54)

#### **Выключение питания после включения экранной заставки**

Выберите [Ожидание после заставки] в меню [Режим].

Задайте [Длительность заставки].

- $\bullet$  Нажмите на кнопку  $\blacktriangleleft$  один раз, чтобы изменить время на 1 минуту. Нажмите на кнопку несколько раз, чтобы изменить время на 15 минут.
- Выберите [Старт] и нажмите на кнопку <ENTER>.
	- Экранная заставка будет активирована, а питание выключится (перейдет в режим ожидания) в заданное время.

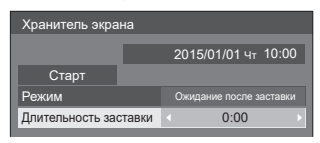

## **Примечание**

● [Длительность заставки] можно настроить в диапазоне от 0:00 до 23:59.

При выборе значения [0:00] [Ожидание после заставки] не активируется.

# **Имя входа**

Данная функция может изменить метку воспроизводимого входного сигнала.

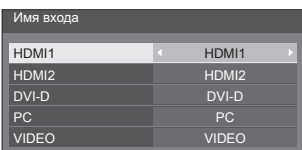

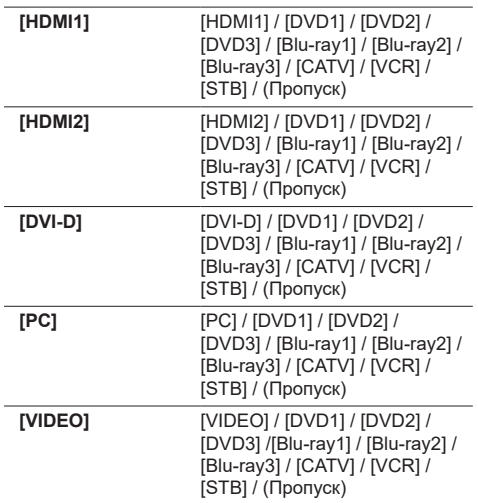

● (Пропуск): При нажатии на кнопку <INPUT> ввод будет пропущен.

#### **Установки управления питанием**

Установка каждого элемента на уменьшение энергопотребления.

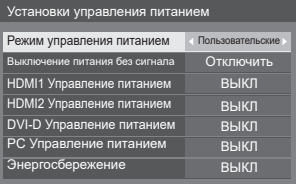

#### **■ Режим управления питанием: ВКЛ**

В меню уменьшения энергопотребления установлены следующие фиксированные значения. Индивидуальная настройка недоступна.

**[Выключение питания без сигнала]**: [Включить] **[HDMI1 Управление питанием]**: [ВКЛ] **[HDMI2 Управление питанием]**: [ВКЛ] **[DVI-D Управление питанием]**: [ВКЛ] **[PC Управление питанием]**: [ВКЛ] **[Энергосбережение]**: [ВКЛ]

## **■ Режим управления питанием: Пользовательские**

Меню уменьшения энергопотребления настраивается индивидуально. Данная настройка активна в случае установки в [Режим управления питанием] значения [Пользовательские].

#### **[Выключение питания без сигнала]**

Если для данного параметра установлено [Включить], питание устройства выключается автоматически при отсутствии действий или синхросигнала в течение 10 минут.

#### **Примечание**

• При передаче USB сигнала устройство определяет отсутствие сигнала в том случае, если USBнакопитель не подключен.

#### **[HDMI1 Управление питанием] [HDMI2 Управление питанием]**

Если для данной функции установлено [ВКЛ], питание включается или выключается автоматически при соблюдении следующих условий.

#### **Если на входе HDMI1 или HDMI2 в течение 60 секунд не обнаружено изображений (синхросигнала):**

Питание выключается (переходит в режим ожидания); индикатор питания загорается оранжевым.

#### **Если впоследствии определяются изображения (синхросигнал):**

Питание включается; индикатор питания загорается зеленым.

### **[DVI-D Управление питанием]**

Если для данной функции установлено [ВКЛ], питание включается или выключается автоматически при соблюдении следующих условий.

### **Если на входе DVI-D в течение 60 секунд не обнаружено изображений (синхросигнала):**

Питание выключается (переходит в режим ожидания); индикатор питания загорается оранжевым.

#### **Если впоследствии определяются изображения (синхросигнал):**

Питание включается; индикатор питания загорается зеленым.

#### **[PC Управление питанием] (функция DPMS)**

Если для данной функции установлено [ВКЛ], питание включается или выключается автоматически при соблюдении следующих условий.

#### **Если на входе ПК в течение 60 секунд не обнаружено изображений (синхросигналов HD/VD):**

Питание выключается (переходит в режим ожидания); индикатор питания загорается оранжевым.

#### **Если впоследствии определяются изображения (синхросигналы HD/VD):**

Питание включается; индикатор питания загорается зеленым.

#### **Примечание**

Данная функция активна, если для параметра [Синхронизация] в меню [Сигнал] установлено [Авто] или [Синхронизация по HV], а в обычном режиме просмотра для [Выбор входа: компонент/ RGB] установлено [RGB]. (см. стр. 48)

#### **[Энергосбережение]**

Данная функция регулирует яркость подсветки для уменьшения энергопотребления.

## **[ВЫКЛ]:**

Данная функция не работает.

#### **[ВКЛ]:**

Яркость подсветки уменьшена.

#### **Примечание**

• Если для [Input search] выбрано значение. отличное от [Off], функция [Input search] выполняется в первую очередь. (Функция управления питанием для некоторых разъемов недоступна.) (Подробные сведения о функции [Input search] представлены на стр. 59.)

## **Сдвиг изображения**

Автоматический сдвиг изображения на экране (невидимый для глаз) предупреждает появление остаточного изображения от четкого контура изображения.

При установке [ВКЛ] положение изображения на экране изменяется через определенные интервалы.

#### **Примечание**

- При выборе для ГУстановка мультиэкрана] значения [ВКЛ] данная функция не работает. (см. стр. 53)
- Во время работы функции часть экрана может отсутствовать

### **Выключение питания без операций**

Если для данной функции установлено [Включить], питание устройства выключается (переходит в режим ожидания) автоматически, если дисплей не используется в течение 4 часов.

Начиная с 3 минут до момента выключения, отображается обратный отсчет времени.

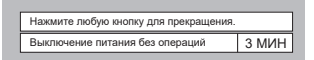

В случае выключения питания данной функцией при следующем включении на экран выводится сообщение [Последнее отключение из-за <<Выключение питания без операций>>.].

#### **Примечание**

• Во время работы экранной заставки данная функция отключена.

#### **Язык экранного меню**

Выберите предпочтительный язык.

#### **Доступные языки**

**English (UK) Deutsch Français Italiano Español ENGLISH(US)** 中文 : Chinese 日本语 : Japanese **Русский** : Russian

## **Установка мультиэкрана**

Дисплеи в количестве от 1 до 5 можно выровнять по горизонтали и по вертикали, соответственно, тогда эти дисплеи считаются одной группой. Увеличенное изображение отображается на составном дисплее.

#### Установка мультиэкрана

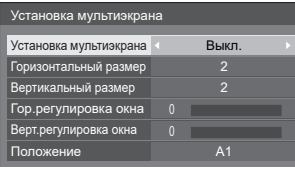

## **Примечание**

- Значения сохраняются в памяти отдельно для каждого входного разъема.
- Если для режима Multi display установлено [ВЫКЛ], настройте такой же угол обзора в [Положение] (см. стр. 38). Затем установите для мультиэкрана значение [ВКЛ]. Повторите точную настройку угла обзора в [Положение].
- Меню **Положение**] дает возможность производить настройку в состоянии мультиэкрана.
- При вводе с USB-устройства режим Multi Display (Мультиэкран) недоступен.

#### **■ Установка мультиэкрана**

**ВЫКЛ**: При увеличении экран не разделен.

**ВКЛ**: При увеличении экран разделен.

При установке [ВКЛ] формат экрана составляет [16:9].

#### **■ Горизонтальный размер**

Установка горизонтального размера в режиме мультиэкрана.

#### **1- 5**

#### **■ Вертикальный размер**

Установка вертикального размера в режиме мультиэкрана.

#### **1- 5**

например) Горизонтальный размер [5] и вертикальный размер[5] в режиме мультиэкрана

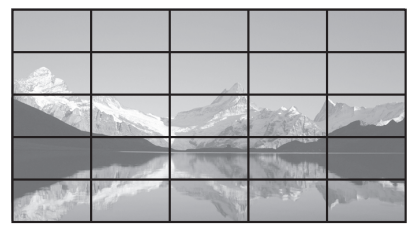

#### **■ Гор.регулировка окна, Верт.регулировка окна**

Настройка области изображения, скрытой в соединении по горизонтали и по вертикали, соответственно.

#### **0 - 100**

Пример экрана

Значение настройки: 0

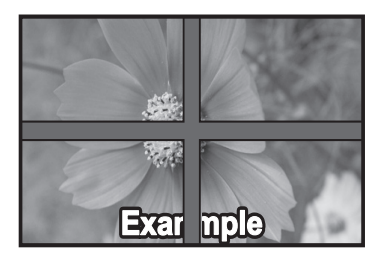

Передача полного изображения, включая область соединения. (Используется при воспроизведении символьной информации на ПК.)

Значение настройки: 100

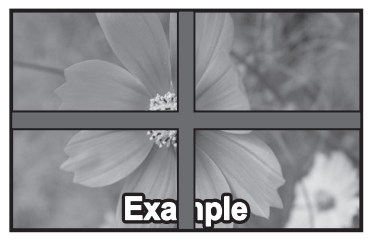

Область изображения в месте соединения не воспроизводится. (Используется при воспроизведении кинофильмов.)

#### **■ Увеличенное положение**

Назначение положения мультиэкрана.

например) Горизонтальный размер [5], Вертикальный размер [5]

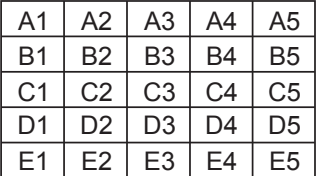

Выберите от A1 до A5, B1 до B5, C1 до C5, D1 до D5, E1 до E5.

• Отображаемый контент для настройки изменяется в зависимости от значений параметров [Горизонтальный размер] и [Вертикальный размер].

# **Установка таймера**

Настройка программы для включения/выключения питания или переключения видеовходов в указанное время. Можно установить до 20 программ.

## **Примечание**

- Установите [Дата и время] перед установкой Таймера. (см. стр. 54)
- Если одновременно установлено несколько программ, активируется программа с меньшим номером.

### **[Пример настройки]**

Программа 1 каждый понедельник 12:00 Включение питания Вход: HDMI1

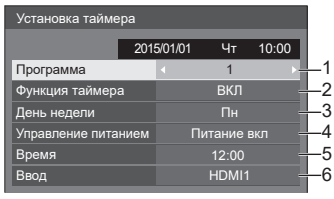

- 1. Установите номер программы.
- 2. Для выполнения программы установите [ВКЛ].

Данная программа отключена при установке [ВЫКЛ].

3. Установите день.

Программа выполняется каждый день при установке [Каждый день].

- 4. Установите включение/выключение питания.
- 5. Установите время.

Нажмите на кнопку  $\blacklozenge$  один раз, чтобы изменить время на 1 минуту.

Нажмите на кнопку несколько раз, чтобы изменить время на 15 минут.

6. Установите ввод.

# **Дата и время**

Установка даты и времени.

([- -] означает, что ни одной программы не установлено).

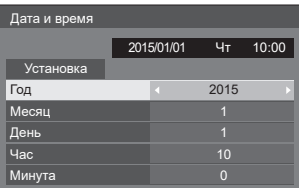

## **■ Установка даты и времени**

Выберите [Год / Месяц / День / Час / Минута].

Установите выбранный элемент.

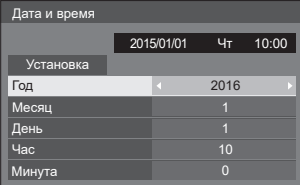

Выберите [Установка] и нажмите на кнопку <ENTER>.

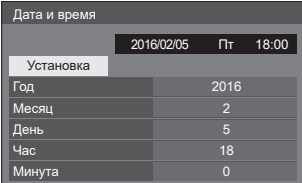

#### **Примечание**

- Не установив текущую дату и время, невозможно установить значения времени [Установка таймера], [Хранитель экрана] и др. параметров.
- Параметры даты и времени сбрасываются в следующем случае.
- Если основное устройство остается без присмотра после отключения переключателя питания (ВЫКЛ), вилка извлечена из розетки или произошел отказ питания в сети.
- Установка даты и времени невозможна, если вместо [Год / Месяц / День / Час / Минута ] установлено [- -].

# **Настройка сети**

Устанавливается при подключении к компьютерной сети.

#### Отображается подменю [Настройка сети].

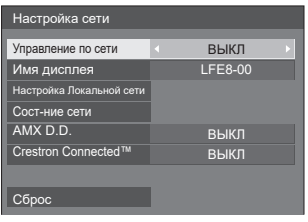

### **■ [Управление по сети]**

Устанавливается для управления через разъем LAN устройства.

#### **[ВКЛ]:**

Управление по локальной сети через разъем LAN на дисплее. При выключении питания пультом ДУ (переходе в режим ожидания) индикатор питания загорается оранжевым цветом.

#### **[ВЫКЛ]:**

Отключение управления через разъем LAN. (В этом случае энергопотребление в режиме ожидания (если питание отключено пультом ДУ) немного снижается.)

#### Примечание

● При использовании функции управления по локальной сети для "Использование функции сети" (стр. 64-72) установите для этой функции [ВКЛ].

#### **■ [Имя дисплея]**

Имя дисплея, которое отображается в сети, можно изменить.

#### **■ [Настройка Локальной сети]**

Выполнение настройки детальных параметров локальной сети, подключение к которой установлено через разъем LAN дисплея или передатчик кабеля "витая пара".

#### **Выберите [Настройка Локальной сети]**  кнопками  $\blacktriangle$  **V** и нажмите на кнопку <ENTER>.

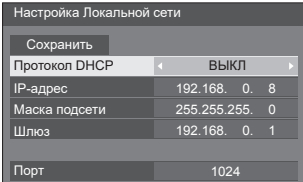

0 **[Протокол DHCP], [IP-адрес], [Маска подсети], [Шлюз]**

**Нажмите для установки [ВКЛ] / [ВЫКЛ] [Протокол DHCP] и нажмите на кнопку <ENTER>.**

При выборе значения [ВЫКЛ] IP-адрес и другие параметры можно установить вручную.

#### **[Протокол DHCP]:**

(Функция DHCP клиент)

#### **[ВКЛ]:**

Автоматическое получение IP-адреса, если сервер DHCP существует в сети, к которой подключается дисплей.

#### **[ВЫКЛ]:**

Если сервер DHCP не существует в сети, к которой подключается дисплей, установите [IPадрес], [Маска подсети] и [Шлюз] вручную.

### **[IP-адрес]:**

(показ и настройка IP-адреса)

Введите IP-адрес, если сервер DHCP не используется.

#### **[Маска подсети]:**

(показ и настройка маски подсети)

Введите маску подсети, если сервер DHCP не используется.

#### **[Шлюз]:**

(показ и настройка адреса шлюза)

Введите адрес шлюза, если сервер DHCP не используется.

#### **Примечание**

IP-адрес и другие параметры отображаются серым цветом, если для [Протокол DHCP] установлено [ВКЛ].

#### **Ввод цифр**

IP-адрес

I192.168. 0. 8

- 1. Выберите адрес и нажмите на кнопку <ENTER>.
- 2. Выберите цифры кнопками  $\blacktriangle$ .
- 3. Смените номера кнопками  $\blacktriangle$   $\nabla$ .
- 4. Нажмите на кнопку <ENTER>.

Чтобы отменить изменение, нажмите на кнопку <RETURN>.

#### **Выберите [Сохранить] и нажмите на кнопку <ENTER>.**

Сохранение текущих настроек сети.

#### **Примечание**

- Для использования сервера DHCP убедитесь, что сервер DHCP запущен.
- Сведения о параметрах [IP-адрес], [Маска] подсети] и [Шлюз] можно получить у администратора сети.
- Начальные установки
	- [Протокол DHCP]: Выкл.

[IP-адрес]: 192.168.0.8

[Маска подсети]: 255.255.255.0

[Шлюз]: 192.168.0.1

### **[Порт]**

Установите номер порта, который используется для управления командами.

#### **Выберите [Порт] и нажмите на кнопку <ENTER>, чтобы установить номер.**

- Диапазон настройки: 1024 65535.
- Ввод номеров (см. стр. 55)

#### **Примечание**

Если используется протокол PJLink, настройку порта выполнять не обязательно.

## **■ [Сост-ние сети]**

Проверка состояния текущих настроек сети.

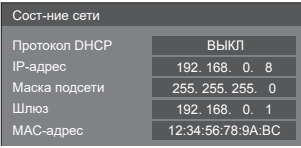

# **■ [AMX D.D.]**

Устанавливается, чтобы разрешить обнаружение дисплея службой AMX Device Discovery.

#### **[ВКЛ]:**

Разрешение обнаружения службой AMX Device Discovery.

#### **[ВЫКЛ]:**

Отключение обнаружения службой AMX Device Discovery.

● Подробная информация представлена на следующем веб-сайте.

http://www.amx.com/

## **■ [Crestron Connected™]**

Выбрав для данной функции значение [ВКЛ], вы сможете следить за дисплеем и управлять им по сети, используя оборудование и программные приложения Crestron Electronics, Inc.

Данный дисплей поддерживает следующие программные приложения от Crestron Electronics, Inc.

- RoomView® Express
- Fusion RV®

● RoomView® Server Edition (выпуск для сервера) Функция [Crestron Connected™] служит для подключения к системе, разработанной компанией Crestron Electronics, Inc., которая осуществляет управление и контроль над несколькими системными устройствами, подключенными к сети.

● Подробные сведения о "Crestron Connected™" представлены на веб-сайте компании Crestron Electronics, Inc. (только на английском языке).

#### http://www.crestron.com/

Чтобы загрузить "RoomView® Express" перейдите на веб-сайт компании Crestron Electronics, Inc. (только на английском языке).

http://www.crestron.com/getroomview

# **■ [Сброс]**

Сброс параметров сети и восстановление исходных заводских параметров дисплея.

Выберите [ДА] кнопками **4** • и нажмите на **кнопку <ENTER>.**

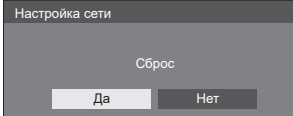

# **Установки USB-медиаплеера**

Установка функции USB медиаплеера.

#### Установки USB-медиаплеера

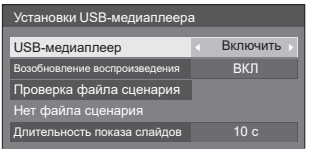

## **■ USB-медиаплеер**

Выбор включения или отключения функции USB медиаплеера.

#### **■ Возобновление воспроизведения**

Выбор включения или отключения возобновления воспроизведения.

#### **■ Проверка файла сценария**

Выполнить проверку содержимого USBнакопителя. При обнаружении ошибок на экране отображается код ошибки и имя файла.

Подробные сведения о кодах ошибок см. в разделе "Проверка содержимого USBнакопителя" (см. стр. 34)

#### **Выберите [Проверка файла сценария]**  кнопками ▲ ▼ и нажмите на кнопку <ENTER>.

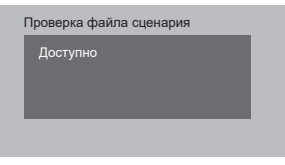

#### **■ Длительность показа слайдов**

Выберите длительность показа неподвижных изображений.

**10 c - 600 с**

## **Установки функциональных кнопок**

Назначение определенных функций числовым кнопкам (от <1> до <6>). Кнопки можно использовать как клавиши быстрого вызова, назначив им наиболее востребованные операции.

# **1 Переключение [Группа функций]**  кнопками **4**.

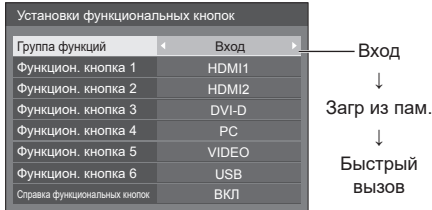

- **2 Выберите числовую кнопку**  клавишей ▲ ▼ и установите **функцию для присвоения кнопками .**
- **■ Функции, присваиваемые числовым кнопкам**

#### **[Вход] (Выбор прямого ввода)**

Для выбора ввода выполняется операция однократного касания.

**HDMI1 / HDMI2 / DVI-D / PC / VIDEO / USB**

#### **[Загр из пам.]**

Загрузка из памяти выполняется операцией однократного касания.

Загр из пам (см. стр. 45)

## **[MEMORY1] - [MEMORY6]**

Функции загрузки из [MEMORY1] - [MEMORY6] присвоены числовым кнопкам от <1> до <6>, соответственно. Данные параметры не изменяются.

#### **[Быстрый вызов]**

#### **[Сигнал], [Хранитель экрана], [Установка таймера], [Установки управления питанием], [Настройка сети]**

● При нажатии на числовые кнопки отображается экранное меню. При повторном нажатии на кнопку экранное меню закрывается.

#### **[Отключение сигнала]**

• При нажатии на числовую кнопку отключается звук и изображение.

Для отмены нажмите на любую кнопку на пульте ДУ, кроме кнопки Standby (ON/OFF).

### **Начальные установки**

По умолчанию числовым кнопкам присвоены следующие функции.

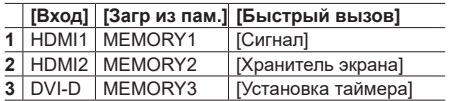

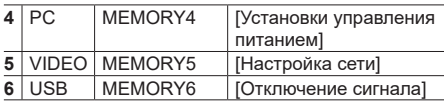

#### **■ Справка функциональных кнопок**

Настройка отображения функций при нажатии на числовые кнопки. Данная настройка выполняется для каждой функциональной группы.

- **[ВКЛ]:** Отображается список функций для числовых кнопок.
- **[ВЫКЛ]:** Не отображается список функций. Работа функции начинается при нажатии на числовые кнопки.

#### **Примечание**

• При нажатии на кнопку <FUNCTION > отображается [Справка функциональных кнопок] независимо от выбора параметров [ВКЛ] / [ВЫКЛ].

#### **Использование клавиш быстрого вызова (числовых клавиш)**

# **1 Нажмите на кнопку <FUNCTION> или <1> - <6>.**

Отображается [Справка функциональных кнопок].

[Справка функциональных кнопок]: При установке [ВЫКЛ] функция срабатывает при нажатии на числовую кнопку.

Пример: Вход

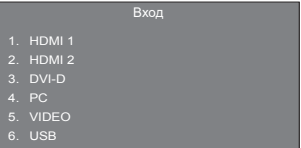

**2 Для переключения функциональной группы нажмите на кнопку <FUNCTION>.**

Пример: Загр из пам.

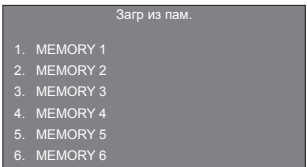

**3 Нажмите на кнопку от <1> до <6>.**

Начинается выполнение функции, присвоенной нажатой числовой кнопке.

Пример: При нажатии на кнопку <2>.

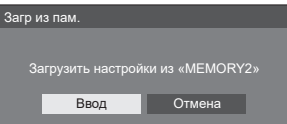

## **Ориентация дисплея**

Установка вертикальной ориентации изображения на экране.

# **[Пейзаж]:**

Размещение изображения на экране при горизонтальной установке.

## **[Портрет]:**

Для удобства просмотра при вертикальной установке изображение на экране разворачивается на 90 градусов против часовой стрелки.

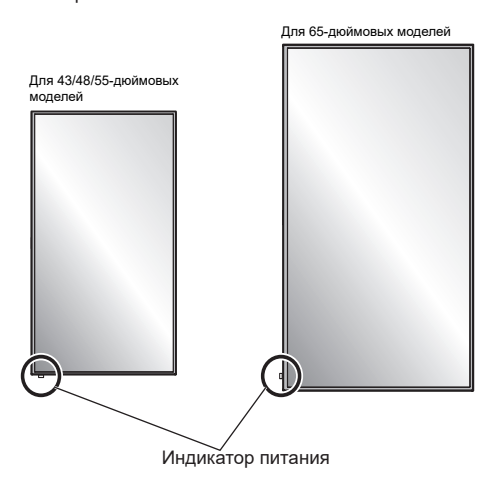

#### **Примечание**

При вертикальной ориентации индикатор питания находится на нижней стороне.

## **Расположение меню**

Установка положения экранного меню на экране.

При каждом нажатии на кнопку  $\triangleleft$  или  $\triangleright$  положение экранного меню на экране меняется.

Пример экрана:

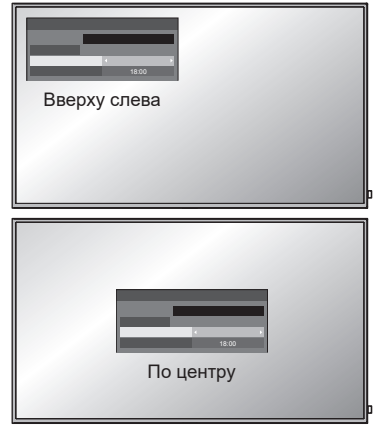

## **Время отображения меню**

Установка времени отображения экранного меню. [5 c - 180 c]

## **Прозрачность меню**

Установка прозрачности фона экранного меню.  $0 - 100$ 

# **Настройки Options**

Данное устройство содержит комплект удобных функций, которые используются в зависимости от места установки и области применения.

- **1 Нажмите на кнопку <SETUP>.** Отображается экранное меню [Установка].
- **2 Выберите [Язык экранного меню]**  кнопками ▲ ▼. а затем нажмите на **кнопку <ENTER> и удерживайте около 3 секунд.**

Отображается следующий экран.

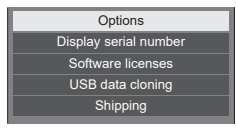

# **3** Выберите [Options] кнопками ▲ ▼ и **нажмите на кнопку <ENTER>.**

Отображается экранное меню [Options].

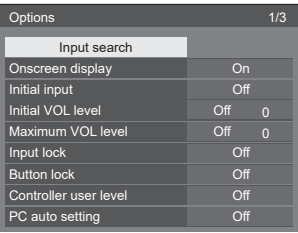

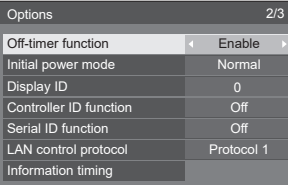

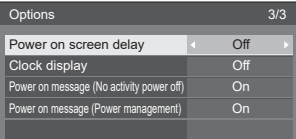

# **4 Выберите пункт для установки**  кнопками  $\blacktriangle$   $\blacktriangledown$ .

- В меню [Input search] и [Information timing] экран подменю отображается при нажатии на кнопку <ENTER>. (см. стр. 59, 62)
- **5** Настройте кнопками <>
- **6 Чтобы выйти из меню [Options], нажмите на кнопку <SETUP>.**

# **Примечание**

- Для вызова меню [Options] требуется пульт ДУ. Данное меню невозможно вызвать кнопками на панели управления устройства.
- Нажмите на кнопку <RETURN>, чтобы вернуться в предыдущее меню.
- Серийный номер устройства отображается при выборе [Display serial number] в действии 3.
- Лицензия на ПО отображается при выборе [Software licenses] в действии 3.

# **Input search**

При отсутствии сигнала автоматически выбирается другой вход с сигналом.

# Выберите пункт кнопками **A**  $\blacktriangledown$ .

# **Выберите заданное значение**  кнопками **4**.

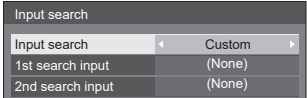

## **[Input search]**

## **[Off]:**

При отсутствии сигнала источник входного сигнала не переключается автоматически.

#### **[All inputs]:**

Поиск всех источников входного сигнала и переключение на активный источник.

Поиск входного сигнала выполняется в следующем порядке.

(Пример) Если источником сигнала является ввод [HDMI1]

```
[HDMI2] \rightarrow [DVI-D] \rightarrow \cdots \rightarrow [USB] \rightarrow [HDMI1]
```
## **[Custom]:**

Поочередный поиск [Текущий входной], [1st search input] и [2nd search input] и переключение на активный источник.

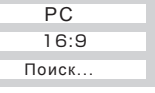

[Поиск...] отображается в процессе поиска входного сигнала.

## **[1st search input], [2nd search input]**

Установка входного сигнала для поиска в случае выбора [Custom].

**(None) / [HDMI1] / [HDMI2] / [DVI-D] / [PC] / [VIDEO] / [USB]**

# **Примечание**

- Данное меню доступно только при установке для параметра [Input lock] значения [Off]. (см. стр. 60)
- В случае смены входного сигнала с помощью данной функции последний источник сигнала будет выбран при следующем включении питания.

Чтобы использовать первоначальный источник входного сигнала при включении питания, задайте для [Initial input] значение исходного ввода.

# **Onscreen display**

Выбор возможности отображать/ скрыть следующую информацию на дисплее.

- Показ включения питания дисплея
- Показ переключения источника входного сигнала
- Показ отсутствия сигнала
- Показ отключения звука дисплея после отображения экранного меню
- Показ отключения звука и оставшегося времени таймера выключения после нажатия на кнопку <RECALL>
- Показ оставшегося времени таймера выключения, когда остается 3 минуты

**[On]:** Отображать экранную информацию.

**[Off]:** Скрыть экранную информацию.

## **Initial input**

Настройка входного сигнала при включении устройства.

#### **[Off] / [HDMI1] / [HDMI2] / [DVI-D] / [PC] / [VIDEO] / [USB]**

#### **Примечание** C

Данное меню доступно только при установке для параметра [Input lock] значения [Off]. (см. стр. 60)

# **Initial VOL level**

Настройка уровня громкости при включении устройства.

**[Off]:** Используется значение громкости, установленное перед отключением питания устройства.

**[On]:** Установка предпочтительной громкости.

- Изменение громкости можно услышать независимо от настройки громкости до вызова меню [Options], если громкость отрегулирована после установки для [Initial VOL level] значения [On], наведя на меню курсор.
- **■ Регулировка уровня громкости звука**

Нажмите на кнопку <VOL +> <VOL ->.

#### **Примечание**

Если для [Maximum VOL level] установлено значение [On], громкость можно настроить от 0 до максимального значения. (см. стр. 60)

# **Maximum VOL level**

Настройка максимальной громкости.

- **[Off]:** Уровень громкости звука можно установить до 100 (максимальное значение).
- **[On]:** Уровень громкости звука не превышает заданного значения.
- Изменение громкости можно услышать независимо от настройки громкости до вызова меню [Options], если громкость отрегулирована после установки для [Maximum VOL level] значения [On], наведя на меню курсор.

#### **■ Регулировка уровня громкости звука**

Нажмите на кнопку <VOL +> <VOL ->.

#### **Примечание**

● Если значение [Maximum VOL level] меньше [Initial VOL level], тогда [Initial VOL level] автоматически становится [Maximum VOL level].

Независимо от параметров настройки отображение громкости может доходить до 63.

# **Input lock**

Блокировка операции переключения входов.

**[Off] / [HDMI1] / [HDMI2] / [DVI-D] / [PC] / [VIDEO] / [USB]**

#### **Примечание**

• Переключение входов доступно при установке для данного параметра значения [Off].

# **Button lock**

Ограничение работы кнопок устройства.

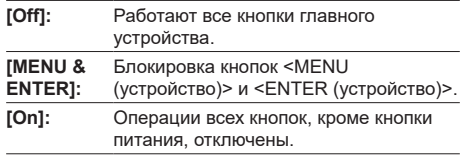

## **■ Установка [Button lock]**

Устанавливается кнопками на устройстве.

## **[Off]:**

Нажмите на кнопку <+ (устройство)> 4 раза.

- Нажмите на кнопку <INPUT (устройство)> 4 раза.
- Нажмите на кнопку <- (устройство)> 4 раза.
- Нажмите на кнопку <ENTER (устройство)>.

### **[MENU & ENTER]:**

- Нажмите на кнопку <ENTER (устройство)> 4 раза.
- Нажмите на кнопку <+ (устройство)> 4 раза.
- Нажмите на кнопку <INPUT (устройство)> 4 раза.
- Нажмите на кнопку <ENTER (устройство)>.

## **[On]:**

Нажмите на кнопку <- (устройство)> 4 раза.

- Нажмите на кнопку <ENTER (устройство)> 4 раза.
- Нажмите на кнопку <+ (устройство)> 4 раза.
- Нажмите на кнопку <ENTER (устройство)>.

# **Controller user level**

Ограничение работы кнопок пульта ДУ.

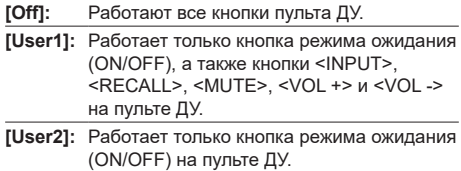

**[User3]:** Блокировка всех кнопок пульта ДУ.

# **PC auto setting**

Установка рабочего режима автоматической корректировки положения в меню [Положение].

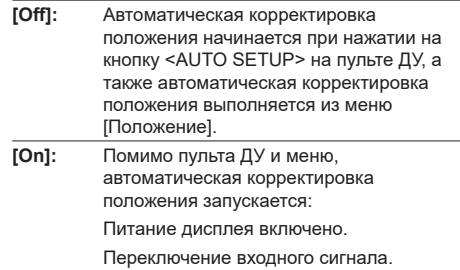

# **Off-timer function**

Включение / выключение функции Таймер выключения.

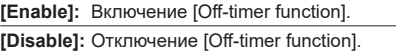

#### **Примечание**

● При установке [Disable] выполняется отмена Таймера выключения.

# **Initial power mode**

Установка режима питания устройства после восстановления питания в сети или после отключения и последующего включения вилки.

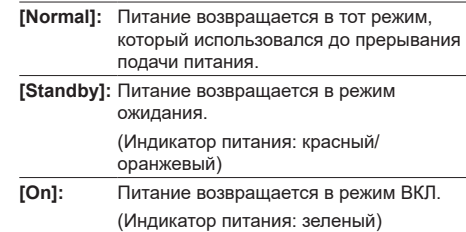

#### **Примечание**

● При использовании нескольких дисплеев рекомендуется устанавливать [Standby] для уменьшения силовой нагрузки.

# **Display ID**

Установка идентификационного номера для управления дисплеем с помощью функций [Controller ID function] и [Serial ID function].

**0 - 100 (Стандартное значение: 0)**

# **Controller ID function**

Включение / выключение функции пульта ДУ с идентификатором.

- [Off]: Выключение функции пульта ДУ с идентификатором. (Может выполнять стандартные функции пульта ДУ.)
- [On]: Включение функции пульта ДУ с идентификатором.

Активно при выборе значения [On].

#### **Примечание**

Для использовании функции пульта ДУ с идентификатором потребуется установить идентификационные номера для пульта ДУ и дисплея.

Для установки идентификационных номеров для пульта ДУ и дисплея см. стр. 73 и [Display ID], соответственно.

# **Serial ID function**

Устанавливается для внешнего управления с ПК, подключенного к разъему SERIAL в соответствии с номером ID дисплея (Panel ID).

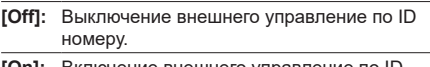

**[On]:** Включение внешнего управление по ID номеру.

# **LAN control protocol**

Выбор протокола управления по локальной сети.

**[Protocol 1]:** Управление в последовательности дисплеев Panasonic.

**[Protocol 2]:** Управление в последовательности, совместимой с проектором Panasonic.

## **Примечание**

- При управлении с помощью PJLink и веб-браузера операция выполняется независимо от настройки.
- При выполнении управления командами с помощью TCP/IP выберите [Protocol 1].
- При использовании ПО предварительного предупреждения или программ мониторинга и управления несколькими выберите [Protocol 2].

# **Information timing**

Установка способа информирования при отсутствии сигнала.

#### **Управление с помощью интерфейса RS-232C:**

Предупреждение или сообщение об ошибке отправляется на дисплей автоматически.

#### **Управление по локальной сети:**

Получение предупреждения или сообщения об ошибке с дисплея.

Выберите пункт кнопками ▲ ▼.

# **Выберите заданное значение**  кнопками **4**.

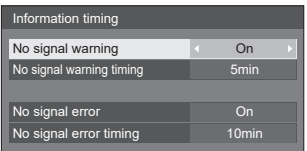

## **[No signal warning]**

При установке [On] дисплей отправляет предупреждение об отсутствии сигнала.

### **[No signal warning timing]**

Установка времени обнаружения предупреждения об отсутствии сигнала.

(Диапазон: 01 - 60, Интервал: 1 минута)

#### **[No signal error]**

При установке [On] дисплей отправляет ошибку отсутствия сигнала.

### **[No signal error timing]**

Установка времени обнаружения ошибки отсутствия сигнала.

(Диапазон: 01 - 90, Интервал: 1 минута)

• Предупреждение [No signal warning] и ошибка [No signal error] не отправляются в том случае, если отсутствие сигнала обнаружено одной из следующих функций:

[Выключение питания без сигнала], [HDMI1 Управление питанием], [HDMI2 Управление питанием], [DVI-D Управление питанием], [PC Управление питанием] (см. стр. 51)

Если сигнал отсутствует при использовании ввода [PC IN], сначала активируется [PC Управление питанием], и дисплей переходит в режим ожидания.

Пример настройки:

[No signal warning timing]: 5 минут

[No signal error timing]: 10 минут

[PC Управление питанием]: [On] (60 секунд)

## **Примечание**

Время [No signal error timing] не должно быть меньше времени [No signal warning timing].

# **Power on screen delay**

Можно установить время задержки включения питания дисплеев, чтобы уменьшить силовую нагрузку при нажатии на кнопку <Главный выключатель питания Вкл/Выкл> для включения нескольких дисплеев, установленных вместе.

Установите параметры каждого из дисплеев отдельно.

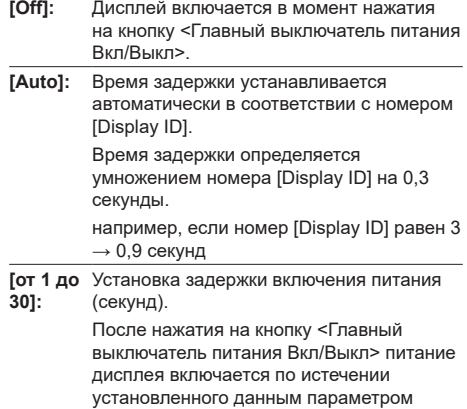

времени задержки.

#### **Примечание**

- Во время работы данной функции индикатор питания мигает зеленым цветом.
- Данная функция также работает в случае восстановления питания после аварийного отключения или после отключения и повторного включения вилки.

# **Clock display**

Выбор возможности отображать/ скрыть часы.

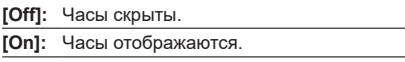

### **Примечание**

- Часы отображаются в нижнем левом углу экрана при нажатии на кнопку <RECALL>.
- Если [Дата и время] не установлены, часы не отображаются даже при установке для [Clock display] значения [On]. (см. стр. 54)

## **Power on message (No activity power off)**

Выбор возможности отображать/ скрыть предупреждения [Выключение питания без операций] в момент включения устройства.

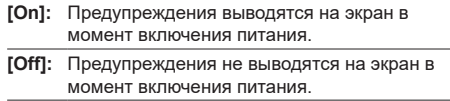

## **Примечание**

• Данная настройка активна только в случае установки для [Выключение питания без операций] значения [Включить] (см. стр. 52).

# **Power on message (Power management)**

Выбор возможности отображать/ скрыть информационное сообщение, в котором говорится о том, что питание было отключено функцией Управления питанием, если для питания выбрано значение [On].

- **[On]:** Информация выводится на экран в момент включения питания.
- **[Off]:** Информация не выводится на экран в момент включения питания.

#### **Примечание**

Данная настройка активна только в случае установки для функции "Управление питанием" значения [ВКЛ] (см. стр. 51).

#### **Инициализация**

Если кнопки на панели управления устройства и на пульте ДУ заблокированы установками [Button lock], [Controller user level] и [Controller ID function], установите для всех параметров значение [Off], чтобы снова активировать все кнопки.

# **Нажмите на кнопку <- (устройство)> вместе с кнопкой <RETURN> и удерживайте не менее 5 секунд.**

Отображается и исчезает [Shipping], а блокировка кнопок снимается.

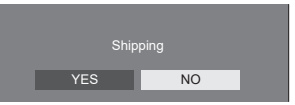

• Для параметров [Button lock], [Controller user level] и [Controller ID function] снова установлено [Off].

# **Использование функции сети**

У данного устройства имеется функция сети, позволяющая управлять подключенным к сети дисплеем с компьютера.

# **Необходимая среда для подключения компьютеров**

Прежде всего, проверьте наличие в компьютере проводной LAN или встроенной беспроводной LAN.

Перед подключением дисплея к компьютеру проверьте следующие параметры настройки.

## **Проверка 1: Кабель LAN**

- Правильно ли подключен кабель?
- Для подключения устройств с помощью 100BASE-TX используйте кабель LAN, совместимый с категорией 5 или выше.

## **Проверка 2: Параметры LAN**

## **Компьютер со встроенной функцией LAN**

• Включена ли ваша локальная сеть?

# **Компьютер без встроенной функции LAN**

- Правильно ли распознается ваш адаптер LAN?
- Включен ли ваш адаптер LAN?
- Предварительно необходимо установить драйвер к адаптеру LAN.

Подробные указания по установке драйвера представлены в инструкциях к адаптеру LAN.

# **■ О веб-браузере**

Веб-браузер требуется для управления сетью.

● Совместимые ОС:

Windows XP / Windows Vista / Windows 7 / Windows 8,

Mac OS X v10.4 / v10.5 / v10.6, OS X v10.7 / v10.8

● Совместимый веб-браузер: Internet Explorer 7.0 / 8.0 / 9.0 / 10.0, Safari 4.x / 5.x / 6.x (Mac OS)

# **Пример подключения к сети**

## **Примечание**

• Для использования сетевой функции установите все параметры в [Настройка сети] и выберите для [Управление по сети] значение [ВКЛ].

## (см. стр. 55)

При выборе [ВКЛ] индикатор питания горит оранжевым цветом при условии, что питание "ВЫКЛ" пультом ДУ (в режиме ожидания).

# **■ Подключение разъемов LAN**

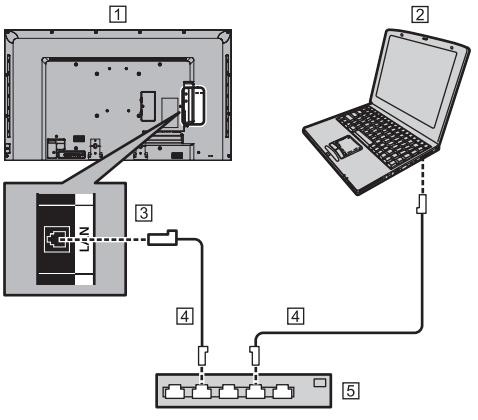

- Задняя панель дисплея
- 2 КОМПЬЮТЕР
- **3** Разъем LAN
- Кабель LAN (не входит в комплект поставки)
- Концентратор или широкополосный маршрутизатор

#### **Примечание**

- Для подключения LAN рекомендуется использовать экранированный кабель, в противном случае может возникнуть шум изображения.
- Убедитесь, что широкополосный маршрутизатор или концентратор поддерживает 10BASE-T/100BASE-TX.
- Касание разъема LAN рукой (частью тела), на которой скопилось статическое электричество, может привести к повреждениям устройства из-за разряда.

Не касайтесь разъема LAN или металлической части кабеля LAN.

• За инструкциями по подключению обратитесь к своему администратору сети.

# **Управление командами**

Устройством можно управлять с помощью сетевой функции так же, как и через последовательный порт в сети.

#### **Поддерживаемые команды**

Поддерживаются команды, которые используются при управлении через последовательный порт. (см. стр. 20)

## **Примечание**

• За подробной информацией обращайтесь к торговому представителю.

# **Протокол PJLink**

Сетевая функция устройства совместима с PJLink Class 1. При использовании протокола PJLink следующие операции можно выполнять с компьютера.

- Настройка дисплея
- Запрос состояния дисплея

#### **Поддерживаемые команды**

Для управления устройством по протоколу PJLink используются следующие команды.

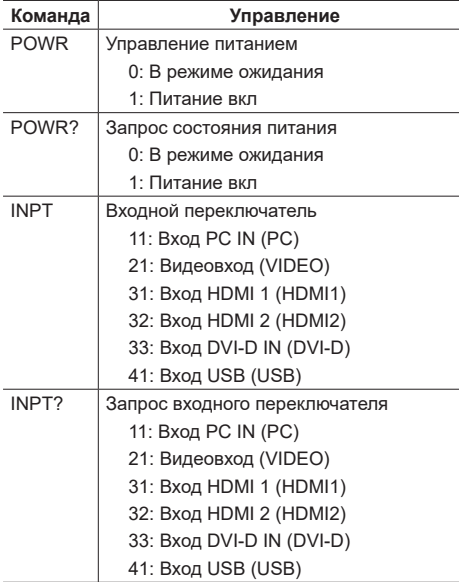

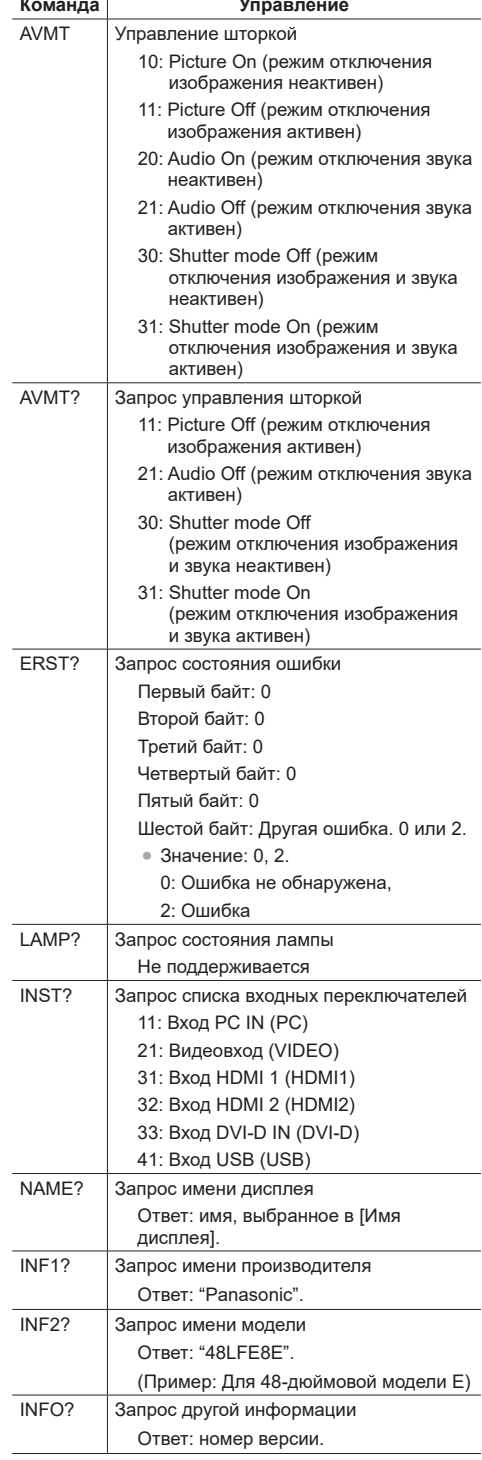

#### **Команда Управление**

CLSS? Запрос класса информации Ответ: "1".

#### **Защитная проверка подлинности PJLink**

При использовании PJLink с авторизацией в области безопасности в качестве пароля к PJLink можно использовать как пароль, установленный для прав администратора, так и пароль, установленный для прав пользователя в элементе управления веббраузера. (см. стр. 67)

При использовании PJLink без авторизации в области безопасности установите использование без пароля для прав администратора и с паролем для прав пользователя в элементе управления веббраузера.

● Для просмотра характеристик PJLink зайдите на веб-сайт Japan Business Machine and Information System Industries Association (JBMIA):

http://pjlink.jbmia.or.jp/english/index.html

# **ПО предварительного предупреждения**

Данное устройство поддерживает "ПО предварительного предупреждения", которое следит за состоянием устройств (проекторов и дисплеев с плоским экраном), подключенных к внутренней сети, сообщает о неисправностях устройств и заранее предупреждает, обнаруживая прогнозируемые отклонения.

Максимальное число устройств, которые можно зарегистрировать для мониторинга, зависит от типа лицензии. После завершения установки ПК можно бесплатно зарегистрировать до 2048 устройств на срок, не превышающий 90 дней.

• Подробная информация представлена на следующем веб-сайте.

http://panasonic.net/prodisplays/products/et-swa100/index.html

# **ПО мониторинга и управления несколькими**

Устройство поддерживает "ПО мониторинга и управления несколькими" для осуществления мониторинга и управления устройствами (проекторами или дисплеями с плоским экраном), подключенными к внутренней сети.

Подробная информация представлена на следующем веб-сайте.

http://panasonic.net/prodisplays/download/software/ index.html

# **Подключение к локальной сети**

#### **Примечание**

• Для использования сетевой функции установите все параметры в [Настройка сети] и выберите для [Управление по сети] значение [ВКЛ]. (см. стр. 55)

#### **Функции компьютера**

## **1 Включите компьютер.**

# **2 Выполните настройку сети в соответствии с указаниями системного администратора.**

Если для дисплея установлены параметры по умолчанию (см. стр. 55), компьютер используется со следующими параметрами сети.

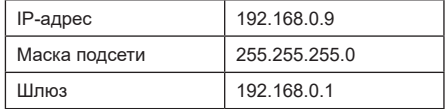

# **Использование управления через веб-браузер**

Для управления этим устройством можно использовать веб-браузер. Для этого можно настроить сеть и пароль.

# **Перед использованием управления через веб-браузер**

Для использования управления через веб-браузер необходимо настроить как устройство, так и компьютер.

## **■ О веб-браузере**

Установите все параметры в [Настройка сети] и выберите для [Управление по сети] значение [ВКЛ]. (см. стр. 55)

## **■ Настройка компьютера**

Отключите настройки прокси-сервера и включите JavaScript.

● Порядок настройки зависит от версии ПО.

См. описание в разделе СПРАВКА и т.д. ПО.

## **(Windows)**

## **В качестве примера используется Windows 7.**

### **Отключение настроек прокси-сервера**

- 1 Выведите окно [Internet Properties]. Щелкните [Start] - [Control Panel] - [Network and Internet] - [Internet Options].
	- Если экран выглядит иначе, установите для [View by:] значение [Category].
- 2 Щелкните вкладку [Connections] и затем [LAN Settings].
- 3 Снимите флажки [Use automatic configuration script] и [Use a proxy server for your LAN].
- 4 Нажмите кнопку [OK].

## **Включение JavaScript**

1 Выведите окно [Internet Properties].

Щелкните [Start] - [Control Panel] - [Network and Internet] - [Internet Options].

- Если экран выглядит иначе, установите для [View by:] значение [Category].
- 2 Установите уровень безопасности на вкладке [Security] на [Default Level]. Либо выберите [Active scripting] кнопкой [Custom Level].

#### **(Macintosh)**

# **Отключение настроек прокси-сервера**

- 1 В меню [Safari] щелкните [Preferences]. Отображается общий экран.
- 2 На вкладке [Advanced] нажмите на кнопку [Change Settings…] возле пункта [Proxies].

Щелкните [Proxies] и установите прокси-сервер.

- 3 Снимите флажки в [Web Proxy] и [Automatic Proxy Configuration].
- 4 Нажмите на кнопку [Apply Now].

# **Включение JavaScript**

- 1 Откройте вкладку [Security] в меню Safari.
- 2 Выберите [Enable JavaScript] в разделе [Web content].

# **Доступ из веб-браузера**

Доступ к ВЕРХНЕМУ экрану управления через веббраузер с помощью веб-браузера.

# **1 Запустите свой веб-браузер.**

**2 Введите IP-адрес, установленный в меню [Настройка Локальной сети] устройства.**

(см. стр. 55)

@ http://192.168.0.8/

**3 При отображении экрана проверки подлинности введите имя пользователя и пароль.**

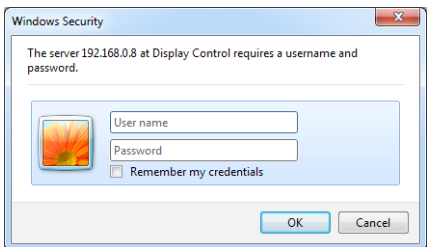

# **4 Нажмите кнопку [OK].**

При входе в систему отображается ВЕРХНИЙ экран Управления через веб-браузер. (см. стр. 68)

# **Примечание**

- Здесь используется тот же пароль, что и для управления командами, и защитной проверки подлинности PJLink.
- По умолчанию используются следующие имя пользователя и пароль:

Имя пользователя: user1 (Права пользователя), admin1 (права администратора)

Пароль: panasonic

Сначала смените пароль.

- Для смены пароля, войдя в систему, перейдите в меню Установка пароля (см. стр. 69). Для этого войдите в систему с правами администратора.
- При использовании "Crestron Connected™" (см. стр. 71) войдите в систему с правами

администратора.

• Panasonic Corporation и ее компании-партнеры ни в коем случае не запрашивают у клиентов их паролей.

Не сообщайте свой пароль даже в случае получения соответствующего запроса.

# **Работа с веб-браузером**

#### **■ Описание каждого элемента**

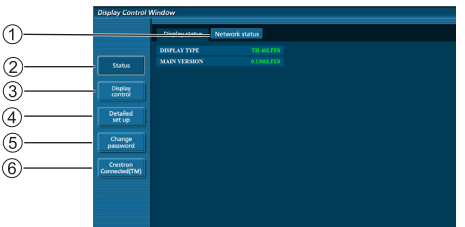

#### **Вкладка Страница**

Выполняется переключение страниц.

**[Status]**

Выполняется просмотр состояния дисплея на экране.

**[Display control]**

Вызов страницы управления дисплеем.

**[Detailed set up]**

Вызов страницы дополнительных настроек.

- **[Change password]**
- **Crestron Connected™**

Вызов рабочей страницы Crestron Connected™.

# **Страница состояния дисплея**

Щелкните вкладку [Status], а затем [Display status] для вызова страницы Информация о состоянии.

На данной странице отображается состояние следующих параметров дисплея.

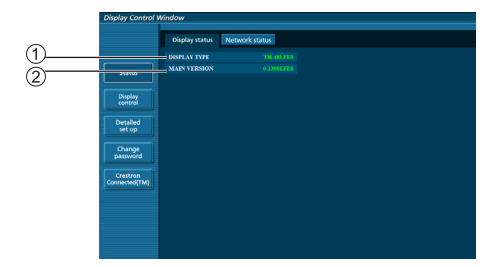

- Тип дисплея.
- Версия микропрограммы главного устройства дисплея.

# **Страница состояния сети**

Щелкните вкладку [Status], а затем [Network status] для вызова страницы Информация о состоянии. Отображается информация о текущей настройке сети.

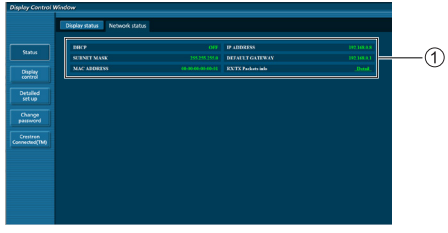

Отображаются сведения о настройке проводной локальной сети.

# **Основная страница управления**

Для перехода с другой страницы щелкните [Display control], а затем [Basic control].

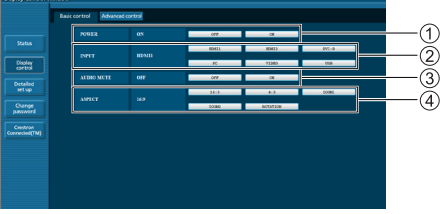

- Управление включением/выключением питания
- Эта кнопка используется для выбора источника входного сигнала
- Отключение AUDIO
- Переключение формата изображения

# **Расширенная страница управления**

Щелкните вкладку [Display control], а затем [Advanced control] для вызова Расширенной страницы управления.

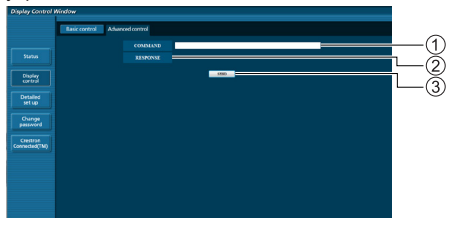

- Введите команду. Используется та же команда, что и при управлении через последовательный порт.
- На экран выводится ответ устройства.
- $(3)$  Команда отправлена и выполняется.

#### **Примечание**

• После изменения параметров состояние дисплея отображается не сразу.

# **Страница смены пароля**

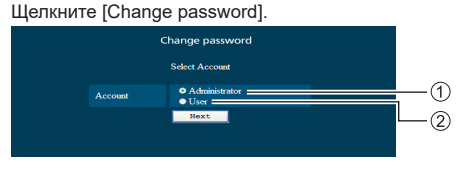

- Администратор
- Пользователь

# **■ Режим администратора**

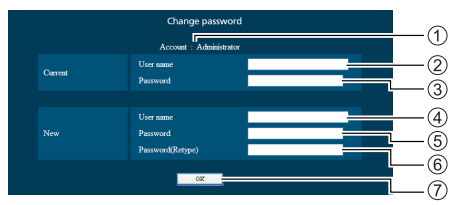

- Учетная запись
- Поле ввода текущего имени пользователя
- Поле ввода текущего пароля
- Поле ввода нового имени пользователя
- Поле ввода нового пароля
- Поле ввода нового пароля (повторный ввод для подтверждения)
- Кнопка для выполнения смены пароля

## **■ Учетная запись пользователя**

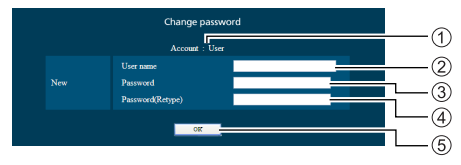

- Учетная запись
- Поле ввода нового имени пользователя
- Поле ввода нового пароля
- Поле ввода нового пароля (повторный ввод для подтверждения)
- Кнопка для выполнения смены пароля

## **■ Режим пользователя**

Пользователь может сменить только пароль.

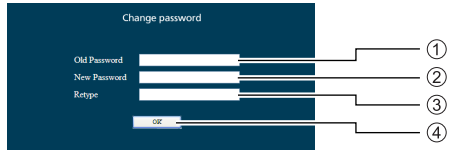

- Поле ввода текущего пароля
- Поле ввода нового пароля
- Поле ввода нового пароля (повторный ввод для подтверждения)
- Кнопка для выполнения смены пароля

### **Примечание**

- В качестве пароля можно использовать не более 16 буквенно-цифровых символов.
- При смене учетной записи администратора обязательно вводится "Текущее имя пользователя" и "Текущий пароль".

# **Страница настройки сети**

Если подключение выполняется входом в систему с правами администратора, вы сможете выполнять подробную настройку параметров сети, связанной с дисплеем.

## **■ Параметры LAN**

**1 Щелкните [Detailed set up] в меню.**

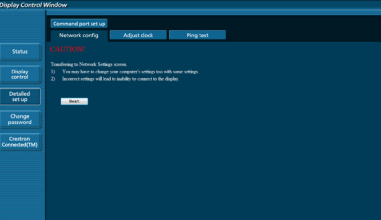

# **2 Нажмите на кнопку [Next].**

Появляется экран настройки с текущими параметрами.

- Для изменения параметров LAN нажмите на кнопку [Change].
- Чтобы вернуться в предыдущее окно, нажмите [Back].

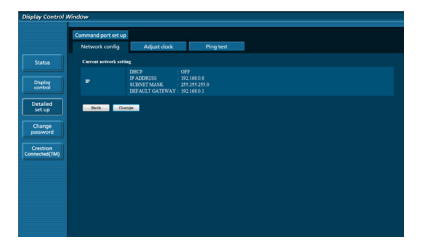

# **3 Выберите подробную настройку и нажмите на кнопку [Next].**

Настройка контента выполняется аналогично настройке адресной информации в меню [LAN setup] дисплея.

После ввода всех нужных полей нажмите на кнопку [Next]. После этого открывается окно подтверждения.

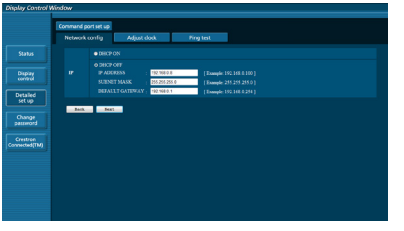

# **4 Нажмите на кнопку [Submit].**

Параметры будут зарегистрированы.

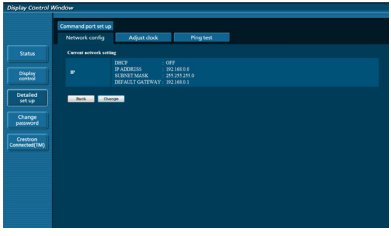

## **Примечание**

• В случае изменения параметров локальной сети, к которой установлено подключение, данное подключение может быть разорвано.

# **Страница настройки часов**

Щелкните вкладку [Detailed set up], а затем [Adjust clock] для вызова страницы настройки часов.

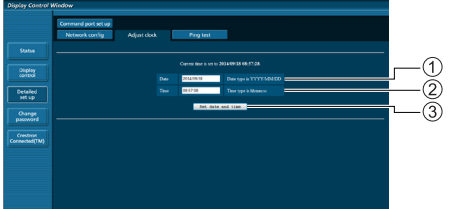

- Поле "Новая дата"
- Поле "Новое время"
- Кнопка для обновления параметров времени и даты

# **Примечание**

- Если дата и время не установлены, вместо них отображается [- -].
- Если для ГУправление по сети] выбрано [ВКЛ], а устройство находится в режиме ожидания, дата и время не отображаются и не настраиваются.
- Если время отображается неправильно сразу после установки правильного времени, обратитесь к торговому представителю, у которого приобретен дисплей.

# **Страница проверки связи**

На этой странице можно проверить подключение сети к серверу DNS и др. параметры.

Щелкните вкладку [Detailed set up], а затем [Ping test] для вызова страницы проверки связи.

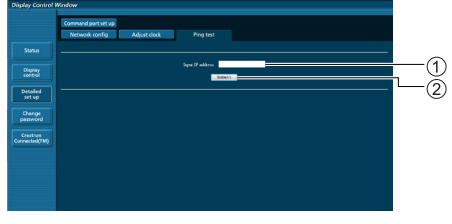

Введите IP-адрес проверяемого сервера.

Кнопка для выполнения проверки.

Экран, который отображается в случае успешного подключения.

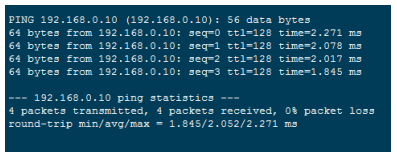

Экран, который отображается в случае ошибки подключения.

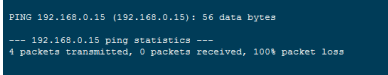

# **Страница настройки порта команд**

Установите номер порта, который используется для управления командами.

Щелкните вкладку [Detailed set up], а затем [Command port set up] для вызова страницы настройки порта команд.

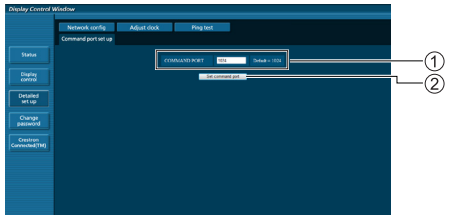

- Введите номер порта, который используется для управления командами.
- $(2)$  Кнопка обновления настроек.

# **Использование управления через веб-браузер**

# **Crestron Connected™**

Вы сможете следить за дисплеем и управлять им с помощью ПО Crestron Connected™.

Нажмите на [Crestron Connected™], чтобы вызвать рабочую страницу Crestron Connected™.

Если в вашем компьютере не установлен Adobe Flash Player, либо браузер не поддерживает Flash, эта страница не

отображается. В таком случае нажмите на кнопку [Back] на рабочей странице, чтобы вернуться на предыдущую страницу.

• Рабочая страница

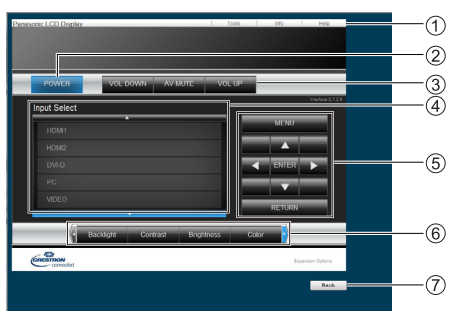

## **[Tools] [Info] [Help]**

Вкладка используется для переключения страниц: сервис, информация и справка.

## **[POWER]**

Выбор режима включения или выключения питания.

## **[VOL DOWN] [AV MUTE] [VOL UP]**

Установка громкости, отключения сигнала. Если питание дисплея отключено, функции Громкость больше, Отключение сигнала и Громкость меньше не работают.

#### **[Input Select]**

Установка ввода. Если питание дисплея отключено, данная операция не выполняется.

**Кнопки рабочих режимов в экранном меню** Функционируют в экранном меню.

## **Настройки качества изображения**

Настройка элементов, связанных с качеством изображения.

# **[Back]**

Возврат на предыдущую страницу.

• Страница [Tools]

Нажмите на [Tools] на рабочей странице.

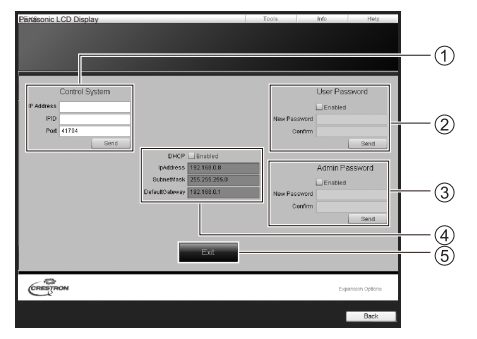

## **[Control System]**

Установка информации, которая требуется для связи с контроллером, подключенным к дисплею.

#### **[User Password]**

Установка пароля для прав пользователя на рабочей странице Crestron Connected™.

## **[Admin Password]**

Установка пароля для прав администратора на рабочей странице Crestron Connected™.

## **[Network Status]**

Просмотр настроек локальной сети.

[DHCP] [IpAddress] [SubnetMask] [DefaultGateway]

Просмотр текущих значений настройки.

## **[Exit]**

Возврат на рабочую страницу.

#### **Примечание**

- Если наблюдение и управлением дисплеем осуществляется с помощью Crestron Connected™, установите для [Crestron Connected™] значение [ВКЛ] в меню [Настройка сети].
- Страница [Info]
	- Нажмите на [Info] на рабочей странице.

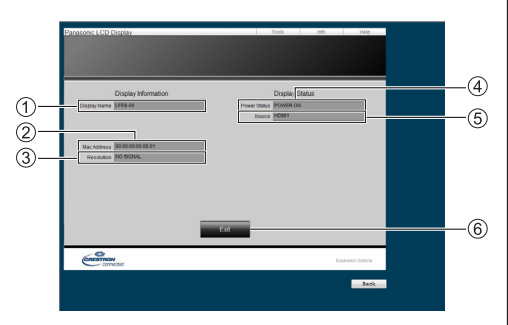

**[Display Name]**

Просмотр имени дисплея.

**[Mac Address]**

Просмотр Mac-адреса.

- **[Resolution]**
- Просмотр разрешения дисплея.
- **[Power Status]** Просмотр состояния питания.
- **[Source]** Просмотр выбранного видеовхода.
- **[Exit]**

Возврат на рабочую страницу.

• Страница [Help]

Нажмите на [Help] на рабочей странице. Отображается экран [Help Desk].

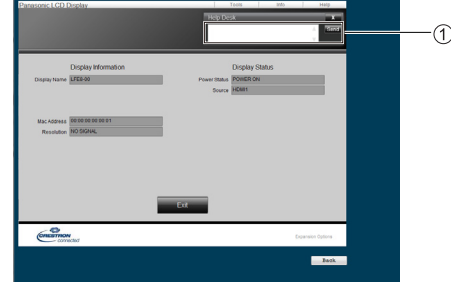

### **[Help Desk]**

Отправка (или получение) сообщений администраторам, которые используют Crestron Connected™.
# **Функции пульта ДУ с идентификатором**

Вы можете задать идентификатор (ID) пульта ДУ при его использовании с одним из нескольких различных дисплеев. В этом случае необходимо выполнить следующие действия для установки идентификатора пульта ДУ в соответствии с идентификатором дисплея, установленным в [Display ID].

## Примечание

• Для использования этой функции необходимо приобрести пульт ДУ (ID remote controller), который продается отдельно.

Модель объекта: N2QAYA000093

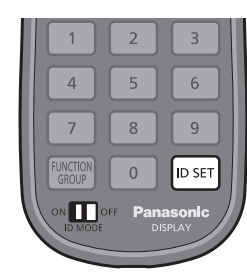

# **Установка идентификатора пульта ДУ**

**1 Установите для [Controller ID function] значение [On].**

(см. стр. 61)

- Вызовите меню [Options], чтобы выполнять операции даже в случае несоответствия идентификатора.
- **2 Установите переключатель пульта ДУ <ID MODE> в положение <ON>.**
- **3 Направив пульт ДУ на дисплей, которым вы будете управлять, нажмите <ID SET>.**

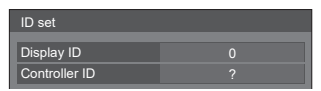

**4 Нажмите на любую кнопку от <0> до <9>.**

Установка цифры разряда десятков.

**5 Нажмите на любую кнопку от <0> до <9>.**

Установка цифры разряда единиц.

- Действия с 3 по 5 необходимо выполнить в течение 5 секунд.
- Диапазон настройки ID: 0 100. Пример:
	- Установка ID в значение "1": После действия 3 нажмите <0>, а затем <1>.
	- Установка ID в значение "12": После действия 3 нажмите <1>, а затем <2>.
	- Установка ID в значение "100": После действия 3 нажмите <1> <0> <0>.

# **Отмена установки идентификатора пульта ДУ**

Операция выполняется даже в случае несоответствия идентификатора значению, установленному в [Display ID].

# **Нажмите на кнопку <ID SET> и удерживайте ее не менее 3 секунд.**

Выполняется то же действие, что и при нажатии <ID  $SET > 0 > 0$ 

## **Примечание**

• Пульт ДУ с идентификатором не используется. если для [Display ID] выбрано значение больше "0", а идентификатор пульта ДУ не совпадает с номером [Display ID]. (см. стр. 61)

# **Ввод символов**

Для настройки некоторых параметров требуется вводить символы.

Чтобы ввести текст, выберите символы на экранной клавиатуре.

Пример: Ввод имен профилей ([Сохр. в пам.])

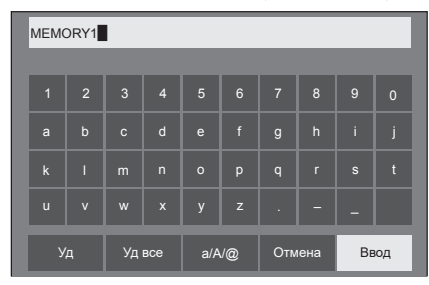

По умолчанию установлено имя профиля [MEMORY1], а в примере его изменили на [MY **PICTURE**I

**1 Выберите [Уд все] кнопками и нажмите на кнопку <ENTER>.**

# MEMORY1**E**

удаляется весь текст.

Для удаления отдельных символов выберите <mark>[Уд]</mark>.

2 Выберите [a / A / @] кнопками ▲ и нажмите на кнопку <ENTER>.

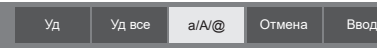

Переключение клавиатуры на прописной шрифт. При каждом нажатии на клавишу <ENTER> клавиатура переключается в порядке: нижний регистр, верхний регистр, символы.

**3** Выберите [M] кнопками ▲ ▼ ◀ ▶ и **нажмите на кнопку <ENTER>.**

# M

Повторите эти действия для ввода следующего символа.

**4 Выберите клавишу пробела**  кнопками **А V < > и** нажмите на **кнопку <ENTER>.**

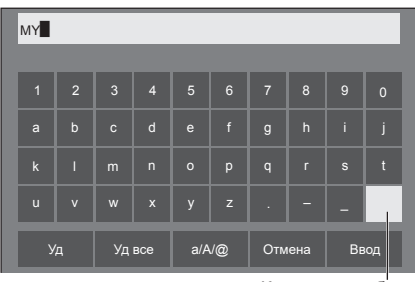

Клавиша пробела

Как показано в действии 3, выберите символы для ввода [PICTURE].

**5 После завершения ввода имени профиля выберите [Ввод] кнопками А V < • и нажмите на кнопку <ENTER>.**

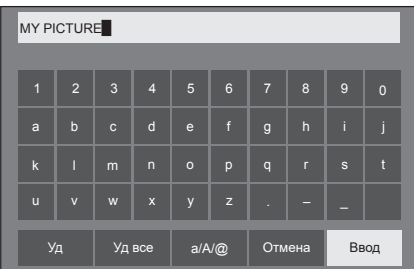

• Чтобы отменить сохранение профиля. выберите [Отмена].

В устройстве могут воспроизводиться показанные в следующей таблице видеосигналы.

# **■ Видеосигнал**

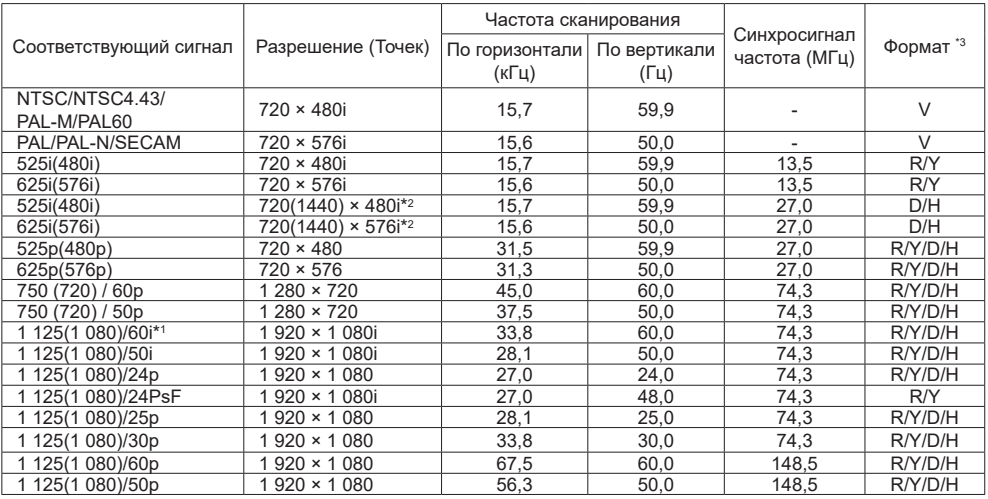

# **■ Сигнал ПК**

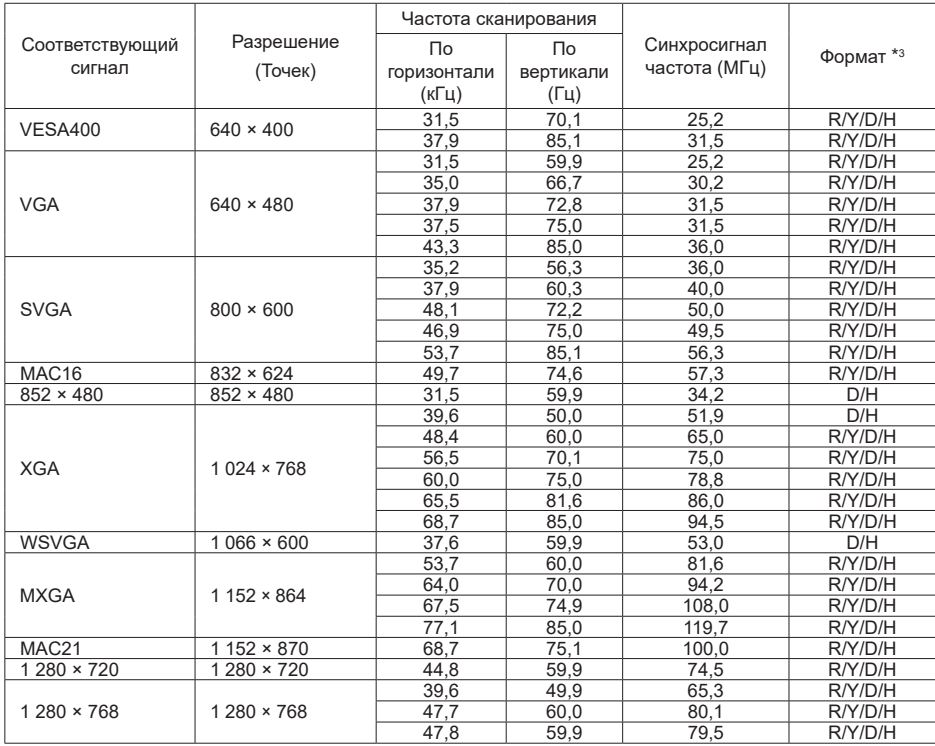

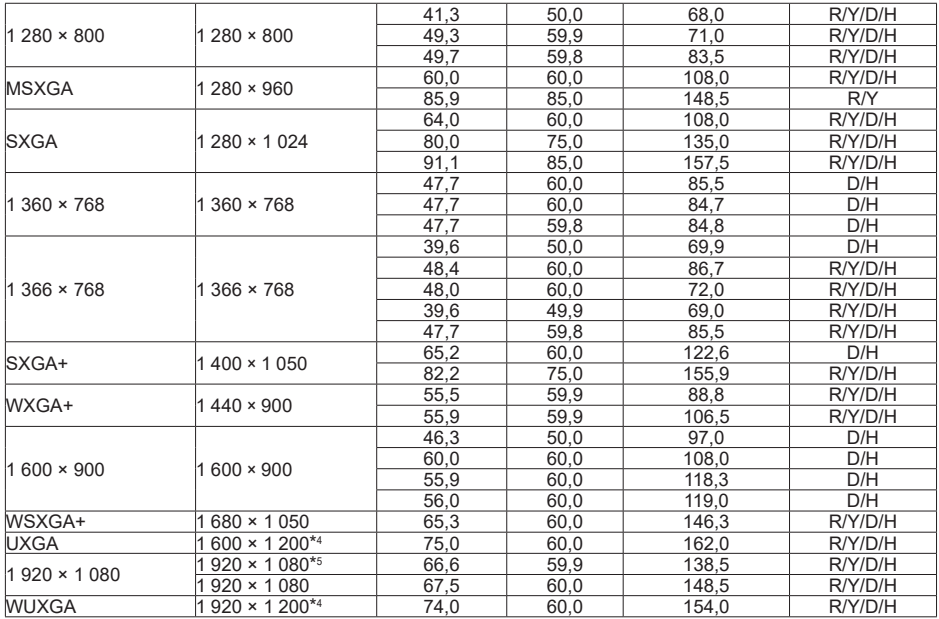

\*1:Входной сигнал 1 125(1 035)/60i отображается как сигнал 1 125(1 080)/60i.

\*2:Только сигнал Pixel-Repetition (частота синхросигнала 27,0 МГц)

\*3:Ниже представлены сигналы, соответствующие форматам.

- V : Video
- R : D-sub RGB
- Y : YCbCr/YPbPr
- D : DVI-D
- H : HDMI

Аналоговый вход поддерживает только onG и onY.

\*4:Воспроизводится с элементами изображения, утонченными в схеме обработки изображения.

\*5:На основе стандарта VESA CVT-RB (без импульсов гашения обратного хода)

#### Примечание

- Формат сигнала, обнаруженного автоматически, при воспроизведении может отличаться от фактического входного сигнала.
- [i] после количества точек разрешения означает чересстрочный сигнал.
- $\bullet$  Входной сигнал 1125(1080)/30PsF и 1125(1080)/25PsF обрабатывается и отображается как сигнал 1125(1080)/60i и 1125(1080)/50i.

# **Начальные установки**

Сброс параметров сети/ значений настройки и восстановление исходных заводских параметров следующих меню:

[Изображение], [Звук], [Установка], [Положение], [Options]

# **■ Пульт ДУ**

- **1 Нажмите на кнопку <SETUP> для вызова меню [Установка].**
- **2 Выберите [Язык экранного меню]**  кнопками ▲ ▼. а затем нажмите на **кнопку <ENTER> и удерживайте около 3 секунд.**

Отображается следующий экран.

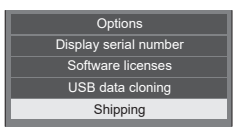

# **3 Выберите [Shipping] кнопками и нажмите на кнопку <ENTER>.**

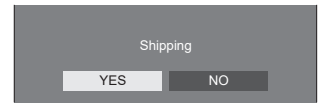

**4** Выберите [YES] кнопками  $\blacklozenge$  и **нажмите на кнопку <ENTER>.**

Отображается сообщение [Shipping (wait a moment)].

**5 После появления сообщения [Please turn off the power] выключите питание кнопкой <Главный выключатель питания Вкл/Выкл>.**

- **■ Устройство**
- **1 Нажмите на кнопку <MENU (Устройство)> несколько раз для вызова меню [Установка].**
- **2 Выберите [Язык экранного меню]**  кнопками ▲ ▼, а затем нажмите на **кнопку <ENTER (Устройство)> и удерживайте не менее 5 секунд.**
- **3 Выберите [YES] кнопками <- (Устройство)> или <+ (Устройство)> и нажмите на кнопку <ENTER (Устройство)>.**

Отображается сообщение [Shipping (wait a moment)].

**4 После появления сообщения [Please turn off the power] выключите питание кнопкой <Главный выключатель питания Вкл/Выкл>.**

# **Копирование данных**

Параметры меню и настроенные значения, установленные для одного дисплея, можно скопировать на несколько дисплеев, используя USBнакопитель.

## **■ Данные, которые можно скопировать**

Параметры и значения настройки меню [Изображение], [Звук], [Установка], [Положение] и [Options]

● Следующие данные не подлежат копированию. Настройка требуется для каждого дисплея.

Дата и время настройка для [Настройка сети] - [Настройка Локальной сети]

Display ID в [Options] - [Display ID]

# **■ Поддерживаемое устройство**

- Поддерживаются имеющиеся в продаже USB-накопители. (Устройства с функциями безопасности не поддерживаются).
- Допускается использование USB-накопителей. не отформатированных в FAT16 или FAT32.
- Поддерживаются USB-накопители размером до 32 ГБ.
- Поддерживается только конфигурация с одним разделом.

# Примечание

- Если размер дисплея в дюймах отличается, функция копирования неактивна. Используется общий размер в дюймах.
- Для вызова меню [USB data cloning] используется пульт ДУ. Для вызова меню можно использовать кнопки на панели устройства.
- Установите для входного сигнала вариант. отличный от [USB], и выполните копирование данных.

# **Копирование данных дисплея на USB-накопитель**

**1 Вставьте USB-накопитель в соответствующий разъем сбоку дисплея.**

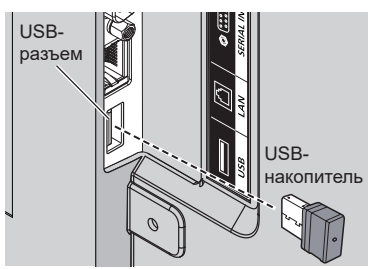

# Примечание

- Некоторые типы USB-накопителей могут упираться во внешнее оборудование, такое как задняя крышка, поэтому их невозможно подключить. Возьмите приобретаемый отдельно удлинительный кабель или USBнакопитель меньшего размера, который можно подключить к данному устройству.
- Если USB-накопитель с данными для копирования подключен к включенному устройству, в шаге 5 отображается сообщение [Select Copy Type]. Выберите [Display → USB Memory]. Кроме того, при выполнении копирования данных сохраненные данные перезаписываются.
- В случае ошибки сохранения или чтения с USB-накопителя выводится сообщение об ошибке.
- **2 Вызовите меню [Установка] нажатием на кнопку <SETUP>.**
- **3 Выберите [Язык экранного меню]**  кнопками **AV**, а затем нажмите **на кнопку <ENTER> и удерживайте около 3 секунд.**

Отображается следующий экран.

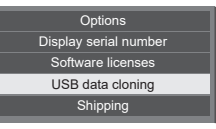

- **4 Выберите [USB data cloning]**  кнопками **▲▼** и нажмите на кнопку **<ENTER>.**
- **5 Выберите [Display → USB Memory]**  кнопками **АУ** и нажмите на кнопку **<ENTER>.**

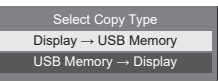

# **6** Выберите [YES] кнопками  $\blacklozenge$  и **нажмите на кнопку <ENTER>.**

Начинается копирование данных на USB-накопитель.

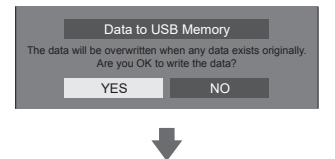

После завершения копирования данных выводится следующее сообщение.

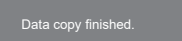

**7 После завершения копирования данных извлеките USB-накопитель из разъема USB.**

# **Копирование данных из USBнакопителя на дисплей**

- **1 Подключите USB-накопитель, на который были скопированы данные, к разъему USB дисплея для копирования данных (так же, как в действии 1 на стр. 78).** 
	- Примечание
	- Если USB-накопитель с данными для копирования подключен к включенному устройству, в шаге 5 отображается сообщение [Select Copy Type]. Выберите [USB Memory → Display].
- **2 Вызовите меню [Установка] нажатием на кнопку <SETUP>.**
- **3 Выберите [Язык экранного меню]**  кнопками **AV**, а затем нажмите **на кнопку <ENTER> и удерживайте около 3 секунд.**

Отображается следующий экран.

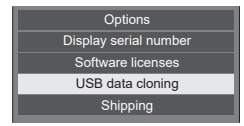

**4 Выберите [USB data cloning]**  кнопками **АУ** и нажмите на кнопку **<ENTER>.**

**5 Выберите [USB Memory → Display]**  кнопками **АУ** и нажмите на кнопку **<ENTER>.**

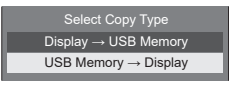

 $6$  Выберите [YES] кнопками  $\blacktriangleleft\blacktriangleright$  и **нажмите на кнопку <ENTER>.**

Начинается копирование данных на дисплей.

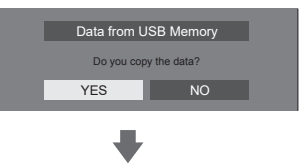

После завершения копирования данных выводится следующее сообщение.

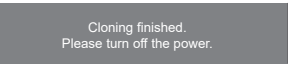

- **7 После завершения копирования данных извлеките USB-накопитель из разъема USB.**
- **8 Нажмите на кнопку питания ( ) на дисплее, чтобы отключить питание, а затем снова включите его.**

Скопированный контент применяется к дисплею.

#### **Перед обращением в сервисный центр определите симптомы неполадки и выполните несколько простых проверок, как показано ниже.**

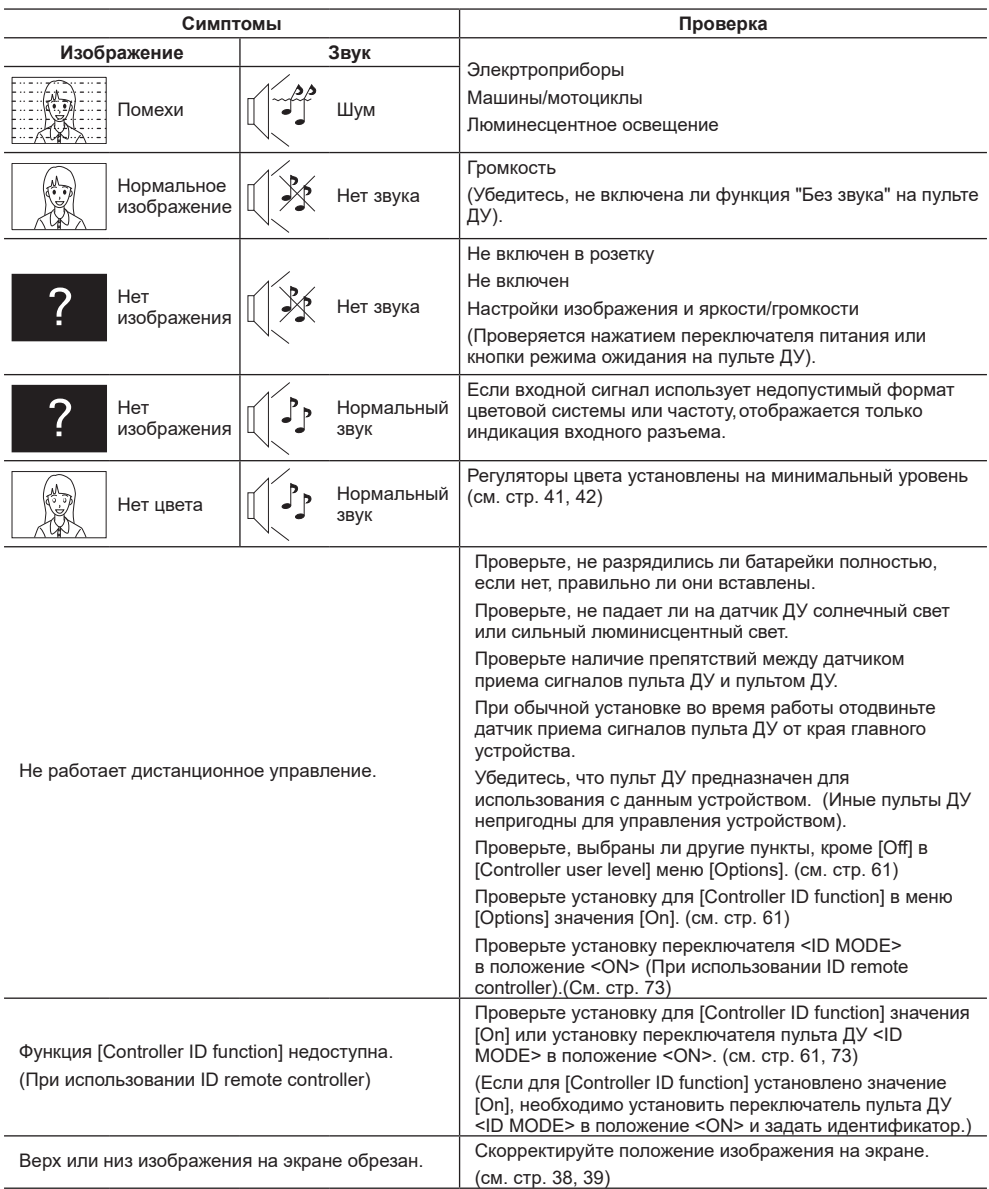

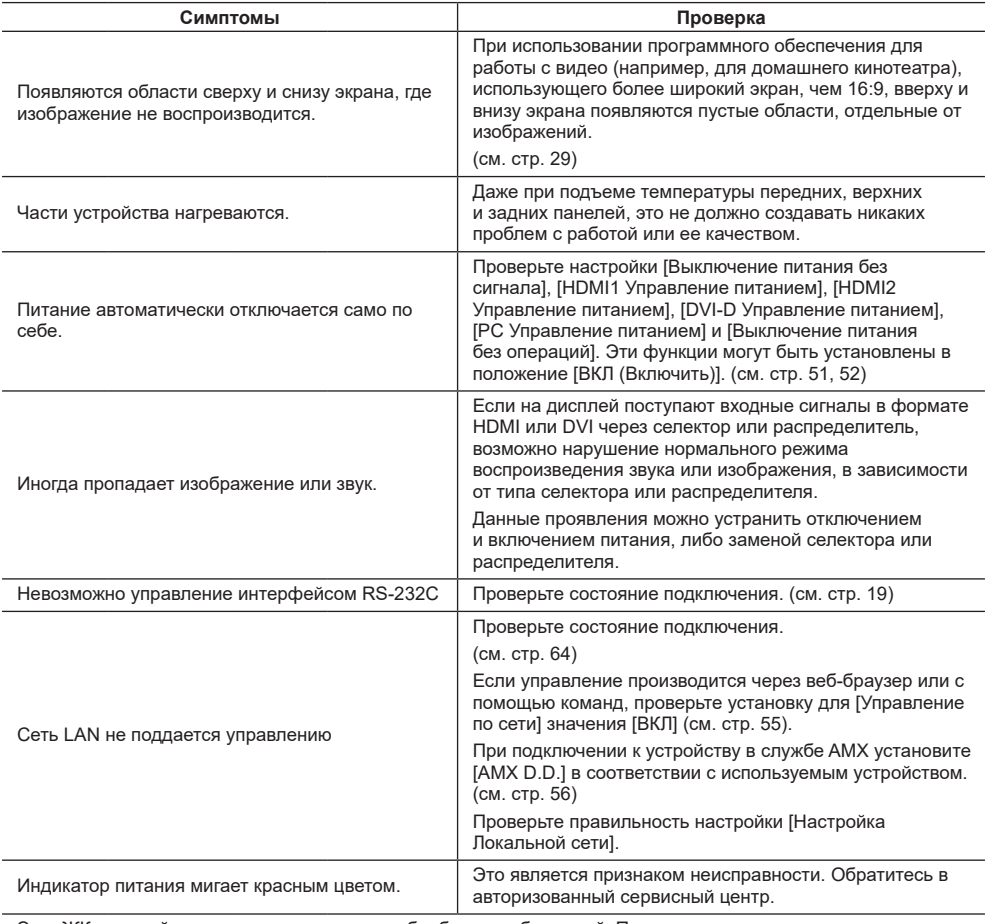

Этот ЖК-дисплей использует специальную обработку изображений. Поэтому, в зависимости от типа входящего сигнала, может возникать небольшой лаг между изображением и звуком. Это не является неисправностью.

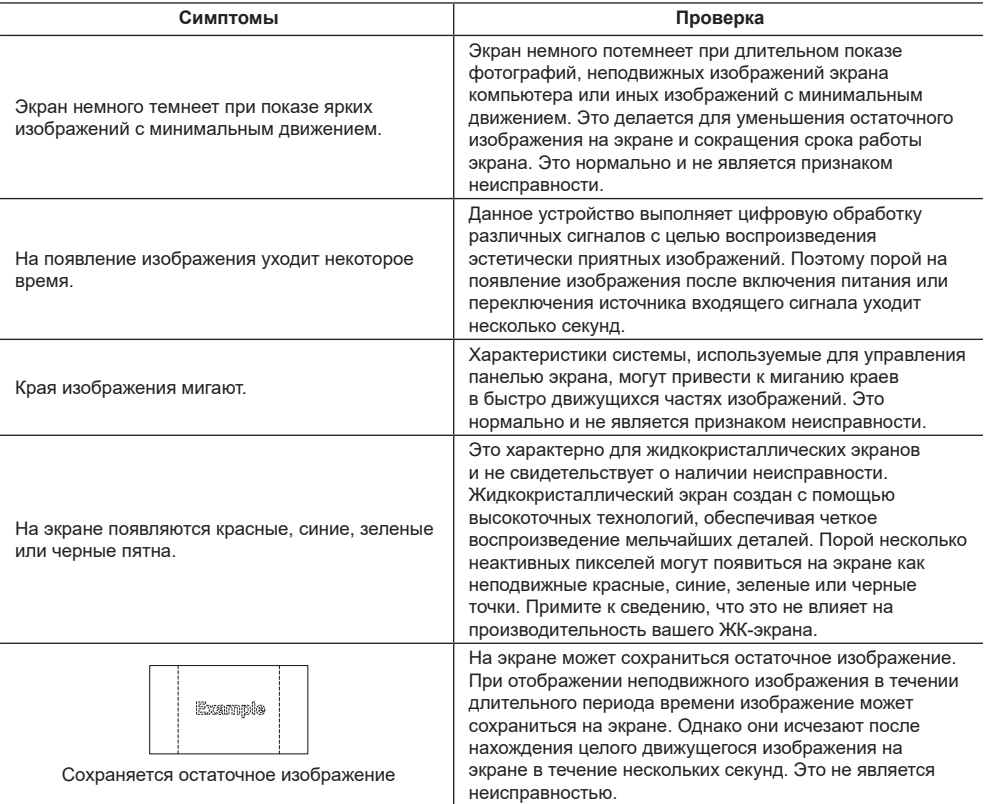

# **Технические характеристики**

# **Номер модели**

Для 43-дюймовой модели: TH-43LFE8E Для 48-дюймовой модели: TH-48LFE8E Для 55-дюймовой модели: TH-55LFE8E Для 65-дюймовой модели: TH-65LFE8E

# **Энергопотребление**

TH-43LFE8E: 135 Вт TH-48LFE8E: 150 Вт TH-55LEE8E: 170 BT TH-65LEE8E: 160 BT

**Выключение напряжения сети**

0,3 Вт **Режим ожидания** 0,5 Вт

# **ЖК-экран**

Для 43-дюймовой модели:

43-дюймовая панель VA (со светодиодной подсветкой), формат изображения 16:9

Для 48-дюймовой модели:

48-дюймовая панель VA (со светодиодной подсветкой), формат изображения 16:9

Для 55-дюймовой модели:

55-дюймовая панель IPS (со светодиодной подсветкой), формат изображения 16:9

Для 65-дюймовой модели:

65-дюймовая панель VA (со светодиодной подсветкой), формат изображения 16:9

# **Размер экрана**

Для 43-дюймовой модели:

940 мм (Ш) × 529 мм (В) × 1 079 (диагональ) /

37,0 дюймов (Ш) × 20,8 дюймов (В) × 42,5 дюймов (диагональ)

Для 48-дюймовой модели:

1 054 мм (Ш) × 592 мм (В) × 1 209 (диагональ) /

41,4 дюймов (Ш) × 23,3 дюймов (В) × 47,6 дюймов (диагональ)

Для 55-дюймовой модели:

1 209 мм (Ш) × 680 мм (В) × 1 387 (диагональ) / 47,6 дюймов (Ш) × 26,7 дюймов (В) × 54,6 дюймов (диагональ)

Для 65-дюймовой модели:

1 428 мм (Ш) × 803 мм (В) × 1 638 (диагональ) / 56,2 люймов (Ш) × 31,6 дюймов (В) × 64,5 дюймов (диагональ)

**(Количество пикселей)**

2 073 600 (1 920 (Ш) × 1 080 (В))

# **Габаритные размеры (Ш × В × Г)**

Для 43-дюймовой модели: 969 × 560 × 61 мм /  $38.2" \times 22.1" \times 2.4"$ Для 48-дюймовой модели: 1 082 × 624 × 62 мм /  $42.6" \times 24.6" \times 2.5"$ Для 55-дюймовой модели: 1 239 × 712 × 62 мм /  $48.8" \times 28.0" \times 2.5"$ Для 65-дюймовой модели: 1 451 × 829 × 62 мм /  $57.2" \times 32.7" \times 2.5"$ 

## **Масса**

Для 43-дюймовой модели: масса нетто приблизительно 8,7 кг/ 19,2 фунтов Для 48-дюймовой модели: масса нетто приблизительно 11,5 кг/ 25,4 фунтов Для 55-дюймовой модели: масса нетто приблизительно 16,0 кг/ 35,3 фунтов Для 65-дюймовой модели: масса нетто приблизительно 36,2 кг/ 79,9 фунтов

# **Источник питания**

220 - 240 В ~ (220 - 240 В переменного тока), 50/60 Гц

# **Условия эксплуатации**

**Температура** от 0 до 40 °C(32 до 104 °F) \*<sup>1</sup> **Влажность**

от 20 до 80% (при отсутствии конденсации)

# **Условия хранения**

#### **Температура**

от -20 до 60 °C (-4 до 140 °F)

#### **Влажность**

от 20 до 80% (при отсутствии конденсации)

#### **Время работы**

16 часов/сутки

#### **Разъемы**

# **HDMI 1**

**HDMI 2** Разъем ТИП А 2\*<sup>2</sup>

Аудиосигнал:

Линейная импульсно-кодовая модуляция (частота дискретизации: 48 кГц, 44,1 кГц, 32 кГц)

### **DVI-D IN**

DVI-D 24-контактный: Соответствие стандарту DVI Редакция 1.0 Защита контента: Совместимость с HDCP 1.1

#### **PC IN**

15-контактное гнездо Mini D-sub высокой плотности: Совместимость с DDC2B Y/G: 1,0 Vp-p (75 Ω) (с синхронизацией) 0,7 Vp-p (75 Ω) (без синхронизации) PB/CB/B: 0,7 Vp-p (75 Ω) (без синхронизации) PR/CR/R: 0,7 Vp-p (75 Ω) (без синхронизации) HD/VD:

1,0 - 5,0 Vp-p (высокий импеданс)

#### **VIDEO**

4-полюсный аудио/видео мини-разъем (М3) (см. стр. 19) Видео: 1,0 Vp-p (75 Ω) Аудио: 0,5 Vrms

#### **AUDIO IN**

Мини-разъем стерео (М3) 0,5 В эффективная мощность Используется совместно с DVI-D IN и PC IN

## **AUDIO OUT (Аудио выход)**

Мини-разъем стерео (М3) 0,5 В эффективная мощность Выход: Переменная (-∞ до 0 дБ) (1 кГц 0 дБ ввод, 10 kΩ нагрузка) 

#### **SERIAL IN (Последовательный вход)**

Внешний разъем управления 9-контактный D-sub: Совместимость с RS-232C

#### **LAN**

Для сетевых подключений RJ45, совместимых с PJLink Способ связи: RJ45 10BASE-T/100BASE-TX

### . . . . . . . . **IR IN**

Мини-разъем (М3)

#### **IR OUT**

Мини-разъем (М3)

#### **USB**

USB Разъем ТИП А 5 В пост. тока/ 1 А (USB 3.0 не поддерживается).

### **Звук**

## **Динамики**

Для 43/48/55-дюймовых моделей: 80 × 30 мм × 2 шт. Для 65-дюймовой модели: 96 × 27 мм × 2 шт.

#### **Выход аудио**

20 Вт (10 Вт + 10 Вт), 10 % полный коэффициент гармонических искажений

#### **Передатчик пульта ДУ**

#### **Источник питания**

3 В пост. тока (батарейка типоразмера AAA/R03/  $UM4 \times 2)$ 

## **Рабочий диапазон**

Приблизительно 7 м

(если оператор находится прямо напротив приемника)

#### **Масса**

масса приблизительно 63 г/ 2,22 унций (с батарейками)

#### **Габаритные размеры (Ш × В × Г)**

44 × 106 × 20,5 мм / 1,74 × 4,18 × 0,81 дюймов

\*1: Температура окружающей среды при эксплуатации устройства на большой высоте (от 1 400 и (4 593 ft) выше, и до 2 800 м (9 186 ft) над уровнем моря): от 0 до 35 °C (32 °F до 95 °F)

\*2: VIERA LINK не поддерживается.

#### **Примечание**

• Конструкция и технические характеристики могут быть изменены без уведомления. Указанный вес и габаритные размеры являются приблизительными величинами.

Данное изделие включает следующее программное обеспечение:

(1) программное обеспечение, самостоятельно разработанное корпорацией Panasonic Corporation или по ее заказу,

(2) программное обеспечение, принадлежащее третьим лицам и предоставленное Panasonic Corporation по лицензии,

(3) программное обеспечение, лицензированное Универсальной общедоступной лицензией GNU, Версия 2.0 (GPL V2.0),

(4) программное обеспечение, лицензированное Универсальной общедоступной лицензией GNU LESSER, Версия 2.1 (LGPL V2.1) и/или

(5) программное обеспечение из открытого источника, за исключением программного обеспечения, лицензируемого GPL V2.0 и/или LGPL V2.1.

Программное обеспечение, относящееся к категориям (3) - (5), распространяется в надежде, что оно будет полезно, БЕЗ КАКОЙ БЫ ТО НИ БЫЛО гарнтии, даже без подразумеваемой гарантии КОММЕРЧЕСКОЙ ПРИГОДНОСТИ или ПРИГОДНОСТИ ДЛЯ ИСПОЛЬЗОВАНИЯ ПО НАЗНАЧЕНИЮ. Подробная информация представлена в условиях лицензирования, которые отображаются при выборе [Software licenses], после выполнения указанной операции из меню начальных настроек данного изделия.

Не менее 3 (трех) лет с момента поставки изделий компания Panasonic предоставляет любому третьему лицу, обращающемуся к нам, контактную информацию, представленную ниже, за плату, не превышающую стоимость физического выполнения распределения исходного кода, полную машиночитаемую копию соответствующего исходного кода, на который распространяется лицензия GPL V2.0, LGPL V2.1 или другие лицензии с соответствующими обязательствами, а также соответствующие уведомления об авторском праве.

Контактная информация:

oss-cd-request@gg.jp.panasonic.com

# **Информация о AVC/VC-1/MPEG-4**

Это изделие выпускается по лицензии на портфель патентов AVC, лицензии на портфель патентов VC-1 и лицензии на портфель патентов на использование технологи MPEG-4 для личного и иного безвозмездного использования потребителем с целью (i) кодирования видеозаписей в соответствии со стандартом AVC, VC-1 и MPEG-4 ("AVC/VC-1/MPEG-4 Video") и/или (ii) декодирования видеозаписей AVC/ VC-1/MPEG-4 Video, закодированных потребителем в ходе личной деятельности и/или полученных от провайдера видеоинформации, имеющего разрешение на предоставление видеозаписей AVC/VC-1/MPEG-4 Video. Использование прямо или косвенно для иных целей запрещено. Для получения дополнительной информации обращайтесь в компанию MPEG LA, LLC. См. http://www.mpegla.com

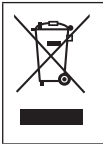

# **Информация по обращению с отходами для стран, не входящих в Европейский Союз**

Действие этого символа распространяется только на Европейский Союз. Если Вы собираетесь выбросить данный продукт, узнайте в местных органах власти или у дилера, как следует поступать с отходами такого типа.

#### **Декларация о Соответствии**

**Требованиям Технического Регламента об Ограничении Использования некоторых Вредных Веществ в электрическом и электронном оборудовании**

(утверждённого Постановлением №1057 Кабинета Министров Украины)

Изделие соответствует требованиям Технического Регламента об Ограничении Использования некоторых Вредных Веществ в электрическом и электронном оборудовании (ТР ОИВВ).

Содержание вредных веществ в случаях, не предусмотренных Дополнением №2 ТР ОИВВ:

- 1. свинец (Pb) не превышает 0,1wt % веса вещества или в концентрации до 1000 миллионных частей;
- 2. кадмий (Cd) не превышает 0,01wt % веса вещества или в концентрации до 100 миллионных частей;
- 3. ртуть (Hg) не превышает 0,1wt % веса вещества или в концентрации до 1000 миллионных частей;
- 4. шестивалентный хром (Cr6+) не превышает 0,1wt % веса вещества или в концентрации до 1000 миллионных частей;
- 5. полибромбифенолы (PBB) не превышает 0,1wt % веса вещества или в концентрации до 1000 миллионных частей;
- 6. полибромдифеноловые эфиры (PBDE) не превышает 0,1wt % веса вещества или в концентрации до 1000 миллионных частей.

Информационный центр Panasonic Для звонков из Москвы: +7 (495) 725-05-65 Бесплатный звонок по России: 8-800-200-21-00

Інфармацыйны цэнтр Panasonic

Для фiксаванай сувязi званок па тэррыторыi Беларусi бясплатны. Бесплатный звонок со стационарных телефонов из Белоруссии: 8-820-007-1-21-00

Інформаційний центр Panasonic Міжнародні дзвінки та дзвінки із Києва: +380-44-490-38-98 Безкоштовні дзвінки зі стаціонарних телефонів у межах України: 0-800-309-880

Panasonic ақпараттық орталығы Қазақстан мен Орта Азиядан қоңырау шалу үшін. Для звонков из Казахстана и Центральной Азии: +7 (7272) 98-09-09

# **Памятка покупателя**

Номер модели и серийный номер этого изделия указаны на задней панели. Этот серийный номер следует записать в отведенном для этого месте внизу и сохранить данную инструкцию вместе с квитанцией об оплате в качестве документов, подтверждающих покупку телевизора, для облегчения поиска в случае кражи или потери, а также для гарантийного технического обслуживания.

**Номер модели Серийный номер**

# **Panasonic Corporation**

Web Site: http://panasonic.com

Русский